# **Parallels**

## **Remote Application Server**

### **管理员指南—阿里云版**

v16.2

版权声明

版权© 2018 深圳通达创想信息技术有限公司版权所有,保留一切权利 。

未经本公司许可,任何单位或个人不得以任何方式对本文档的部分或全部内容擅自进行增删、复制。文档中 所涉及商标的版权均归商标所有者。

深圳通达创想信息技术有限公司

电话:0755-2970 5637

传真:0755-2976 0939

www.toneda.cn

#### 目录

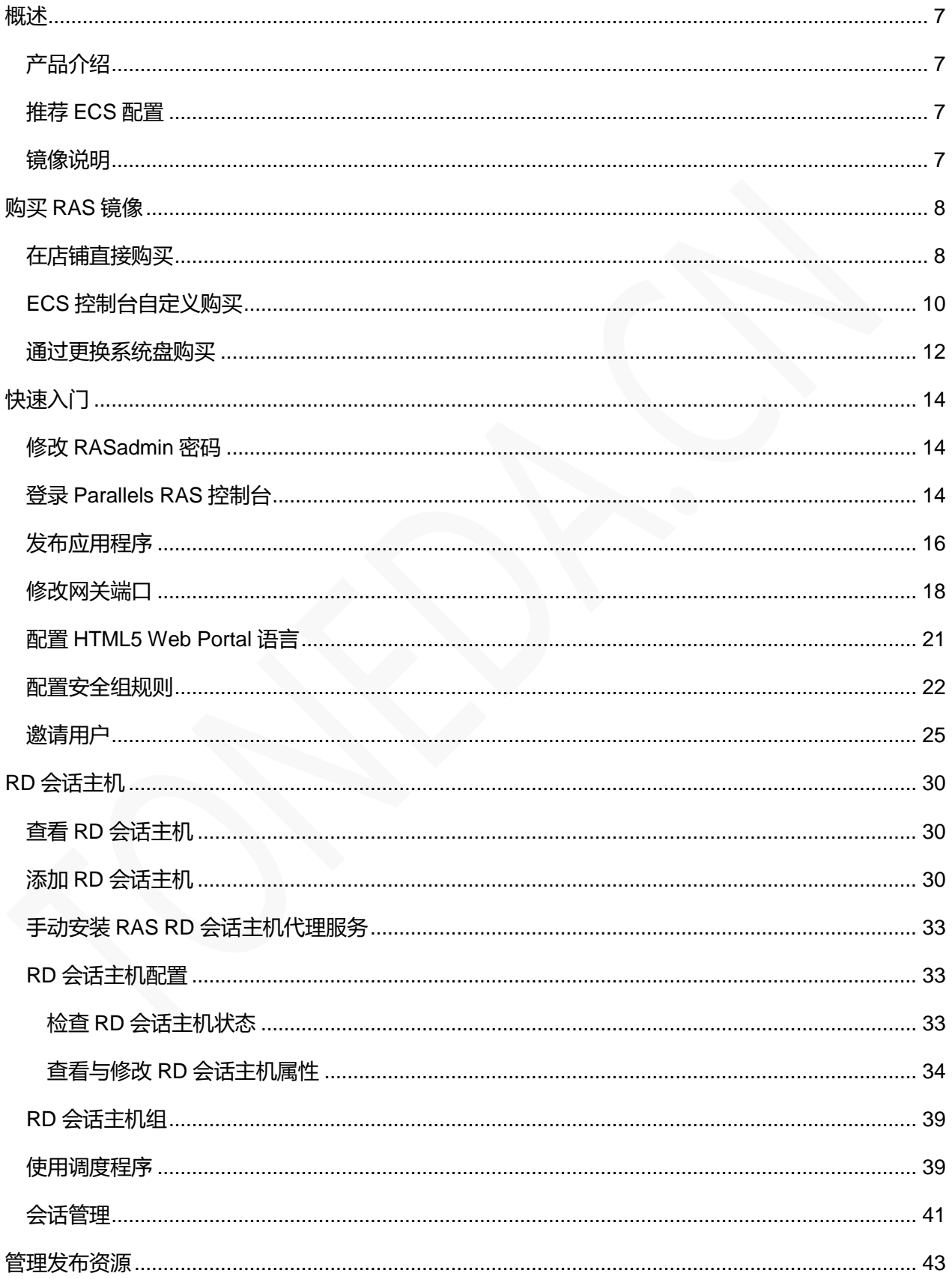

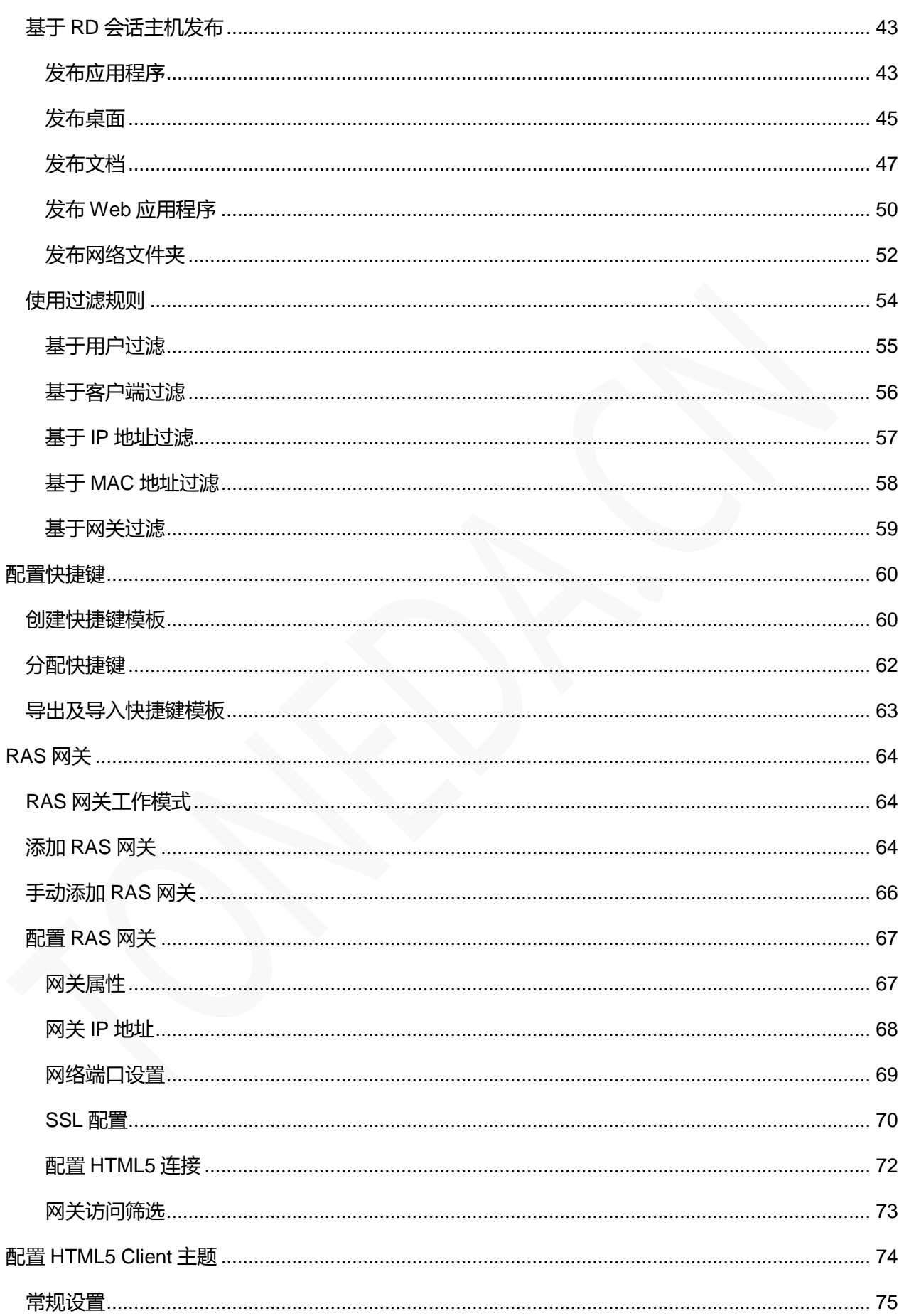

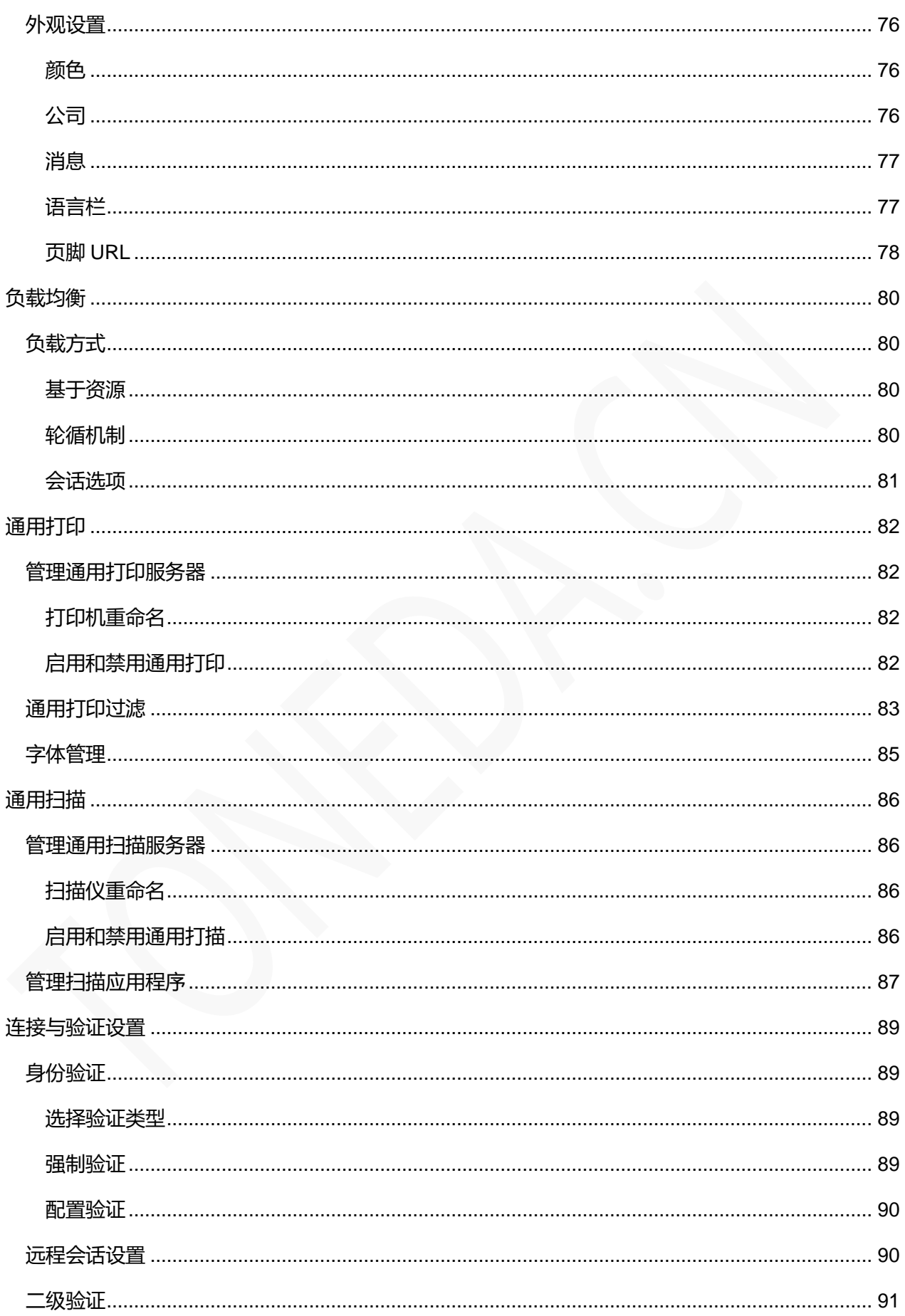

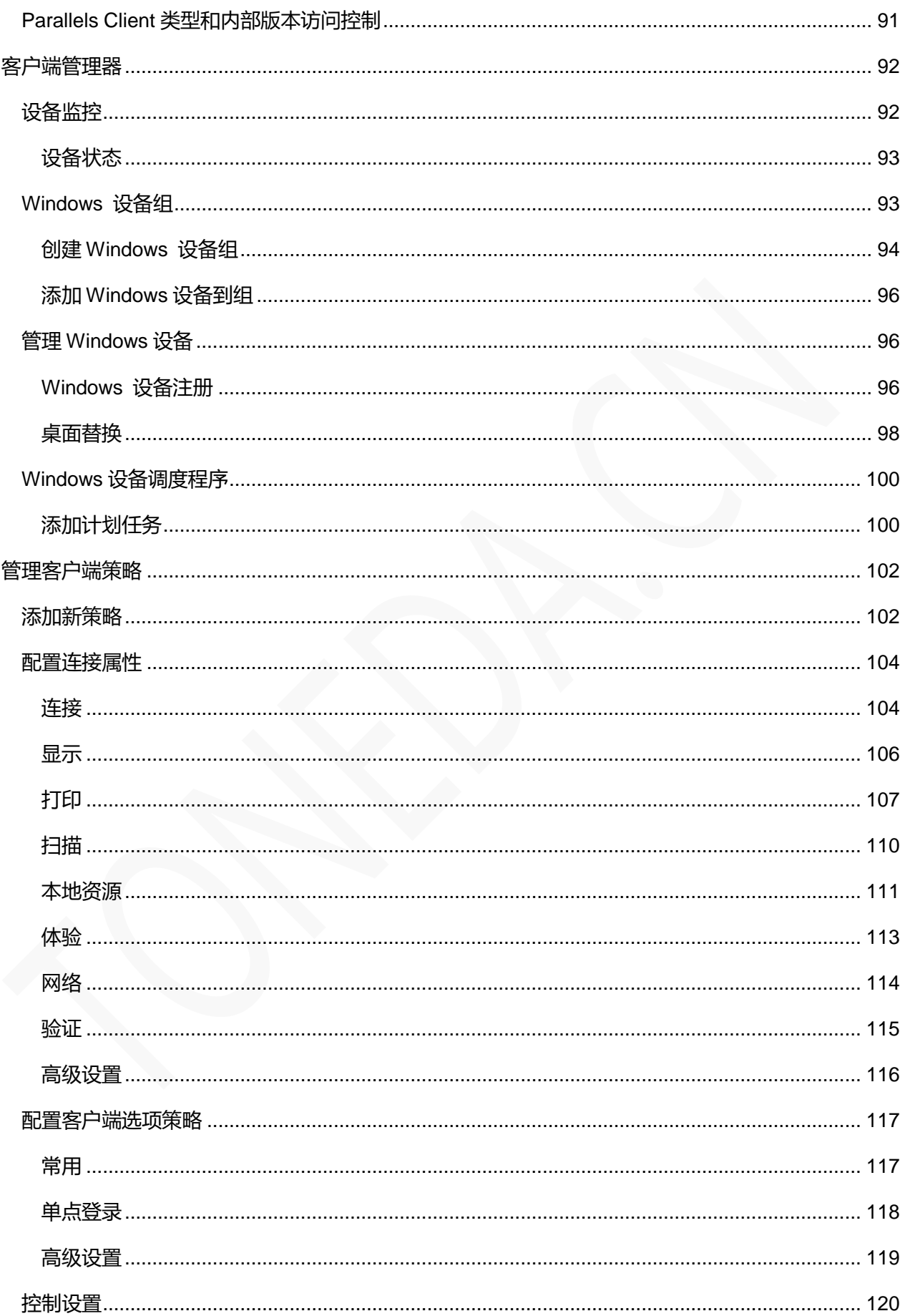

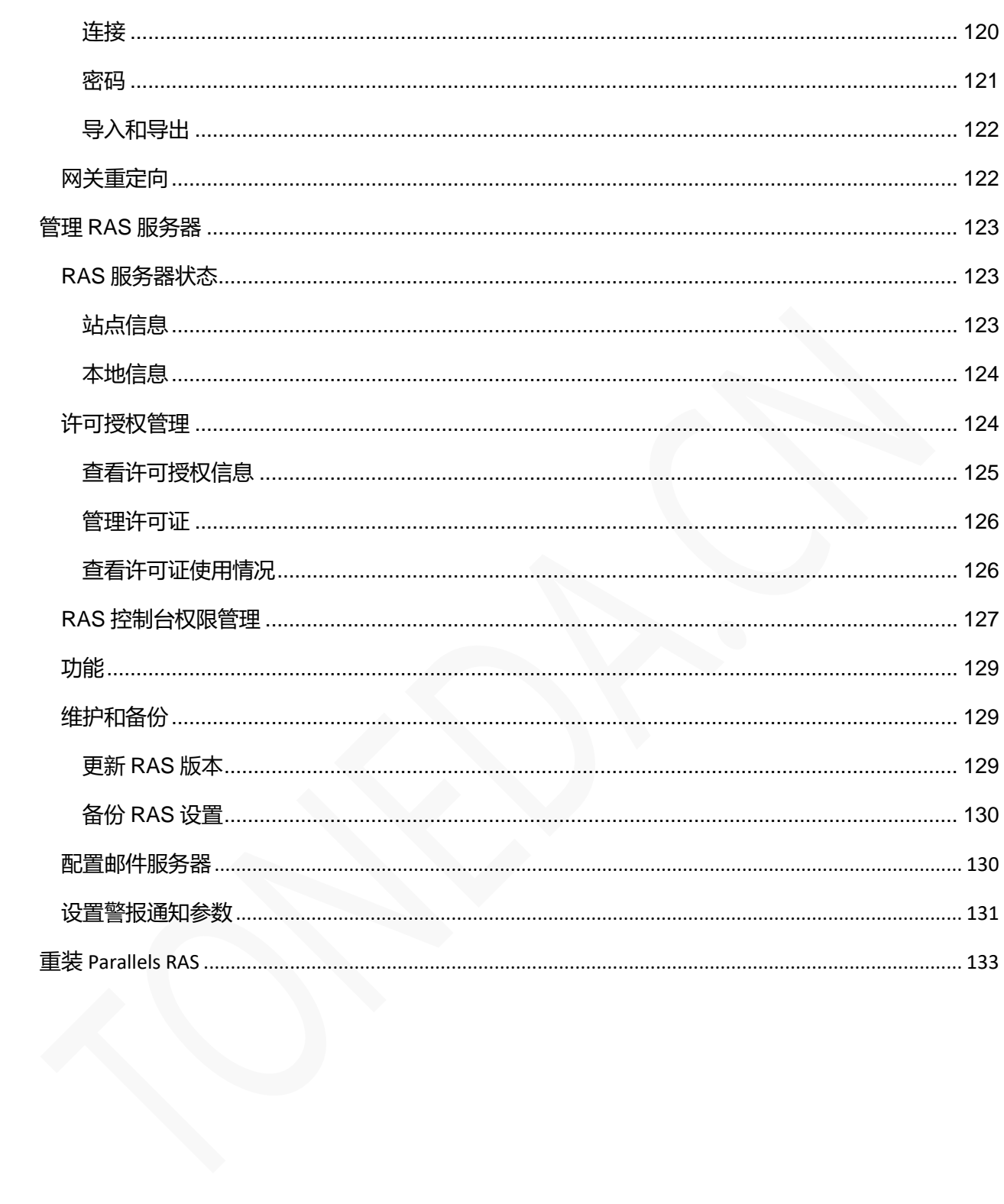

## <span id="page-6-0"></span>概述

### <span id="page-6-1"></span>产品介绍

Parallels Remote Application Server (Parallels RAS) 是一款全面的虚拟应用程序和桌面交付解决方案, 以 供您的员工从任何设备访问应用程序、虚拟桌面和数据。

- 使用 Microsoft RDS/RDSH 或任何主要虚拟机监控程序 (VDI) 轻松提供任意 Windows 应用程序 或完整桌面。
- 可以直接在 iOS 或 Android 上使用 Windows 应用程序,就像是专为移动设备原生设计一样。
- 在任意 HTML 浏览器、PC、Mac、Linux、Chromebook™、Raspberry Pi 等设备上安全访问应用程 序和桌面。
- 在私有云、混合云或公有云上部署。
- 能够灵活、敏捷地支持超融合解决方案(如 Nutanix 和 HPE)。

### <span id="page-6-2"></span>推荐 ECS 配置

运行Parallels Remote Application Server的最低硬件要求如下:

- 2核CPU及4GB内存。
- 1M公网带宽。

### <span id="page-6-3"></span>镜像说明

镜像基于阿里云 Windows Server 2016 数据中心版, 预装 Parallels Remote Application Server v16.2, 提供 简体中文和英文两个镜像版本。

## <span id="page-7-0"></span>购买 Parallels RAS 镜像

## <span id="page-7-1"></span>在店铺直接购买

指购买 Parallels Remote Application Server 镜像和阿里云 ECS 实例, 店铺地址:

<https://shop24432813.market.aliyun.com/>,或在云市场搜索"RAS"(不含双引号,大小写都可以)。操作步 骤如下:

**1** 选择要购买镜像的操作系统语言版本,当前提供简体中文和英文两个版本。

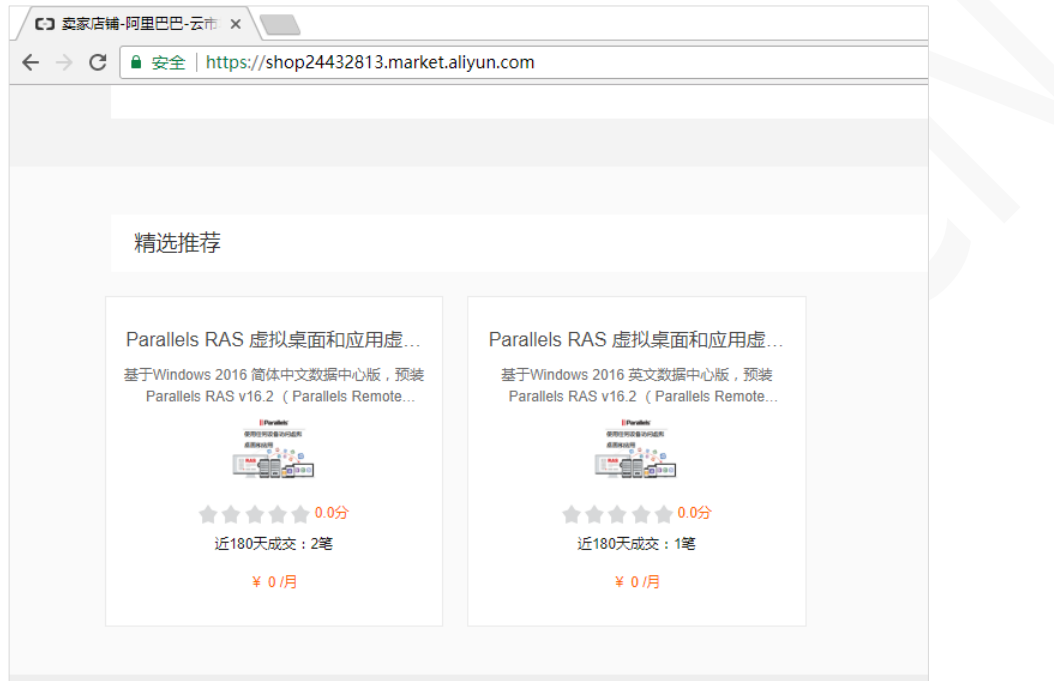

**2** 单击【立即购买】。

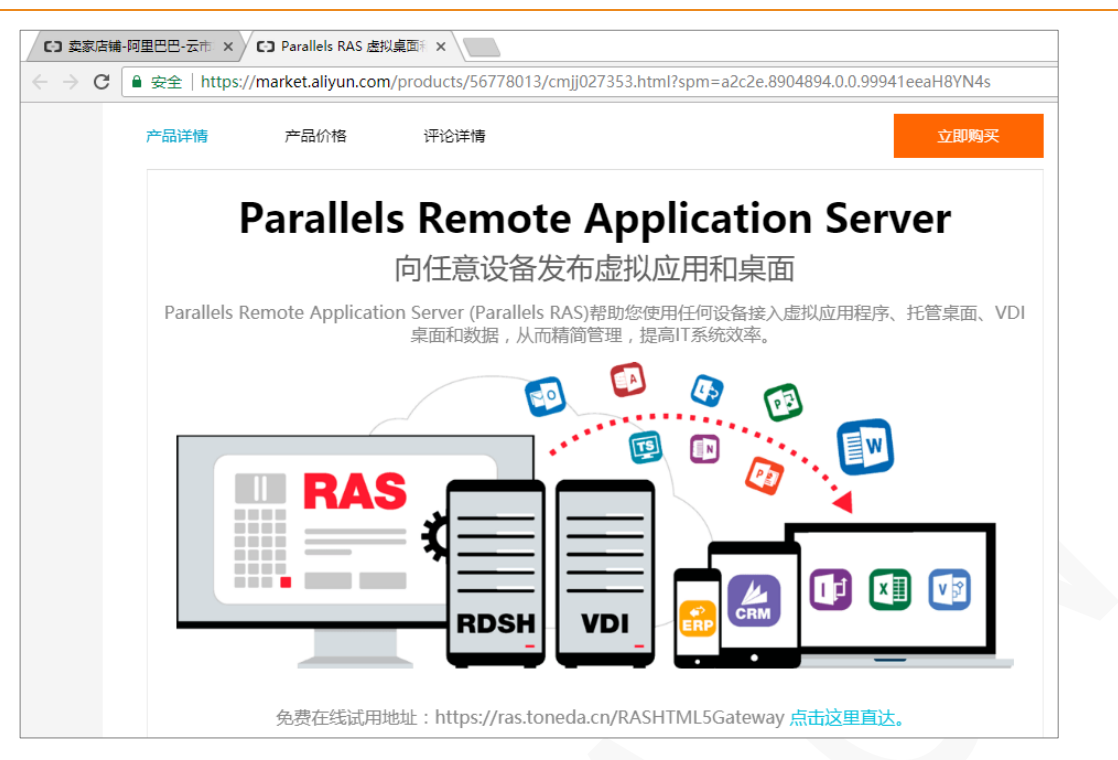

**3** 单击【更多实例】,根据应用场景选择相应的 ECS 实例规格。

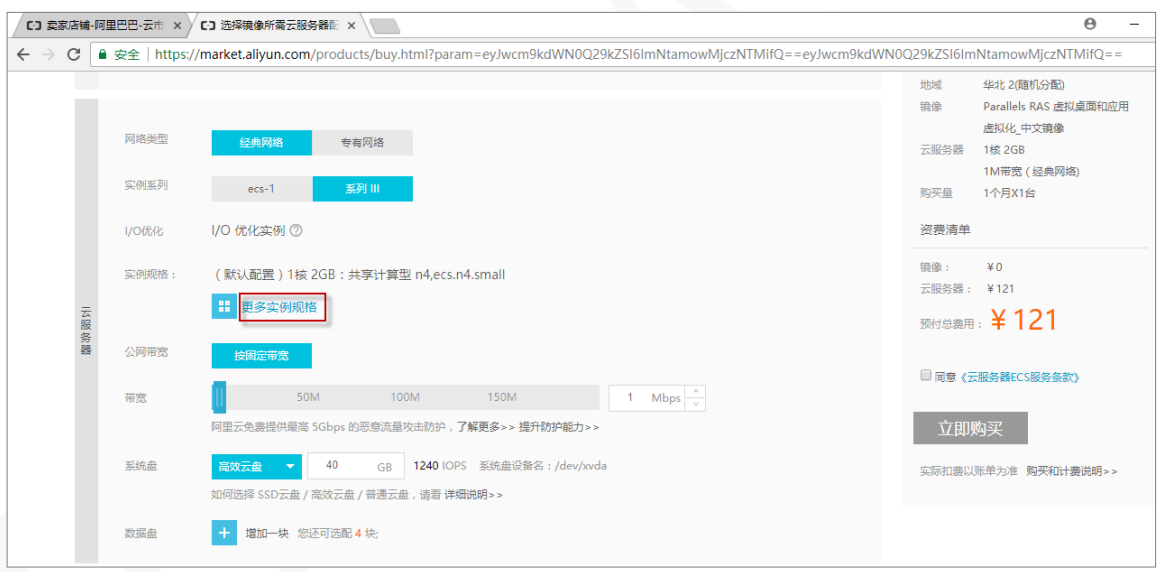

- **4** 选择付费方式和购买时长。特别说明:Parallels Remote Application Server 镜像是免费的,阿里云的 ECS 实例的服务商是阿里云计算有限公司,镜像服务商是深圳通达创想信息技术有限公司。
- **5** 同意《云服务器 ECS 服务条款》。

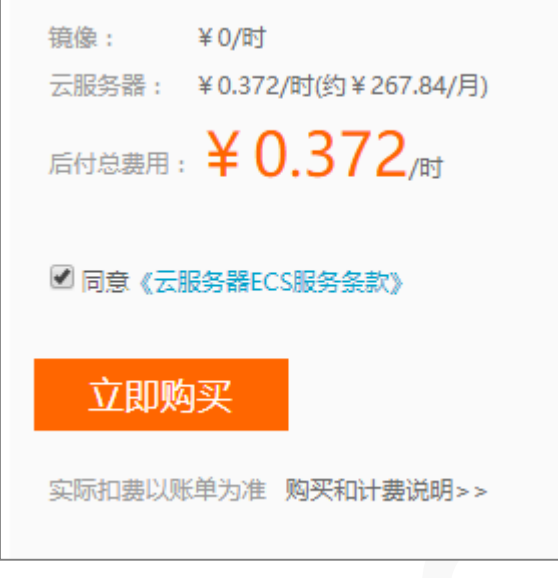

- 单击【立即购买】。
- 设置管理员用户密码。
- 接受《云服务器 ECS 服务条款》和《镜像商品使用条款》。
- 单击【立即开通】。

### <span id="page-9-0"></span>ECS 控制台自定义购买

- 打开阿里云 ECS 购买页面。
- 选择 ECS 实例付费方式和地域。

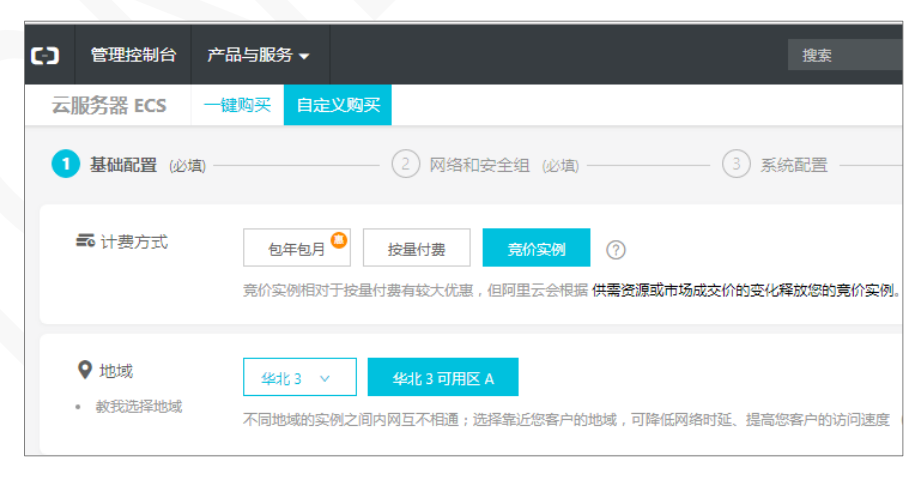

- 选择购买实例规格。
- 单击【镜像市场】。

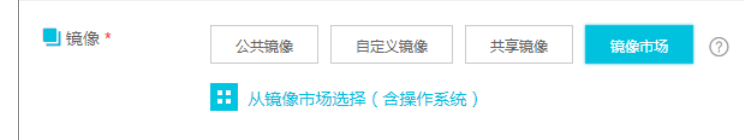

- 单击【从镜像市场选择(含操作系统)】。
- 在镜像市场搜索 ras 或 RAS。

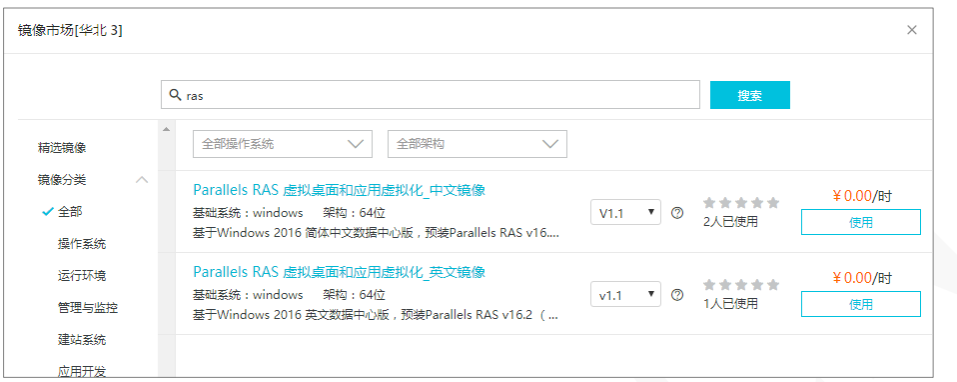

- 提供简体中文和英文镜像,单击【使用】。
- 指定系统盘和数据盘存储类型,建议使用 SSD 云盘。
- 单击【下一步:网络和安全组】。
- 指定网络类型和公网带宽。
- 安全组开通 HTTP 80 和 HTTPS 443 端口。

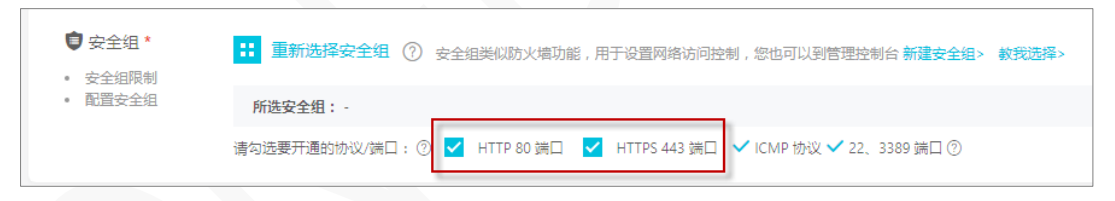

- 单击【下一步:系统配置】。
- 设置 Administrator 密码。
- 14 设置 ECS 实例主机名, 如启动实名后修改计算机名称, 则需要重新配置 RAS。

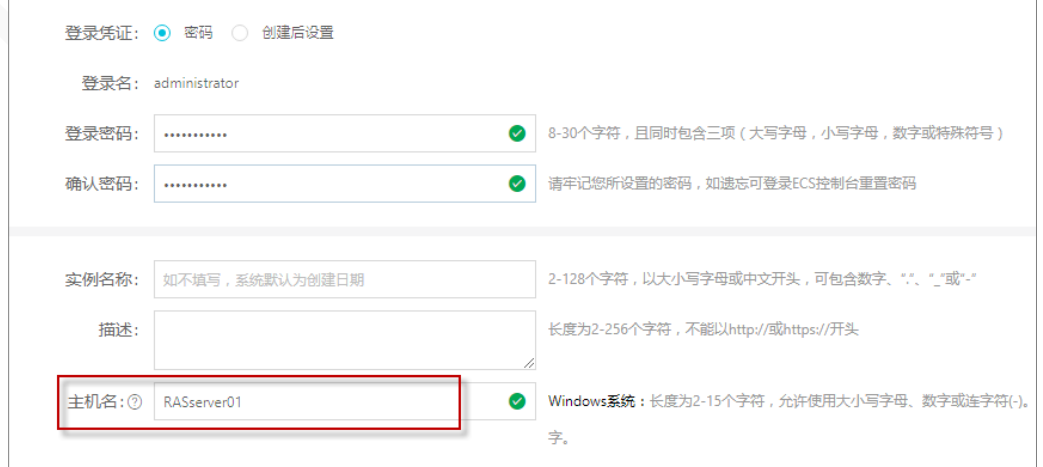

- **15** 单击【确认订单】。
- **16** 待 ECS 启动完成后,使用 Administrator 登录 ECS 实例,首次登录时,Parallels Remote Application Server 要进行安装及初始化,大概需要 2-5 分钟。

### <span id="page-11-0"></span>通过更换系统盘购买

如已购买 ECS 实例, 可通过更换实例的系统盘购买 Parallels Remote Application Server 镜像, 更换系统盘 前请务必备份数据,并将实例关机,然后执行以下操作:

**1** 登陆阿里云【管理控制台】/【服务器 ECS】/【实例】。

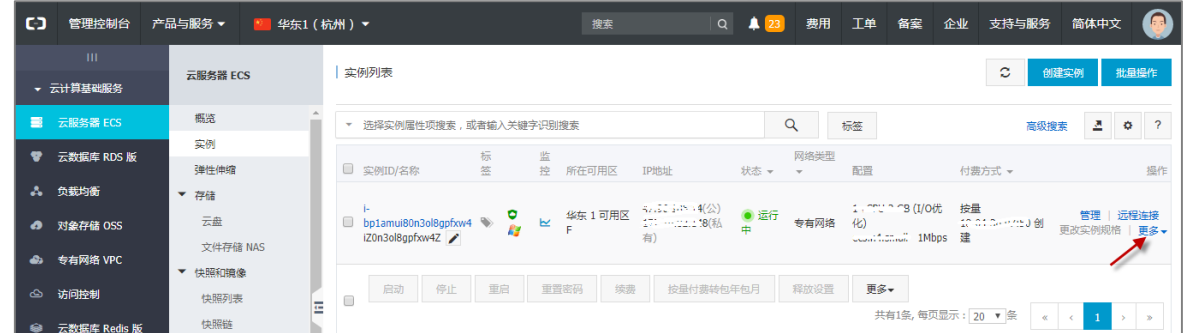

- **2** 点击实例右边【更多】。
- **3** 在弹出菜单选择【更换系统盘】。

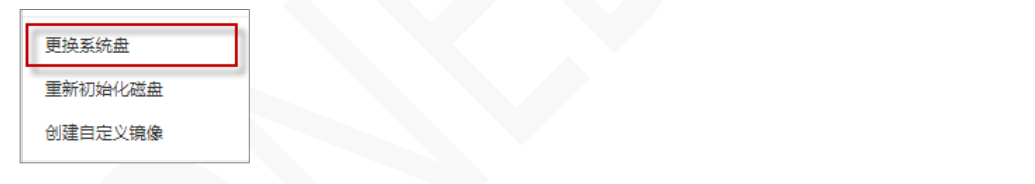

**4** 请再次确认做好相关备份,单击【确定,更换系统盘】。

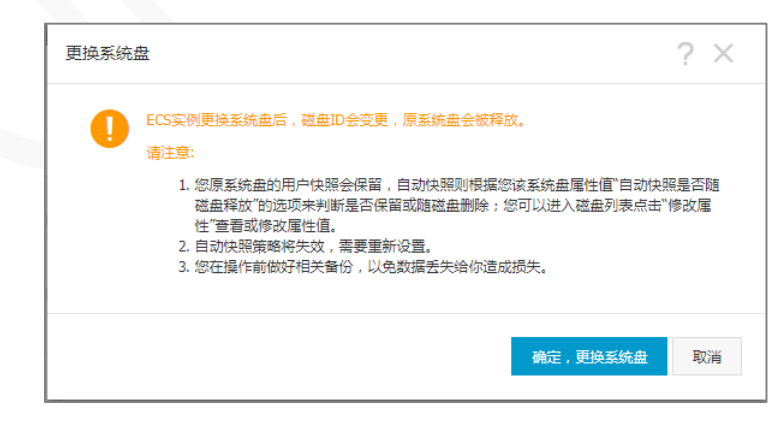

**5** 镜像类型选择【镜像市场】。

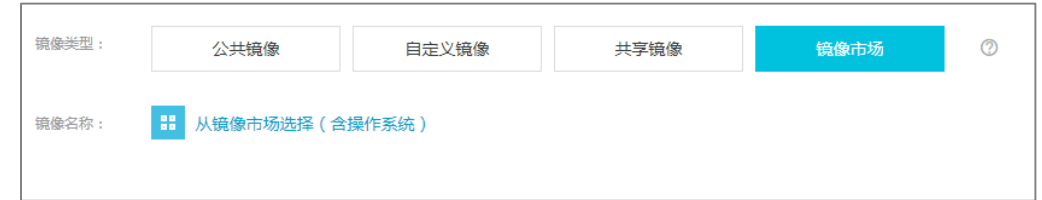

- **6** 单击【从镜像市场选择(含操作系统)】。
- **7** 在镜像市场搜索 ras 或 RAS。

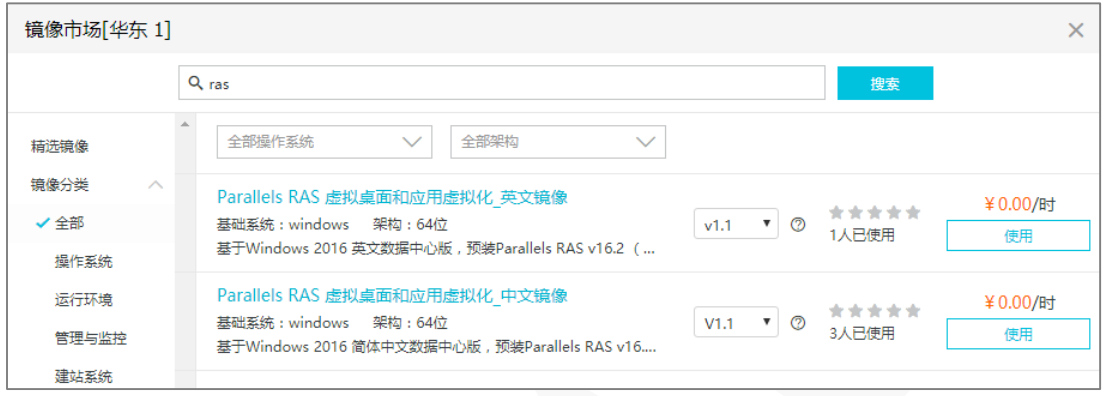

- **8** 提供简体中文和英文镜像,单击【使用】。
- **9** 设置 Administrator 用户密码。
- **10** 确认无误后,单击【确定更换】。

更换系统盘更多信息,请查阅阿里云官方文档:

[https://help.aliyun.com/document\\_detail/50134.html](https://help.aliyun.com/document_detail/50134.html) [https://help.aliyun.com/document\\_detail/25448.html](https://help.aliyun.com/document_detail/25448.html)

## <span id="page-13-0"></span>快速入门

### <span id="page-13-1"></span>修改 RASadmin 密码

RASadmin 是 Parallels Remote Application Server 的管理员用户, 默认密码是: RAS@aliyun, ECS 实例 安装初始化完成后,首次登录 Windows 系统,务必修改该用户密码。

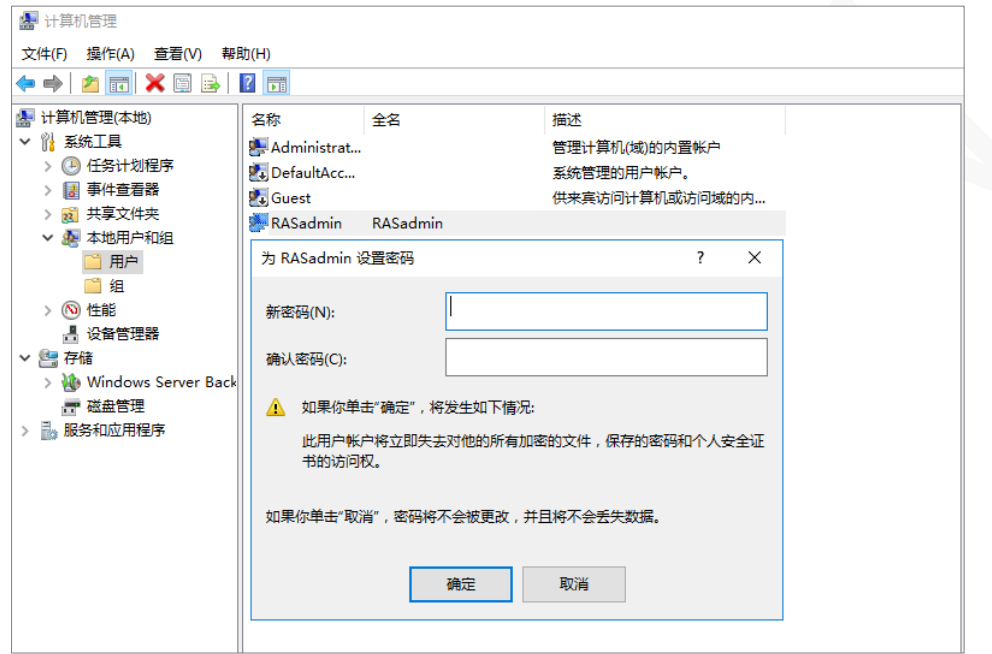

### <span id="page-13-2"></span>登录 Parallels RAS 控制台

Parallels RAS Console 是一个 Windows 应用程序,用于配置和管理 Parallels Remote Application Server。

- 1 开始菜单 > 应用程序 >Parallels , 单击 Parallels Remote Application Server Console, 打开控制台 登录页面。
- **2** 用户名:RASadmin ,密码:RAS@aliyun 。如已修改密码,请使用修改后的密码。

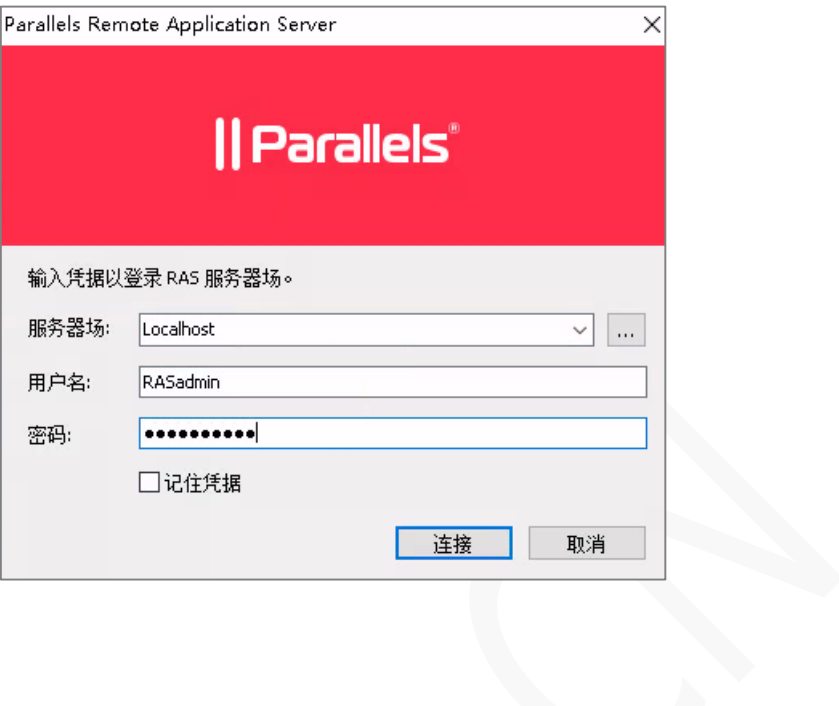

**3** 单击【连接】。

#### 控制台布局

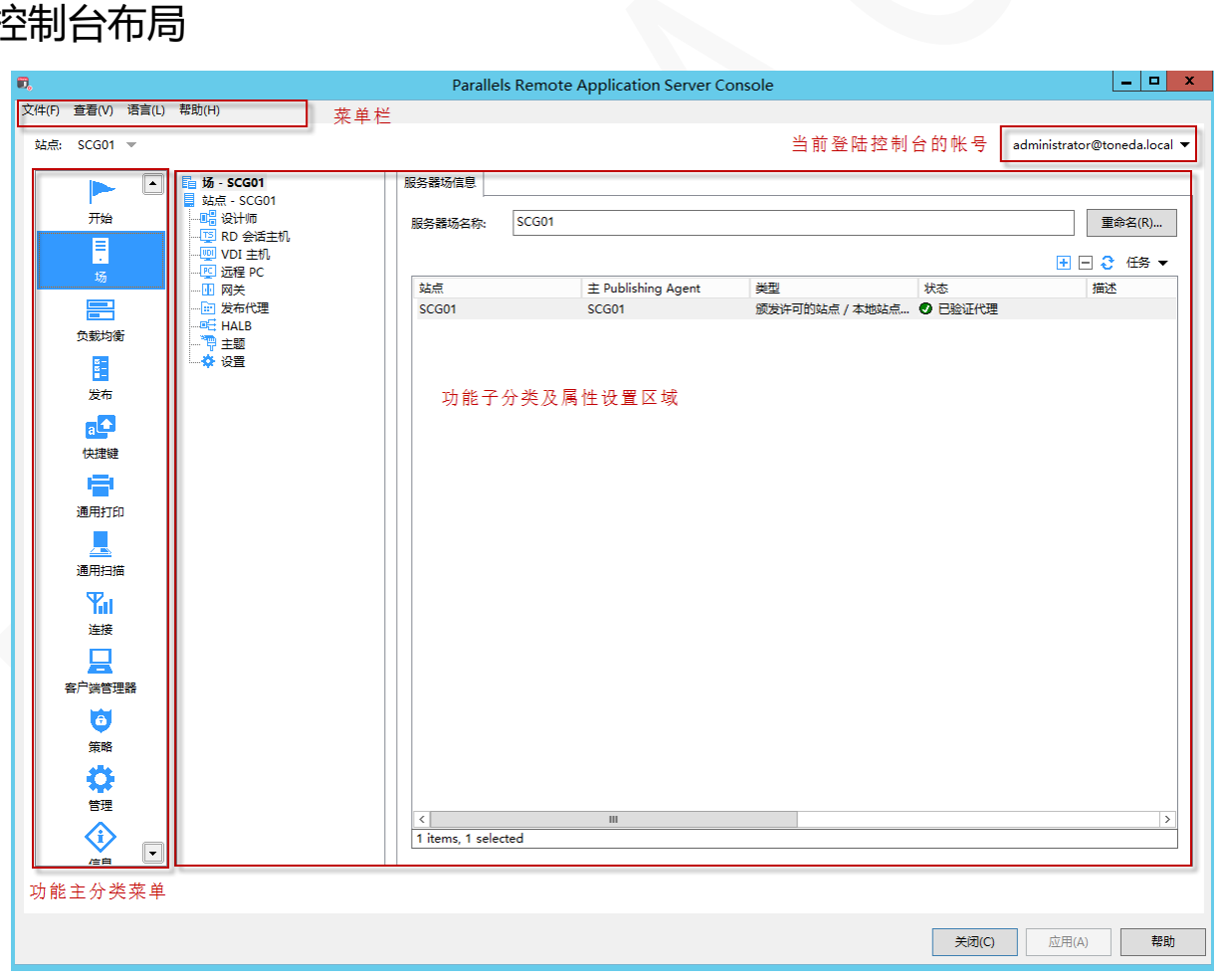

### <span id="page-15-0"></span>发布应用程序

镜像初始化后,默认发布了操作系统自带的画图、写字板和 RD 会话主机桌面三个程序。要发布其它应用程 序,执行以下操作:

- **1** 在 RAS 控制台中,导航到【开始】/【发布应用程序】。
- **2** 打开发布应用程序向导。

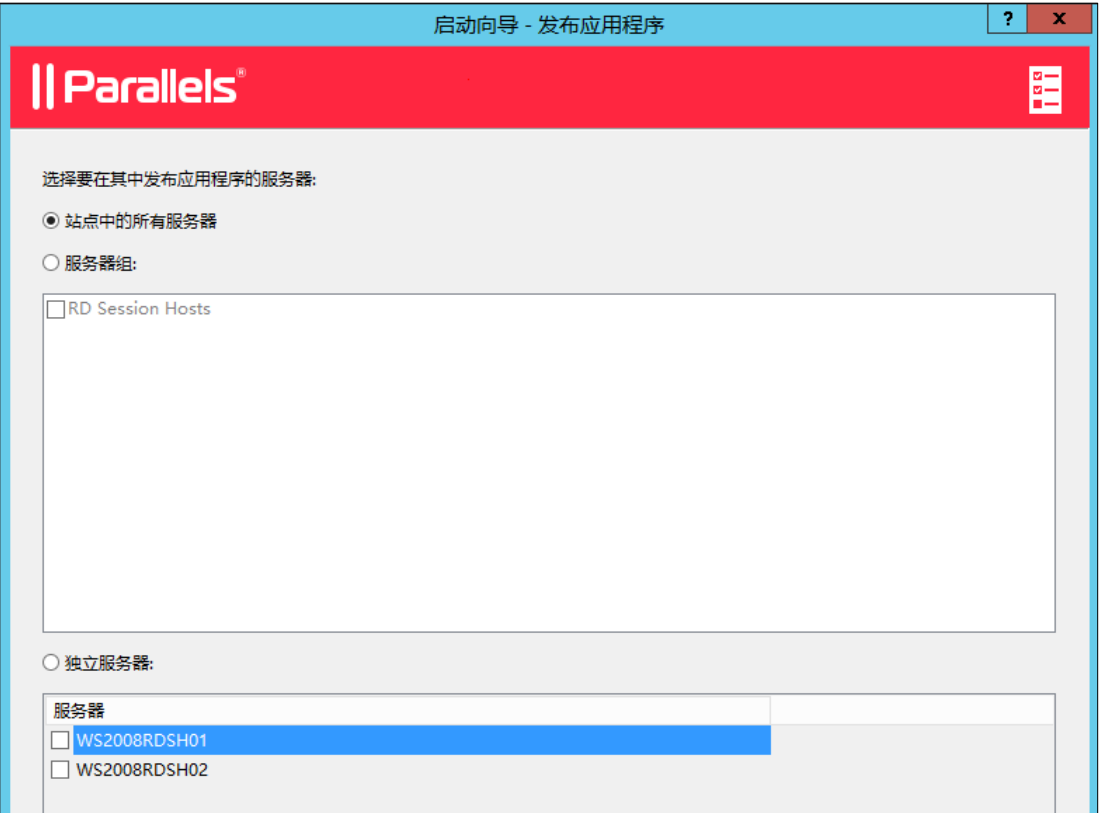

- **3** 选择要发布的应用服务器,当有多台服务器或服务器组,可以分别指定,默认是所有服务器,单击【下 一步】。
- **4** 选择要发布的应用程序,可同时发布多个程序,单击【下一步】。

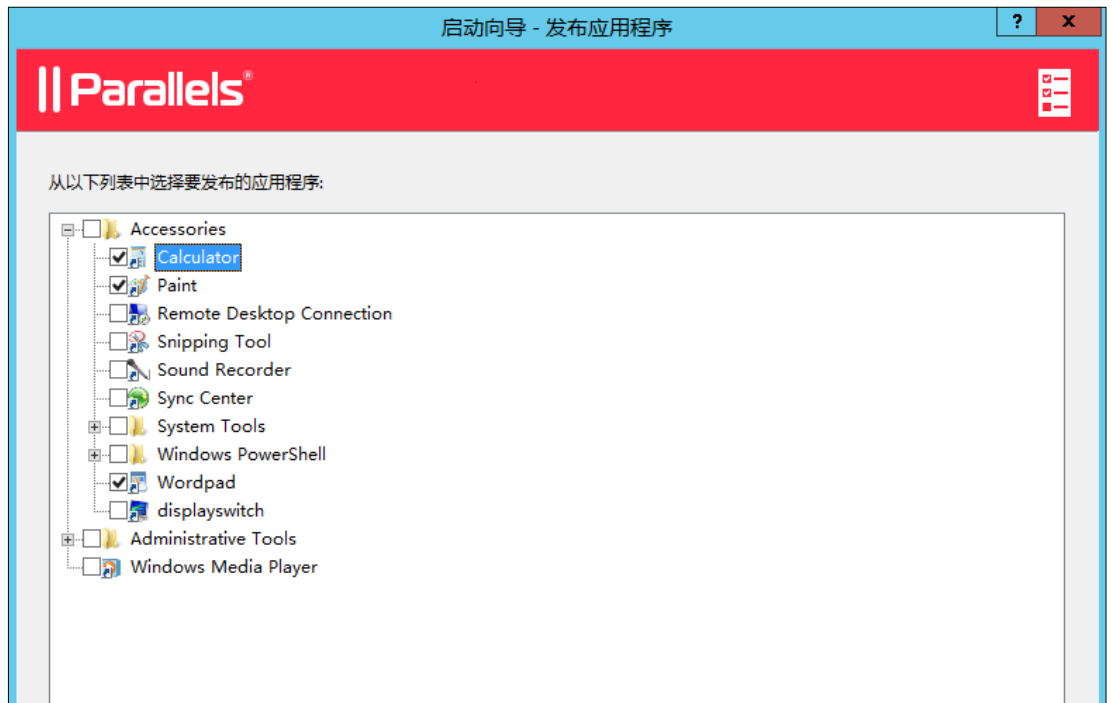

**5** 单击【下一步】。

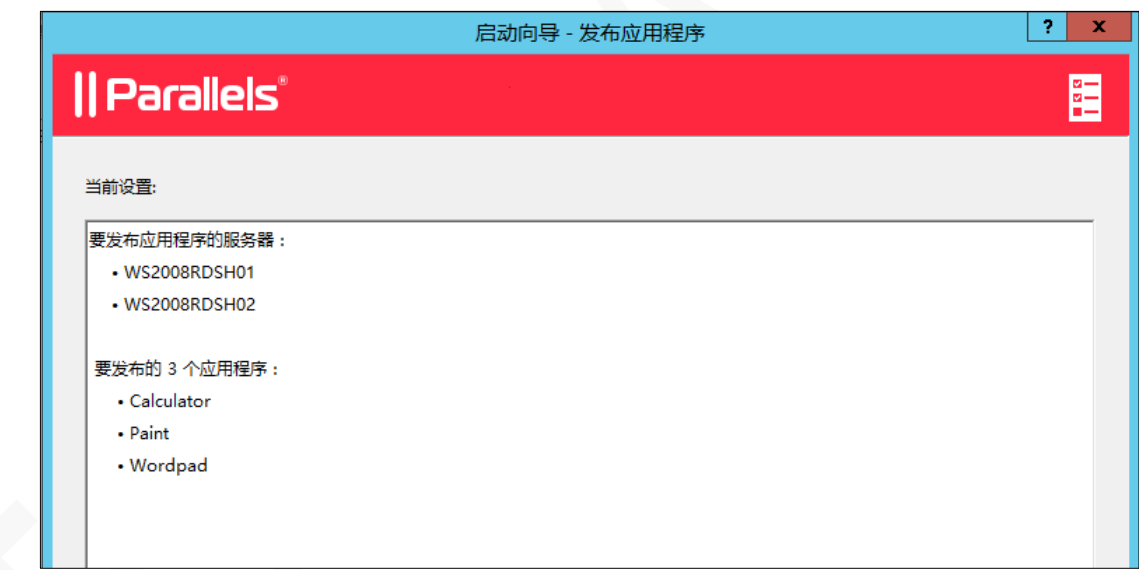

**6** 单击【完成】。

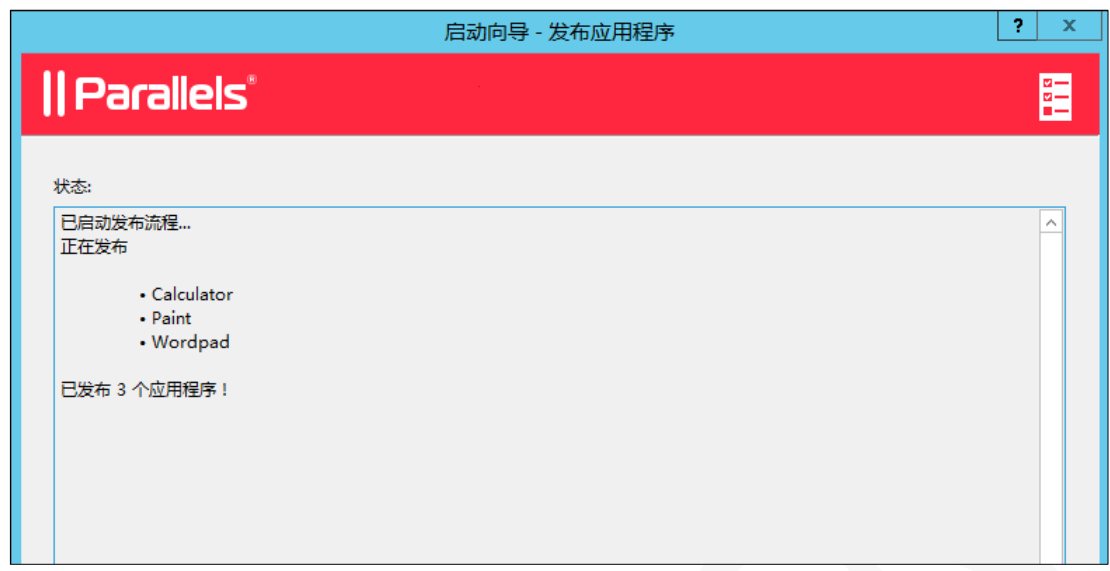

### <span id="page-17-0"></span>修改网关端口

RAS 安全客户端网关通过单个端口转发所有 Parallels RAS 数据, 每个站点至少有一台网关, 首次安装后, 网关默认的端口为 80 和 443(SSL),可根据实际情况修改网关端口。

**1** 在 RAS 控制台中,导航到【场】/【网关】。

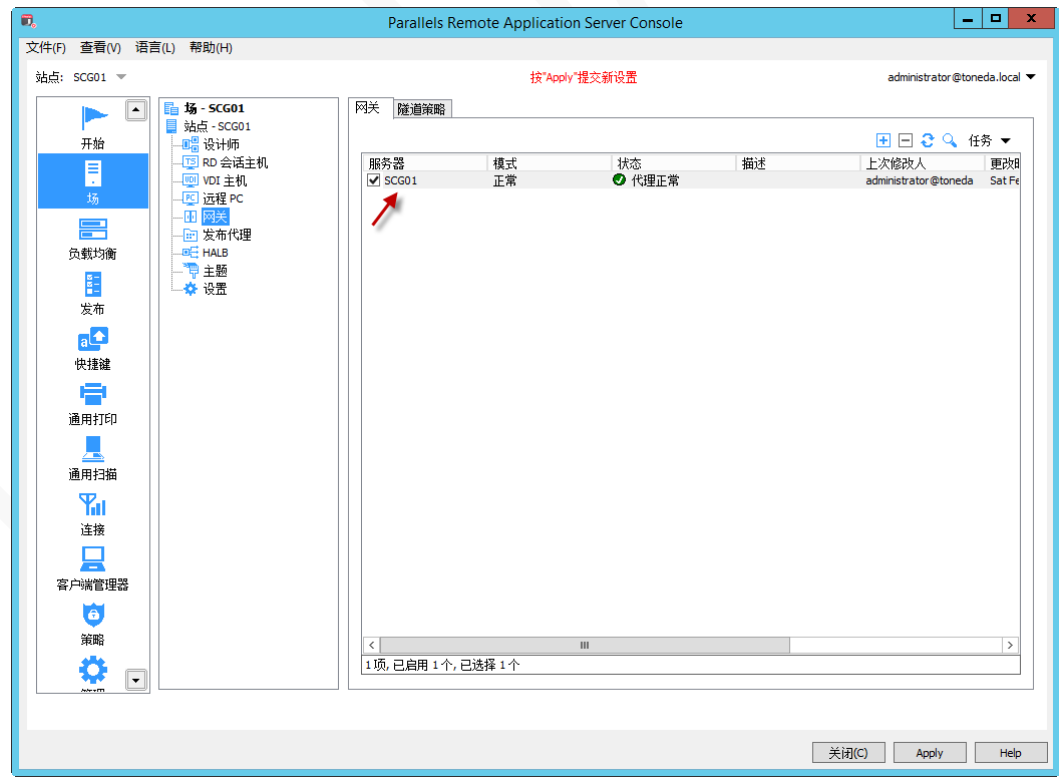

- **2** 在右侧网关列表中,右键单击网关,弹出的菜单选择【属性】,或双击网关。
- **3** 打开网关属性设置窗口。

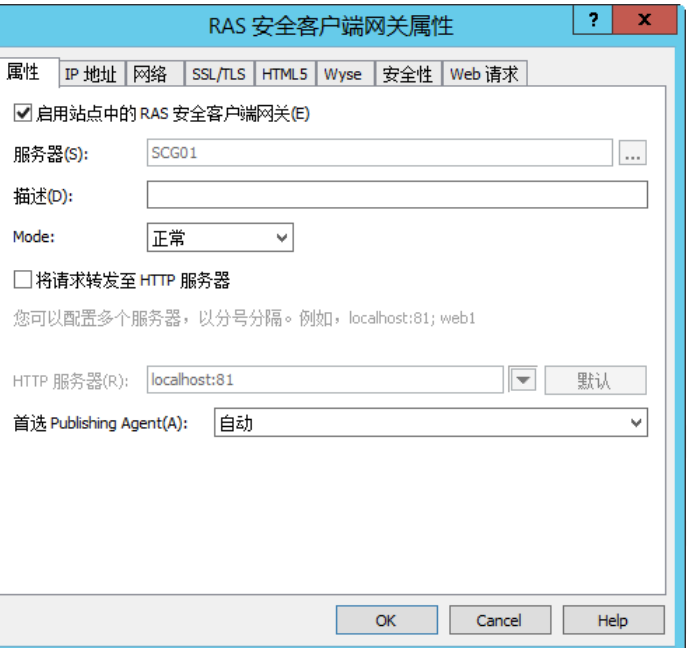

**4** 在【网络】标签设定网关使用端口,默认为 80。

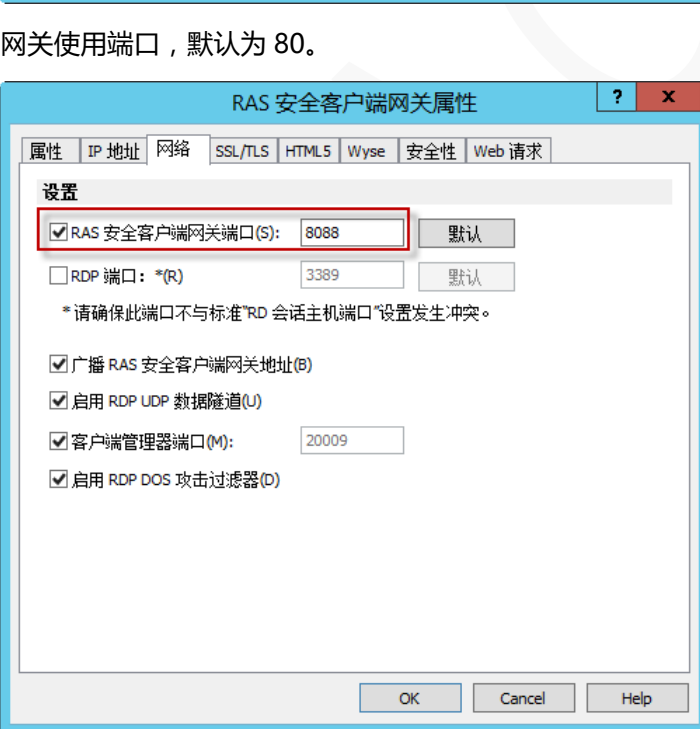

**5** 如启用 SSL 访问,在【SSL/TLS】标签指定端口,默认是 443,并生成 SSL 证书,支持导入第三方厂商 购买的 SSL 证书。

指定 SSL 端口

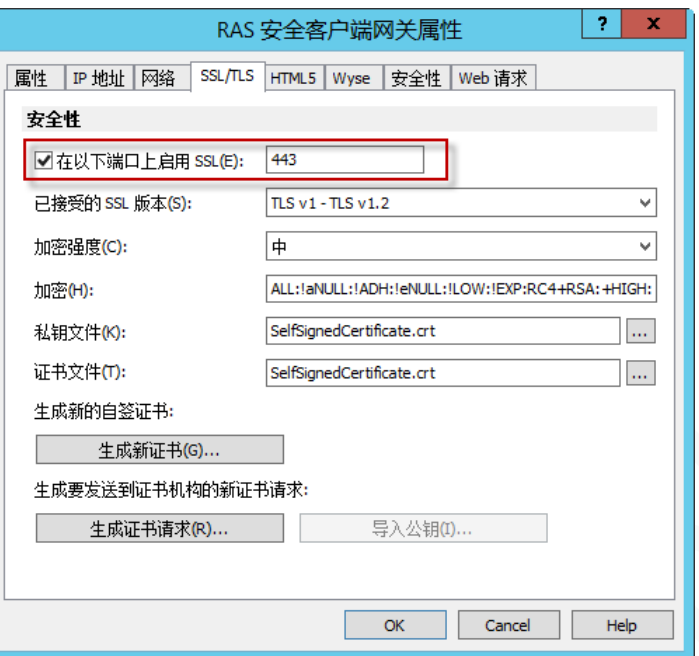

单击【生成新证书】,输入相关证书信息,单击【保存】。

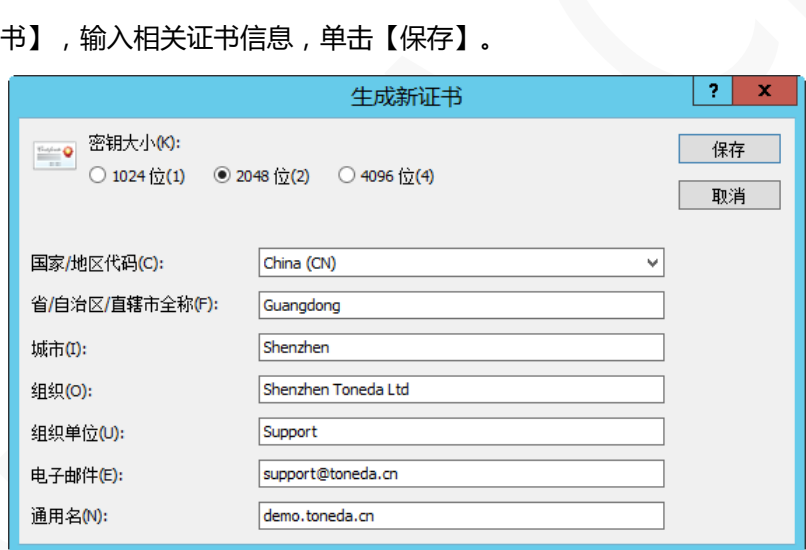

**6** 单击【确定】,完成设置。

### <span id="page-20-0"></span>配置 HTML5 Web Portal 语言

Parallels RAS 安装后, HTML5 WebPortal 默认仅英文页面, 可根据实现情况, 启用相应语言版本, 并设置 一种默认语言,执行以下操作:

**1** 在 RAS 控制台中,导航到【场】/【主题】。

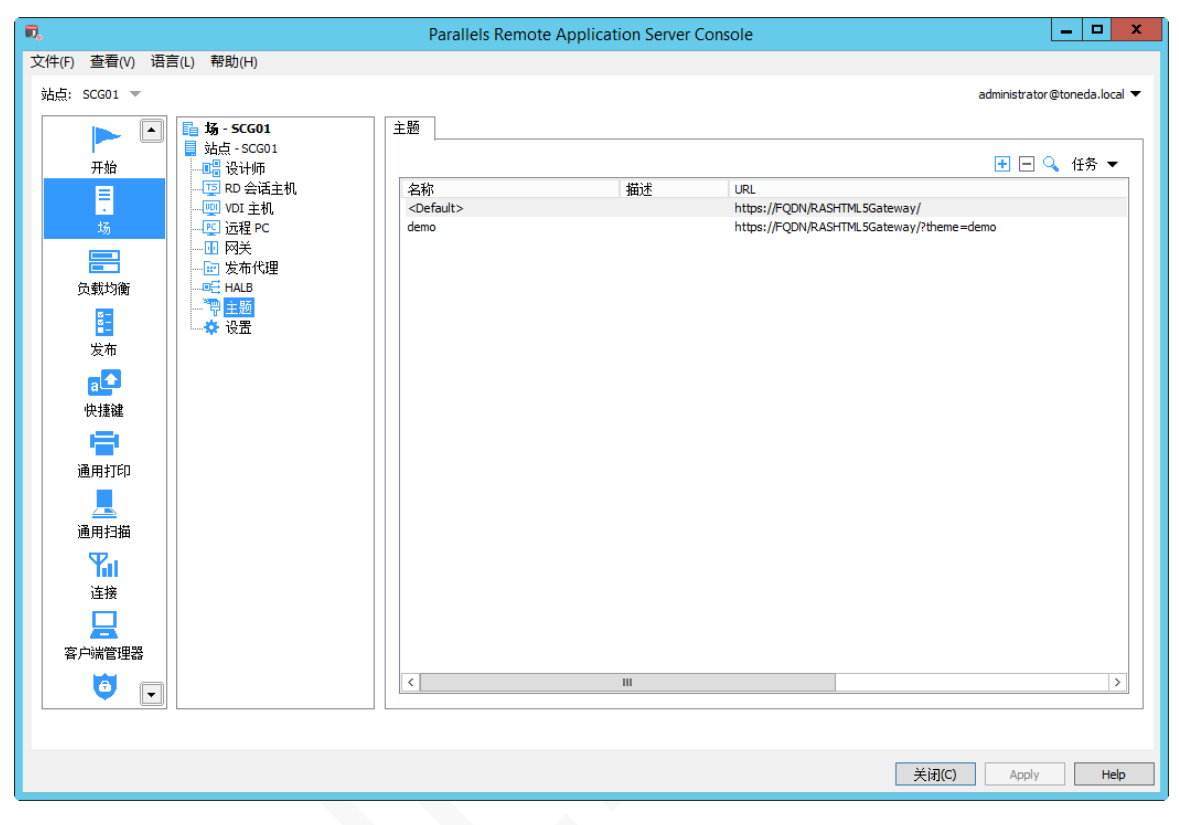

- **2** 双击主题或主题名称上右键,在弹出上下文菜单中选择【属性】。
- **3** 切换到【外观】标签。
- **4** 选择【语言栏】分类。

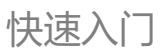

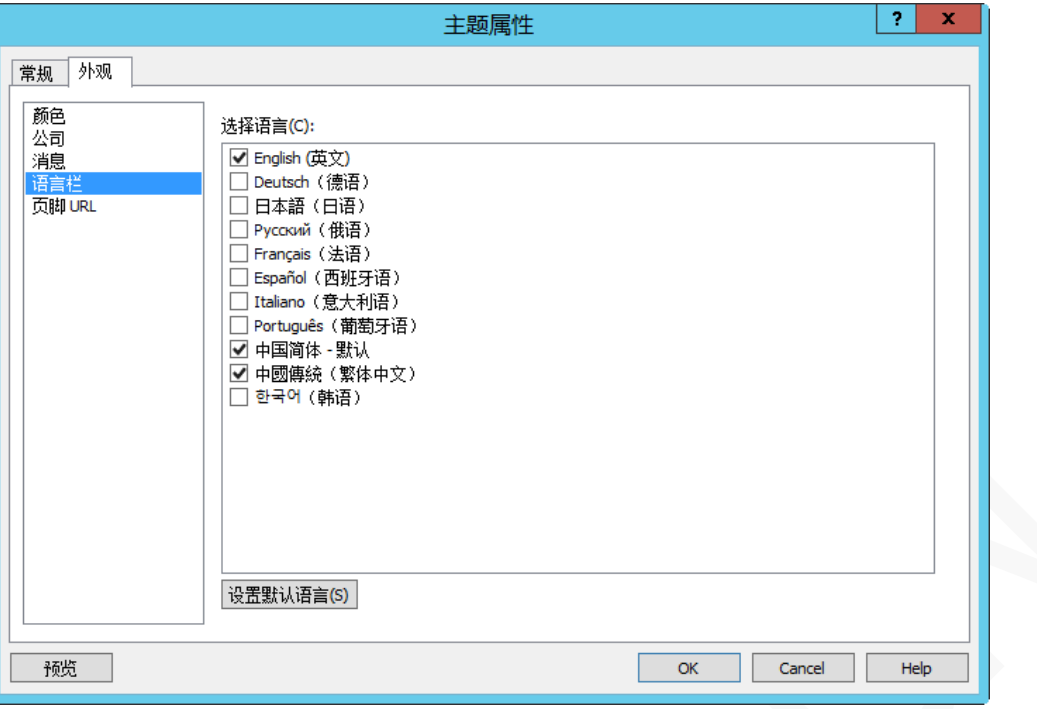

- **5** 选择支持的语言版本。
- **6** 选中要设置为默认语言的类型,单击【设置默认语言】。
- **7** 单击【确定】。
- **8** 单击【应用】。

### <span id="page-21-0"></span>配置安全组规则

Parallels RAS 默认使用的是 TCP 80、443 和 UDP 80、443 端口, 远程客户端访问 Parallels RAS 服务器, 需开通这些入站端口。

配置安全规则:

**1** 登陆阿里云【管理控制台】/【服务器 ECS】/【实例】。

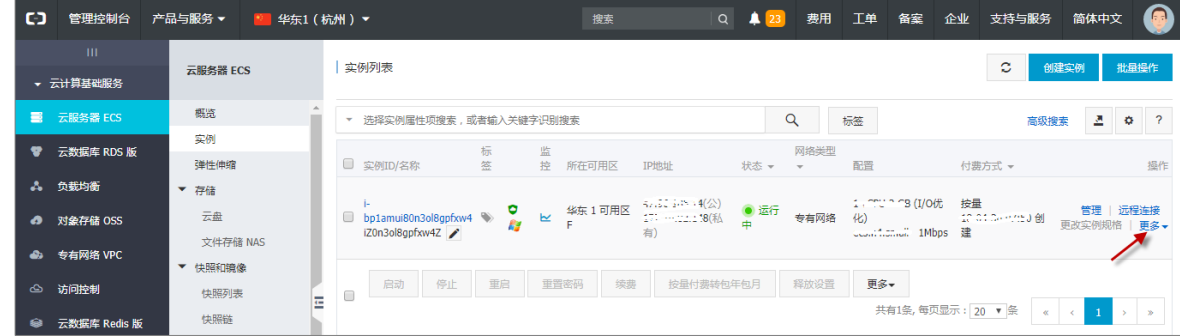

**2** 点击实例右边【更多】。

#### 在弹出菜单选择【安全组配置】。

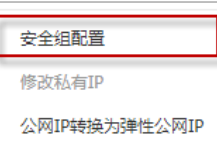

点击【配置规则】。

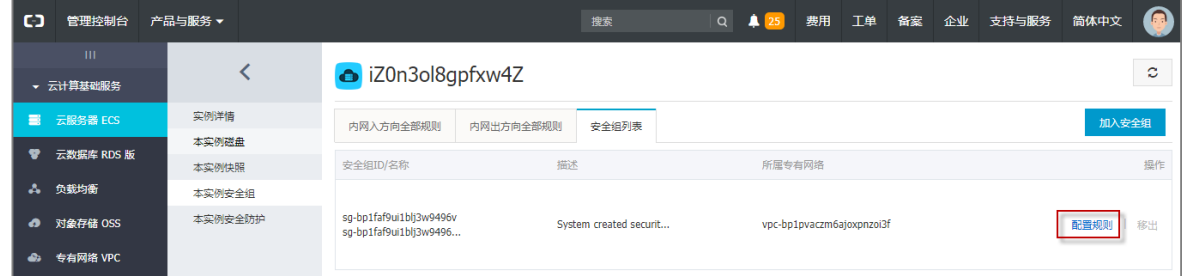

点击右上角的【添加安全组规则】。

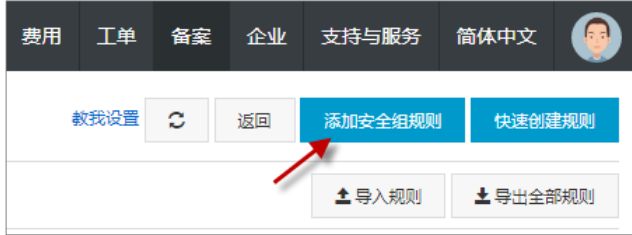

添加 RAS 安全接入网关使用的端口。

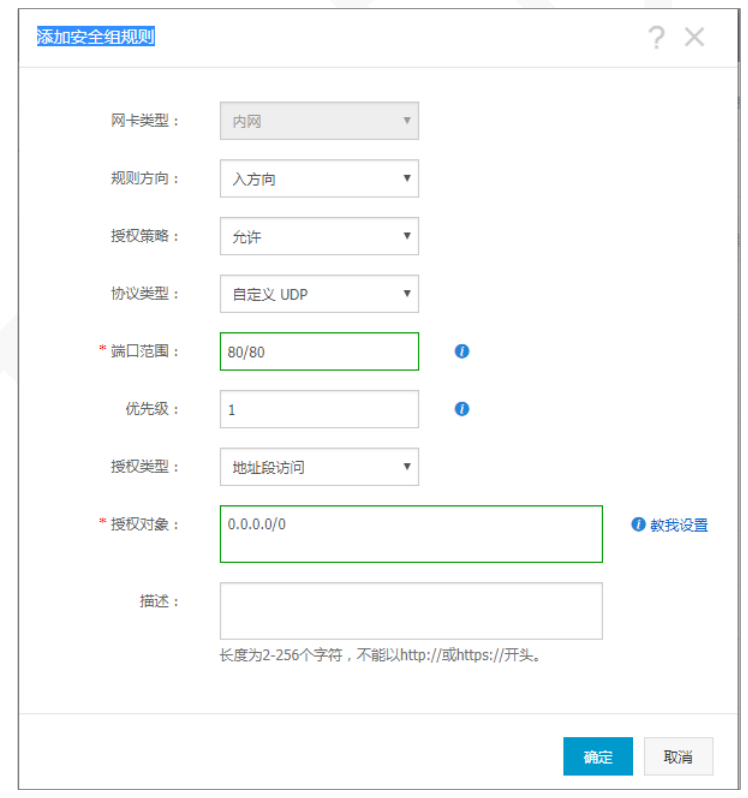

打开 <http://tool.chinaz.com/port/>,输入 ECS 实例的公网 IP 和端口,测试端口是否成功开启。

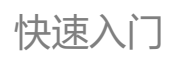

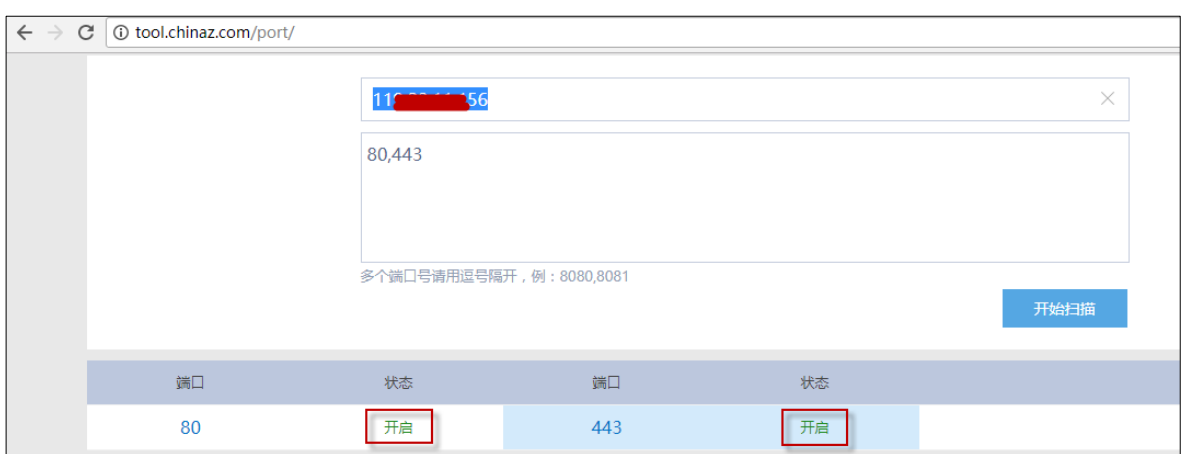

更多安全组规则的配置,请查阅阿里云官方文档: [https://help.aliyun.com/document\\_detail/58746.html](https://help.aliyun.com/document_detail/58746.html)

### <span id="page-24-0"></span>邀请用户

发布应用程序后,需要做的就是邀请用户安装 Parallels Client 软件并配置,使用客户端的设备连到 Parallels RAS。邀请用户是可选操作步骤,客户端可以手工添加 RAS 服务器连接信息。邀请用户操作如下:

- **1** 登录 Parallels RAS 控制台,选择【开始】,单击【邀请用户】。
- **2** 打开【邀请用户】向导。

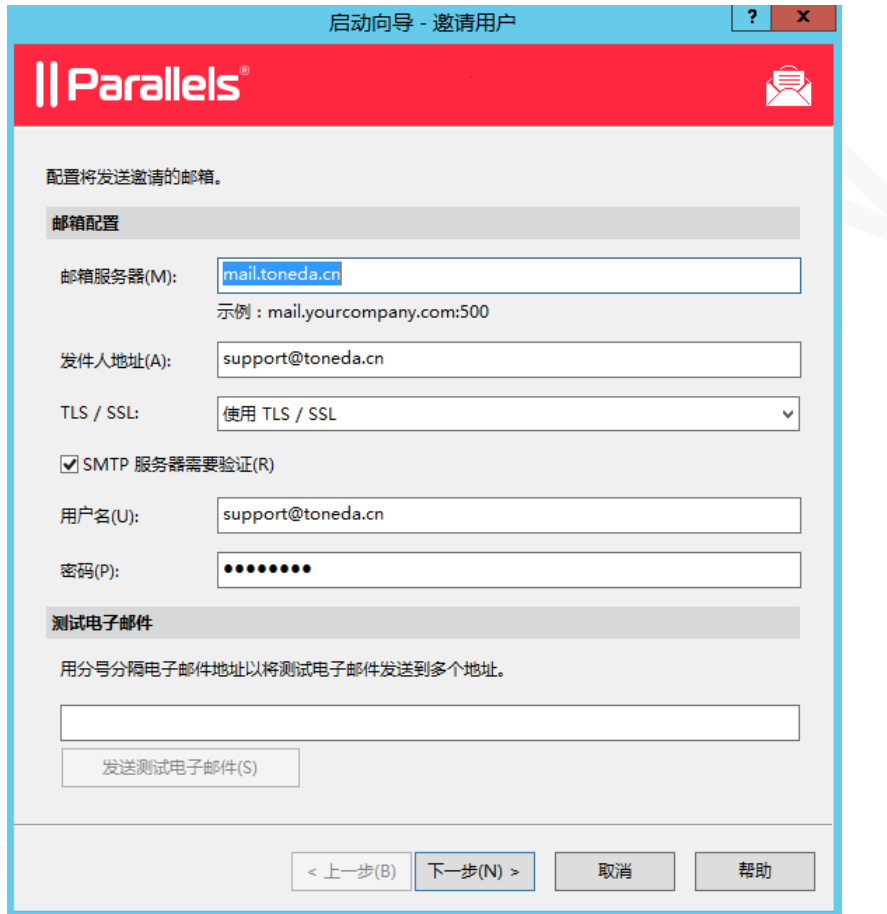

- **3** 首次使用需配置邮箱,并发送测试邮件成功后,单击【下一步】。
- **4** 测试邮箱配置是否正确,在测试电子邮件输入邮箱地址,并点击【发送测试电子邮件】,成功发送后, 单击【下一步】。
- **5** 在以下页面,指定客户端设备使用平台和连接选项。

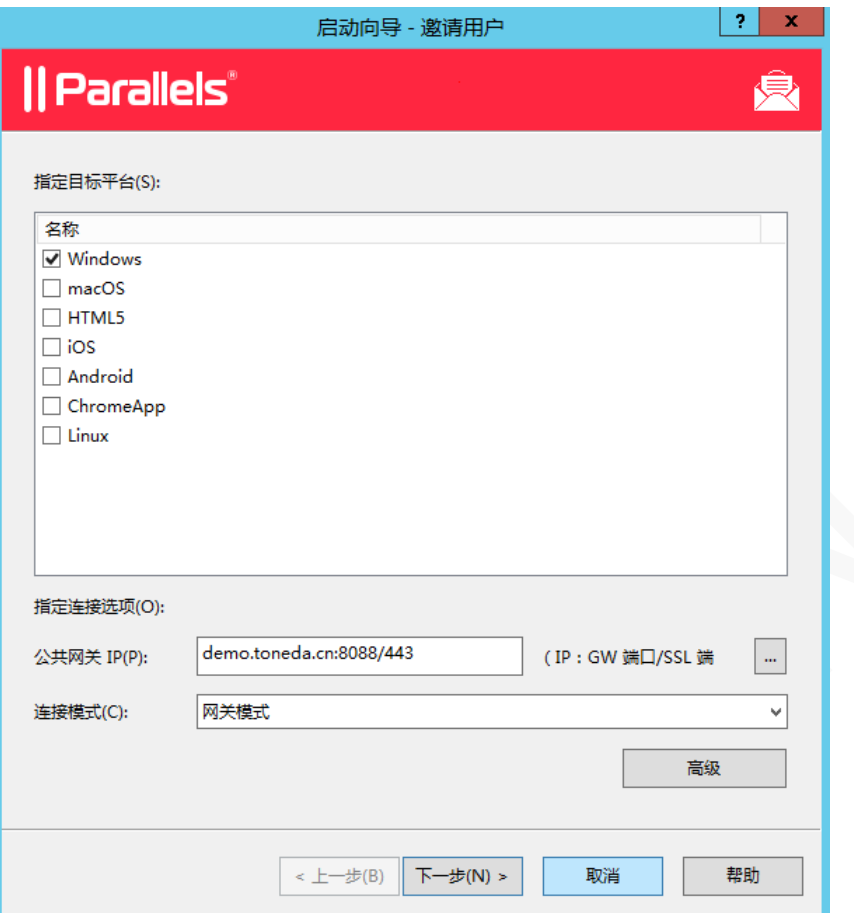

- 目标平台列表。选择目标平台类型, 每个特定目标设备将收到一封电子邮件,其中包含有关如何下载、 安装、并在该设备类型上自动配置 Parallels Client 软件的链接。
- 公共网关 IP。内网访问输入网关服务器的内网 IP,外网访问输入域名或公网 IP。
- 连接模式。连接模式下列表如下:
	- 网关模式。外网、客户端和服务器不在同一个网段时使用。
	- 直接模式。 客户端和 RD 会话主机在同一个网段使用,一般在局域网使用。
	- 网关 SSL 模式。外网、客户端和服务器不在同一个网段时使用,启用端到端 SSL 加密传输。
	- 直接 SSL 模式。 和直接模式一样,启用端到端 SSL 加密传输。
- **6** 单击【下一步】。
- **7** 指定收件人列表。

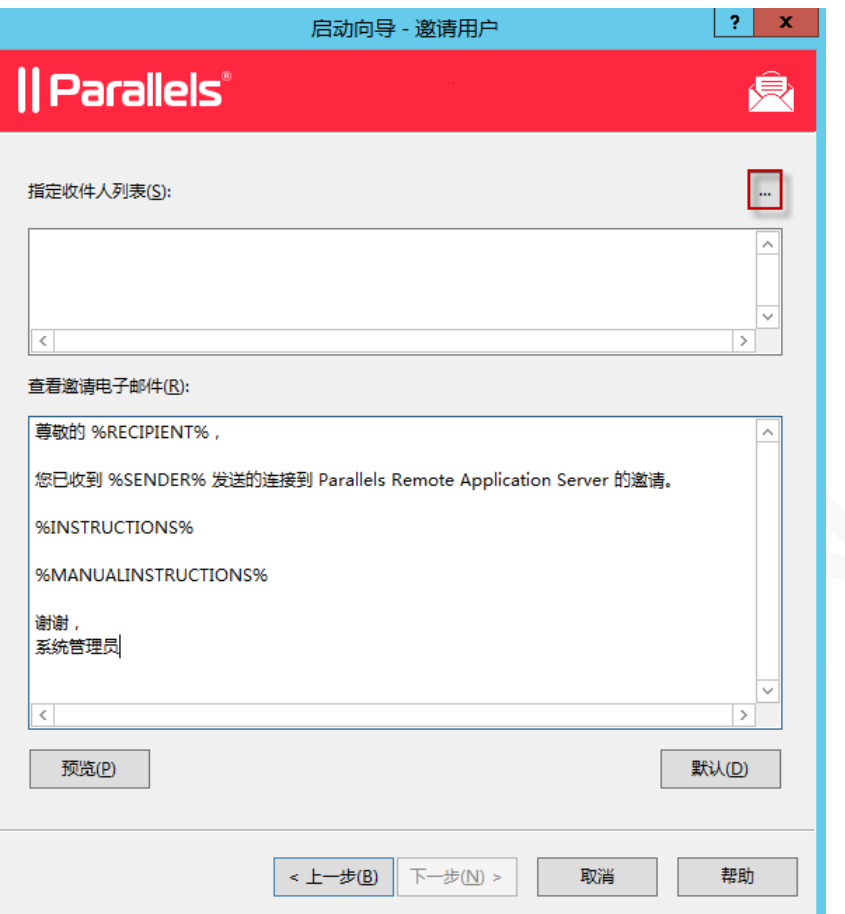

**8** 在域环境下,可单击【…】添加用户,系统会自动获取账户关联的邮箱。或收件人列表直接填写被邀请 人的邮箱地址。

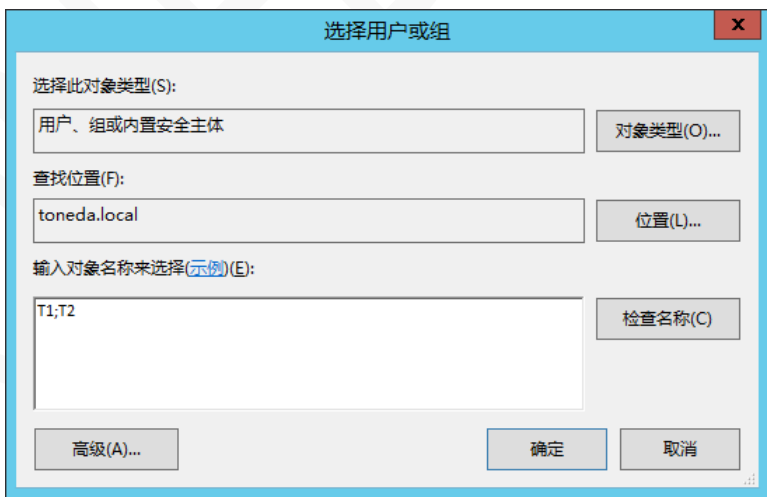

**9** 单击【下一步】。

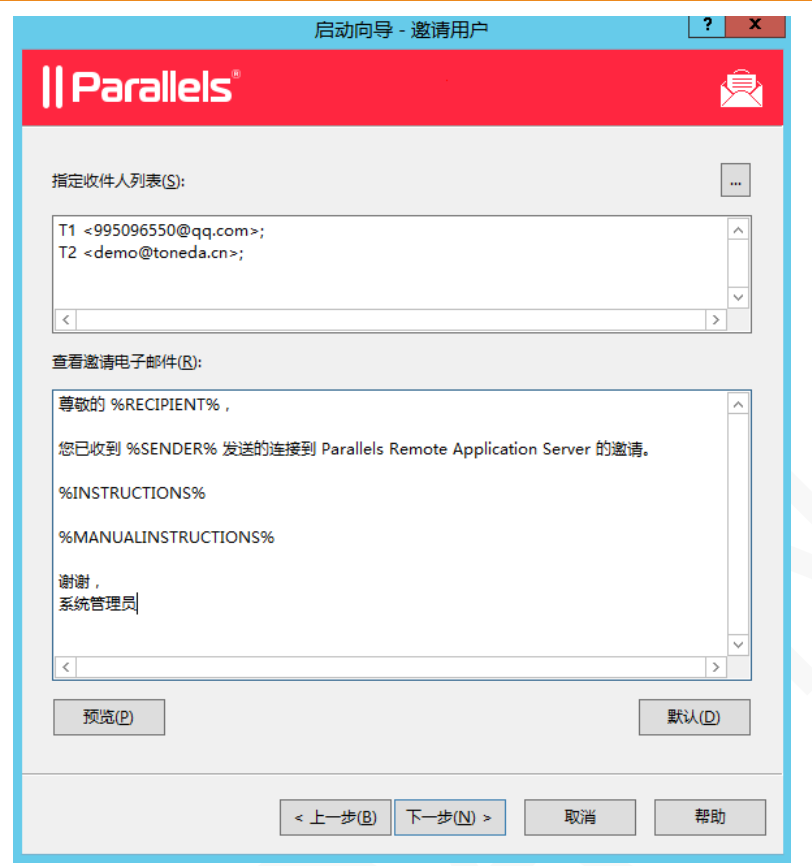

**10** 单击【下一步】。

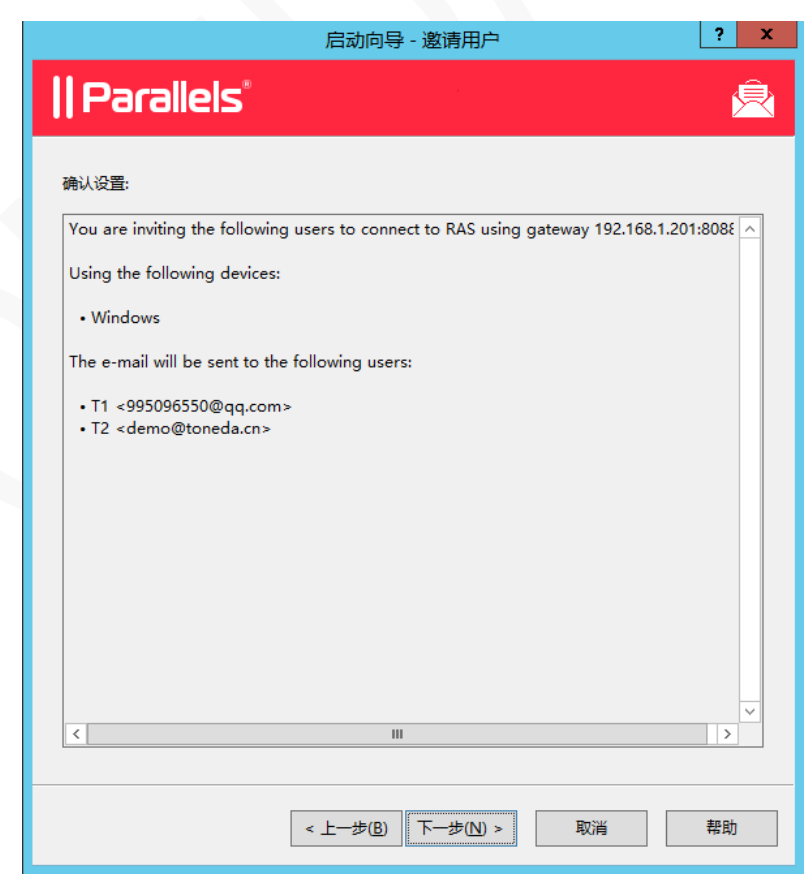

**11** 单击【下一步】。

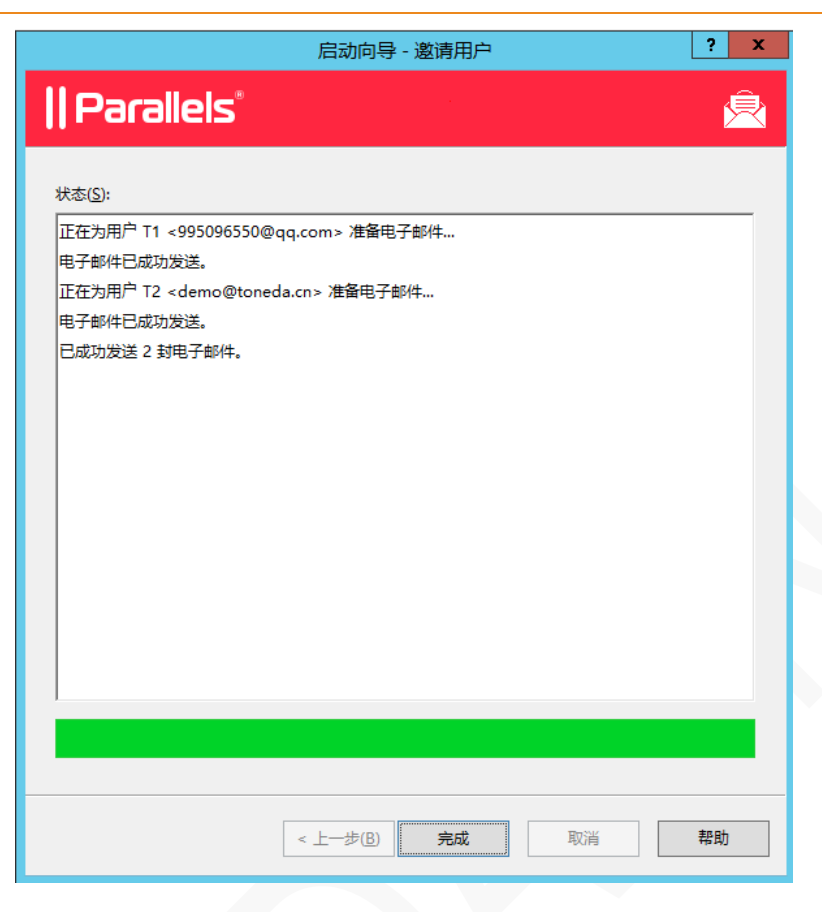

**12** 单击【完成】。

**13** 客户端登录邮箱后,将看到如下邮件内容。

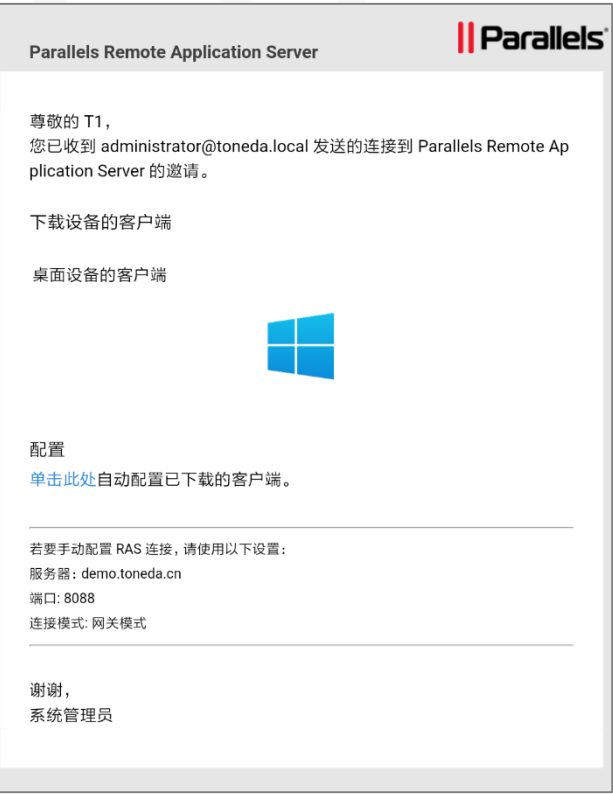

## <span id="page-29-0"></span>RD 会话主机

RD 会话主机服务器用于向 Parallels RAS 用户发布资源(应用程序、桌面、文档、Web 程序、共享文件夹 等)。

### <span id="page-29-1"></span>查看 RD 会话主机

查看当前站点的 RD 会话主机服务器列表:

- **1** 在 RAS 控制台中,导航到【场】/【RD 会话主机】。
- **2** 可用的 RD 会话主机显示在【RD 会话主机】标签页的右侧窗格。

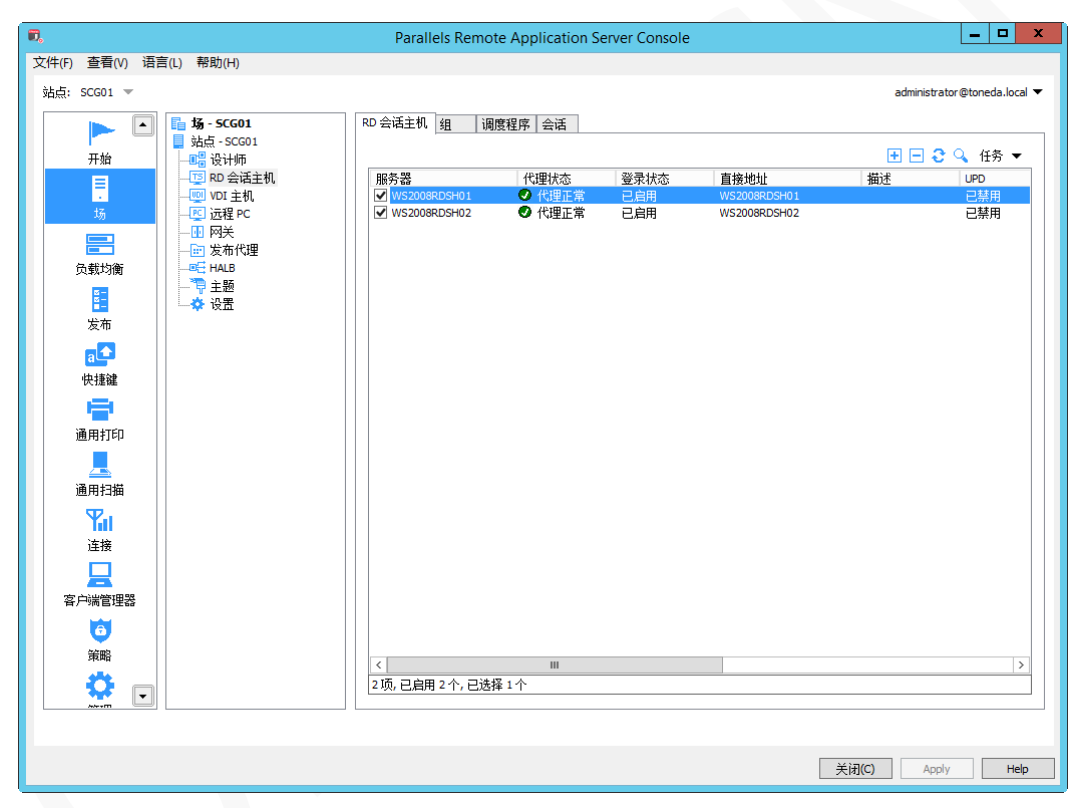

### <span id="page-29-2"></span>添加 RD 会话主机

- 1 在 RD 会话主机列表窗口,单击<sup>H</sup>。
- **2** 在添加 RD 会话主机窗口指定以下选项:
	- 服务器。输入 RD 会话主机的机器名称或 IP 地址。
	- 添加防火墙规则。 Windows 中添加 Parallels RAS 所需的防火墙规则。
	- 安装 RDS 角色。如果未安装 RDS 角色,请在服务器上安装。
	- 启用桌面体验。在服务器上启用桌面体验功能。仅当选择了安装 RDS 角色选项时才启用此选项。 该选项适用于 Windows Server 2008/2008 R2 和 Windows 2012/2012 R2,桌面体验功能默认情

况下未启用。

- 重启服务器(如有必要)。安装过程中自动重启服务器。
- 指定要添加到"远程桌面用户"组的用户或组。指定隶属于 Remote Desktop Users 的用户组,默 认是 Authenticated Users, 单击 可添加相应的用户组

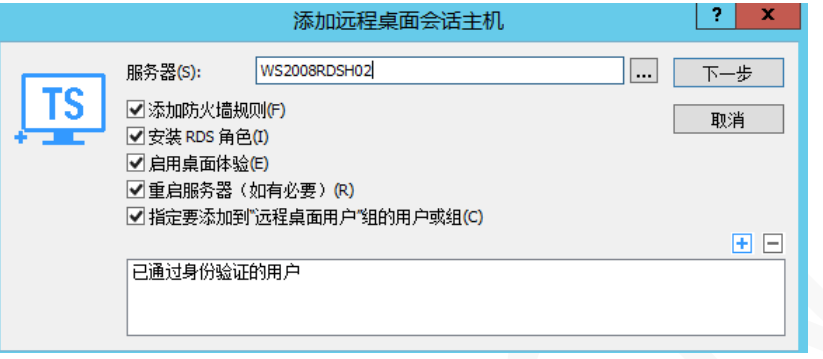

#### **3** 单击【下一步】。

**4** 单击【安装】。

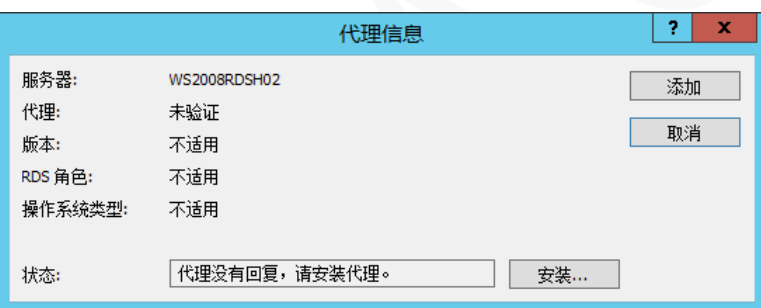

**5** 待安装成功后,单击【完成】。

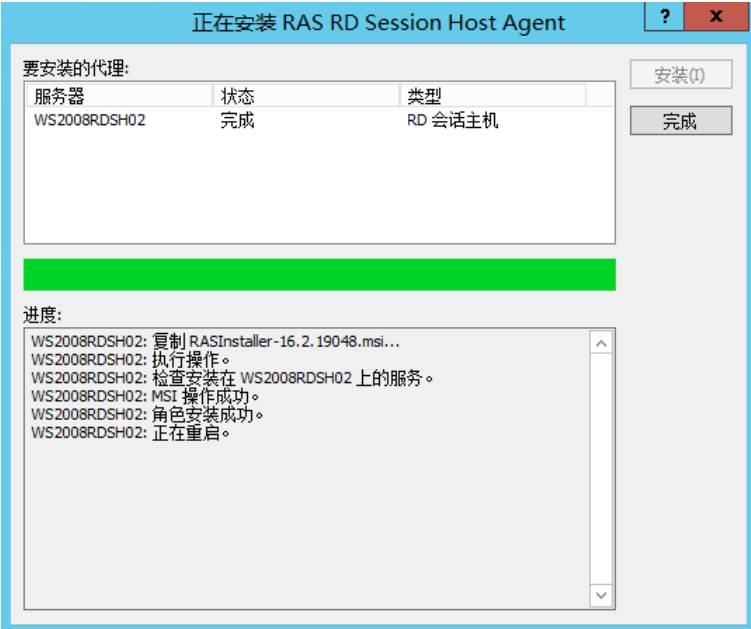

#### **6** 单击【添加】。

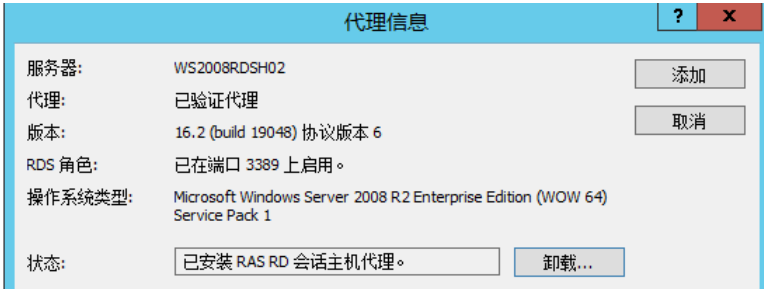

#### **7** 单击【应用】,保存设置。

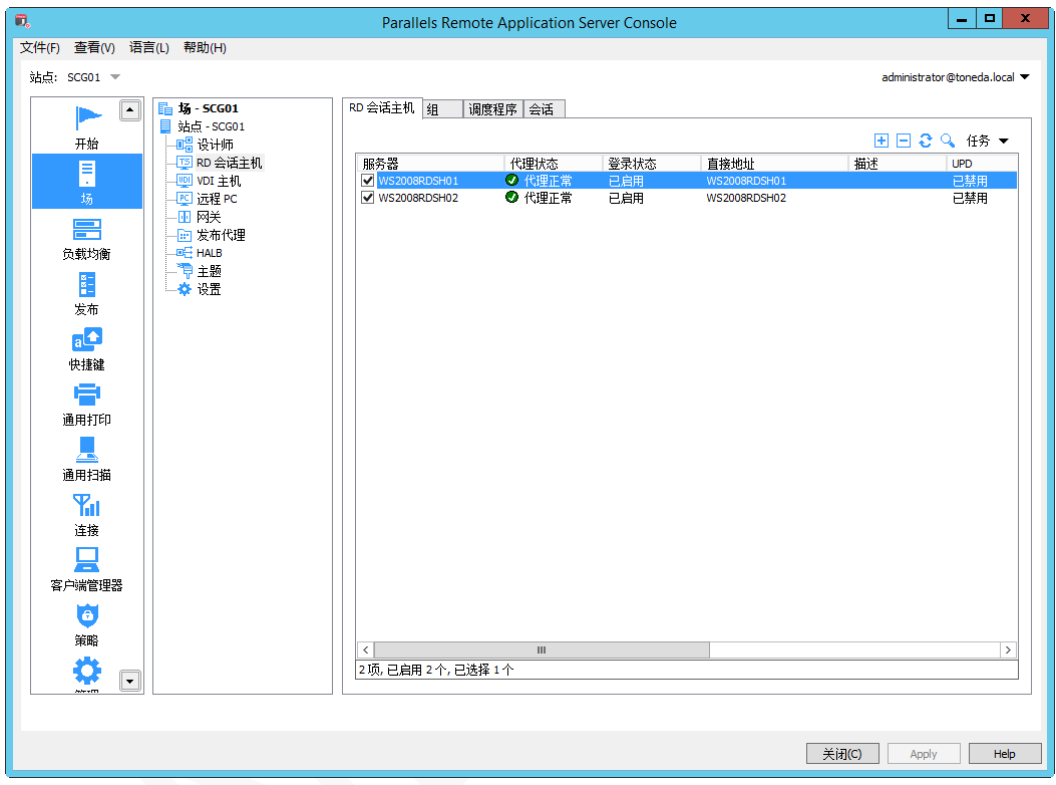

### <span id="page-32-0"></span>手动安装 RAS RD 会话主机代理服务

当 SMB 共享无法使用或防火墙规则可能阻止在 RAS 控制台自动推送安装 RAS RD Session Host Agent,需 手动安装。

安装步骤和【安装 Parallels RAS】章节一样,具体操作如下:

- **1** 运行 RASInstaller.msi 安装包,进入安装向导。
- **2** 单击【下一步】。
- **3** 勾选"我接受许可协议中的条款(A)",单击【下一步】。
- **4** 单击【下一步】。
- **5** 指定安装路径,默认安装在 C 盘,单击【下一步】。
- **6** 选择"自定义",单击【下一步】。
- **7** 单击【下一步】。
- **8** 选择安装组件【RAS RD Session Host Agent】,单击【下一步】。
- **9** 单击【下一步】。
- **10** 单击【安装】。
- **11** 单击【完成】。

### <span id="page-32-1"></span>RD 会话主机配置

本节介绍如何配置和管理现有的 RD 会话主机服务器。

### <span id="page-32-2"></span>检查 RD 会话主机状态

RD 会话主机服务器必须安装 RAS RD Session Host Agent 才能发布远程应用程序和它的桌面。 除此之外, 远程桌面服务(以前称为终端服务)必须安装。

一般情况下,当您将 RD 会话主机添加到站点时,RD Session Host Agent 和远程桌面服务默认安装。 但是, 如果您跳过安装 ( 或卸载了 RD Session Host Agent 或 RDS 角色), 则可以检查其状态并根据需要进行相应 的操作。

- **1** 在 RAS 控制台中,导航到【场】/【RD 会话主机】。
- **2** 可用的 RD 会话主机显示在【RD 会话主机】标签页的右侧窗格,确认代理状态是否为【代理正常】, 如不是,进行以下操作。

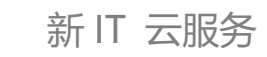

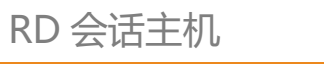

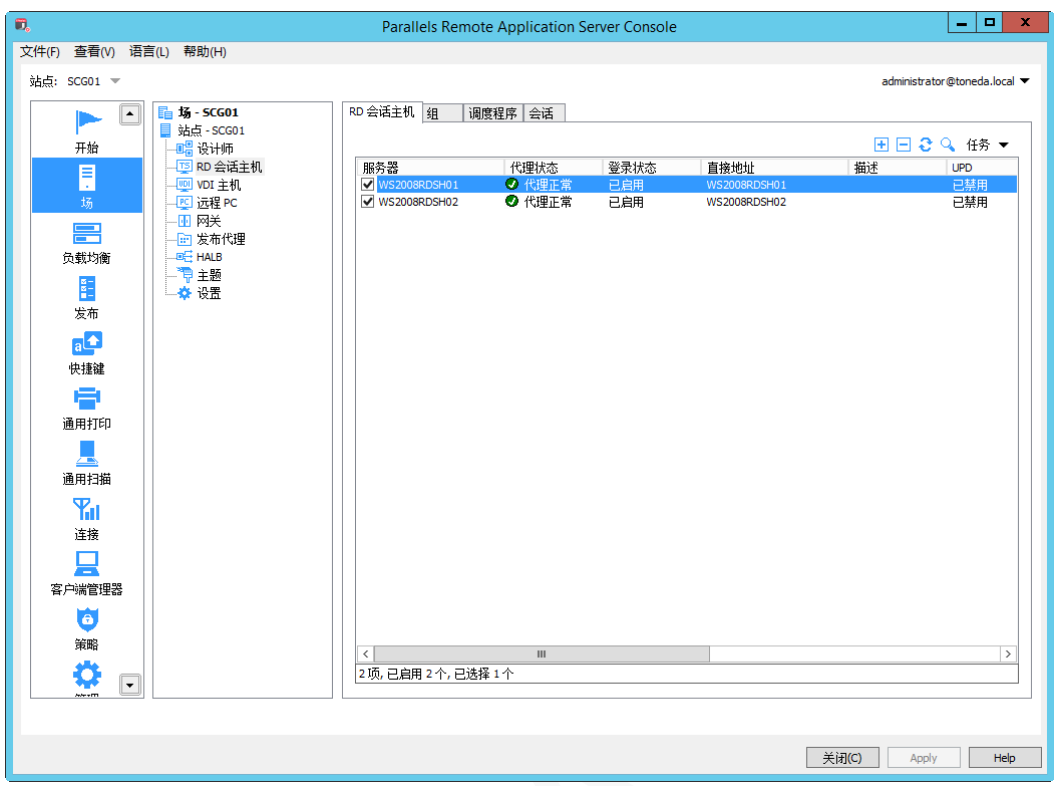

- **3** 右键单击服务器,然后在上下文菜单中选择【故障排除】>【查看代理】,打开 RD Session Host Agent 代理信息对话框。
- **4** 如 RD Session Host Agent 未安装,则单击【安装】。
- **5** 右键单击服务器,然后在上下文菜单中选择【控制】>【安装 RDS 角色】。
- **6** 安装完成后,右键单击服务器,然后在上下文菜单中选择【控制】>【重启】。

#### <span id="page-33-0"></span>查看与修改 RD 会话主机属性

配置 RD 会话主机:

- **1** 在 RAS 控制台中,导航到【场】/【RD 会话主机】。
- **2** 可用的 RD 会话主机显示在【RD 会话主机】标签页的右侧窗格。

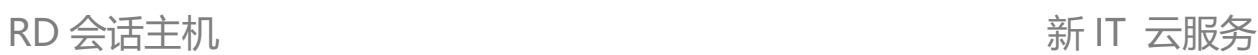

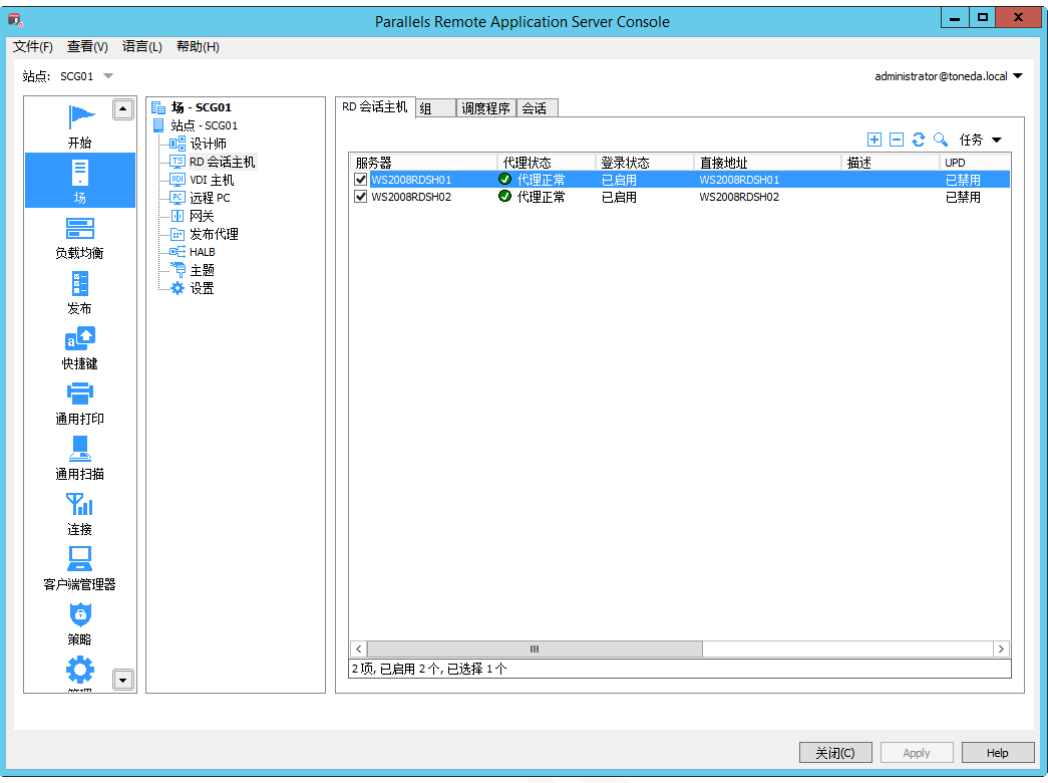

**3** 右键单击服务器,然后在上下文菜单中选择【属性】,或双击服务器,打开 RD 会话主机属性话框。

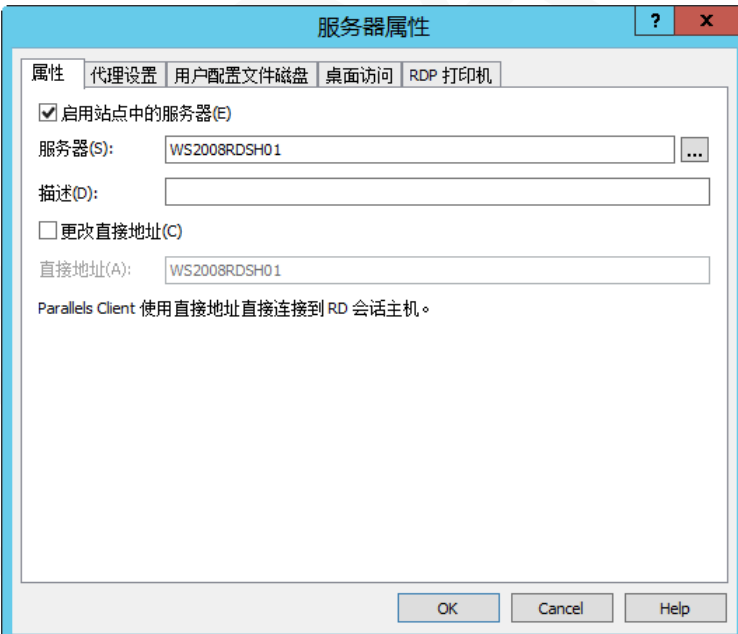

#### 属性

- 启用站点中的服务器。在站点中关闭或启用此服务器。
- 服务器。指定服务器的名称。
- 更改直接地址。Parallels Client 使用直接地址直接连接到 RD 会话主机。

#### 代理设置

每台 RD 会话主机都会安装 RD Session Host Agent 服务,使用【代理设置】标签页来配置代理相关参数。 要使用默认设置,请选择【继承默认设置】选项, 查看或修改默认值设置, 请单击编辑【默认项】链接。 如指定服务器的自定义设置,请清除【继承默认设置】选项并指定以下选项:

- 端口。如果是非默认端口,则指定远程桌面连接的端口。
- 最大会话数。指定会话的最大数量。
- 发布会话断开连接超时。指定每个会话断开后保持的时间。
- 发布会话重置超时。会话被标记为"断开连接"后多长时间被注销。
- 允许客户端 URL /邮件重定向。选择此选项以允许 http 和 mailto 链接使用客户端计算机上的本地应 用程序而不是服务器资源打开。
- 首选 Publishing Agent。选择 RD 会话主机连接的 Publishing Agent,建议设置为自动。
- 允许 2XRemoteExec 向客户端发送命令。选择此选项以允许进程在服务器上运行,指示客户端在客 户端部署应用程序。更多在下面的使用 RemoteExec 小节中介绍大约 2XRemoteExec。
- 启用应用程序监视。启用或禁用监视服务器上的应用程序。禁用应用程序监视将停止 WMI 监视以 减少服务器上的 CPU 使用率以及将信息传输到 RAS 发布代理时的网络使用情况。如果选项是启用 后,收集的信息将显示在相应的 RAS 报表中。如果选项是
- 禁用,此服务器的信息将不会在报表中显示。
- 使用 RemoteApps(如果可用)。启用此选项以允许将远程应用程序用于与 shell 相关的应用程序, 当应用程序显示不正确时出现问题。该功能在 Parallels Client 仅适用于 Windows。
- 允许文件传输命令(HTML5 和 Chrome 客户端)。允许您启用或禁用远程文件传输功能。当前仅 支持 Parallels HTML5 客户端和 Parallels Chrome 客户端。
- 允许本地进行远程拖放。启用此选项时,用户可以将文件拖放到远程应用程序在他们的本地设备上。 例如,用户可以将文件拖放到 Acrobat 阅读器打开 PDF 文件。或者用户可以将文件拖放到远程运 行的 Windows 资源管理器中等。当前仅支持 Windows 和 Mac OS 客户端。
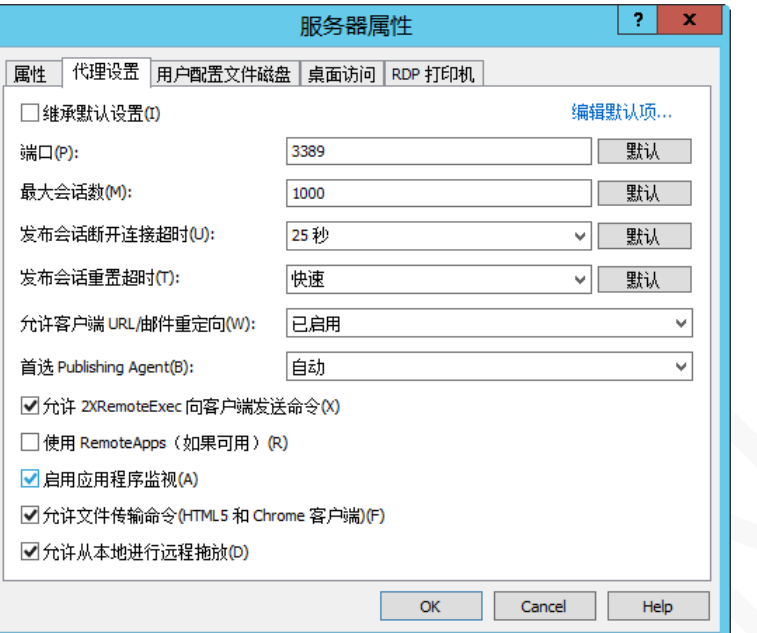

#### **2XRemoteExec 示例:**

以下命令显示一个帮助消息框,描述可以使用的参数。

2XRemoteExec -?

该命令在客户端上运行记事本。

2XRemoteExec C:\Windows\System32\Notepad.exe

该命令在客户端的记事本中打开 C:\ abc.txt 文件

2XRemoteExec C:\Windows\System32\Notepad.exe "C:\abc.txt"

#### 用户配置文件磁盘

用户配置文件磁盘是将用户应用程序数据存储在专用文件共享中的虚拟硬盘。只要用户登录 RD 会话主机, 该磁盘就会挂载到用户会话中服务器,并在用户注销时卸载。仅支持 Windows Server 2012/2012 R2/2016, 不支持 Windows 2008 R2 或更早的版本。

要使用默认设置,请选择【继承默认设置】选项, 查看或修改默认值设置,请单击编辑【默认项】链接。 如指定服务器的自定义设置,请清除【继承默认设置】选项并指定以下选项:

- 不更改。保持当前服务器的设置。
- 已启用。启用用户配置文件磁盘。
- 已禁用。禁用用户配置文件磁盘。
- 用户配置文件磁盘的位置。输入用户配置文件磁盘的共享位置。
- 最大大小。指用户配置文件磁盘的容量。
- 用户配置文件磁盘数据设置。指定重定向的文件夹或文件,或排除哪些文件夹或文件。

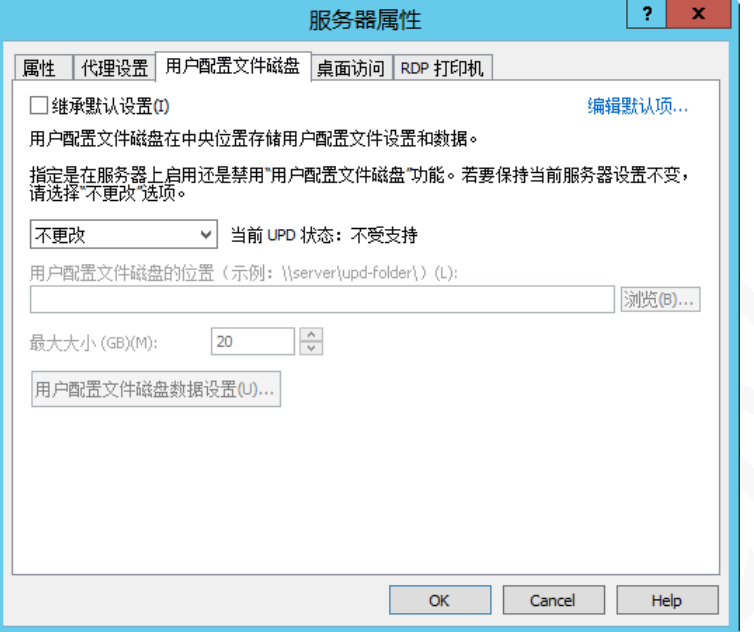

#### 桌面访问

【桌面访问】标签页允许限制对某些用户的远程桌面访问。默认情况下,所有可以访问 RD 会话主机上的远 程应用程序的用户可以通过标准的 RDP 连接到服务器。 如限制某些用户远程桌面访问,请执行以下操作:

- **1** 要使用默认设置,请选择【继承默认设置】选项, 查看或修改默认值设置,请单击编辑【默认项】链 接。如指定服务器的自定义设置,请清除【继承默认设置】选项。
- **2** 单击【添加】。
- **3** 指定相应的用户或用户组。
- **4** 单击【确定】。

Administrators 用户组的成员不受此项设置限制, 即使添加到限制远程桌面访问列表, administrators 的用户 均可访问。

#### RDP 打印机

打印机名称命名格式(规则),当前不支持中文操作系统。

## RD 会话主机组

RD 会话主机组可用于指定在使用发布向导时应从哪个服务器组发布资源。建议在多服务器环境中使用组以 减轻已发布资源的管理。

- **1** 在 RAS 控制台中,导航到【场】/【RD 会话主机】,单击【组】。
- 2 单击 $\overline{H}$ .
- **3** 在【组属性】对话框,输入服务器组的名称和选择隶属该组的服务器。
- **4** 单击【确定】。

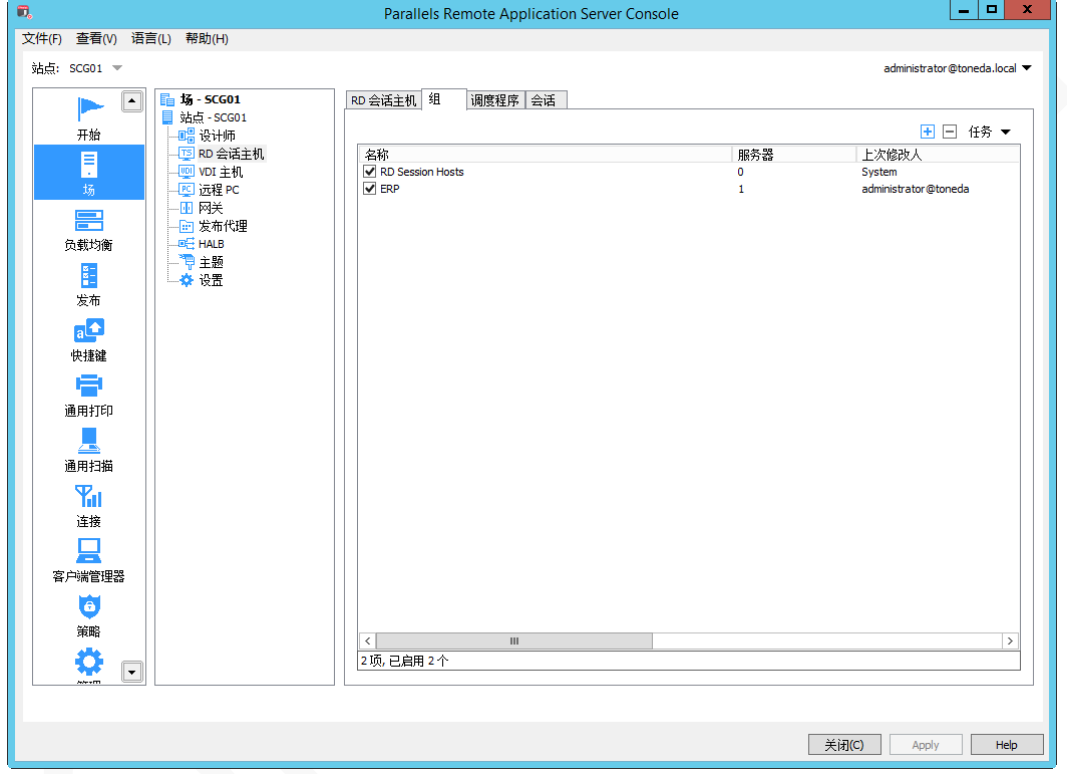

# 使用调度程序

【RD 会话主机】视图中的【调度程序】选项卡页,可以创建计划任务定时启动或临时禁用 RD 会话主机。 创建新的计划任务或修改现有的计划任务:

- **1** 在 RAS 控制台中,导航到【场】/【RD 会话主机】,单击【调度程序】。
- 2 单击 <sup>上</sup>,添加任务, 支持以下操作:
	- 禁用服务器。
	- 禁用服务器组。
	- 重启服务器。

• 重启服务器组。

要修改现有任务,右键单击该任务,在上下文菜单中选择【属性】。 删除任务,右键单击并选择删除。

**3** 选择【启用计划】。

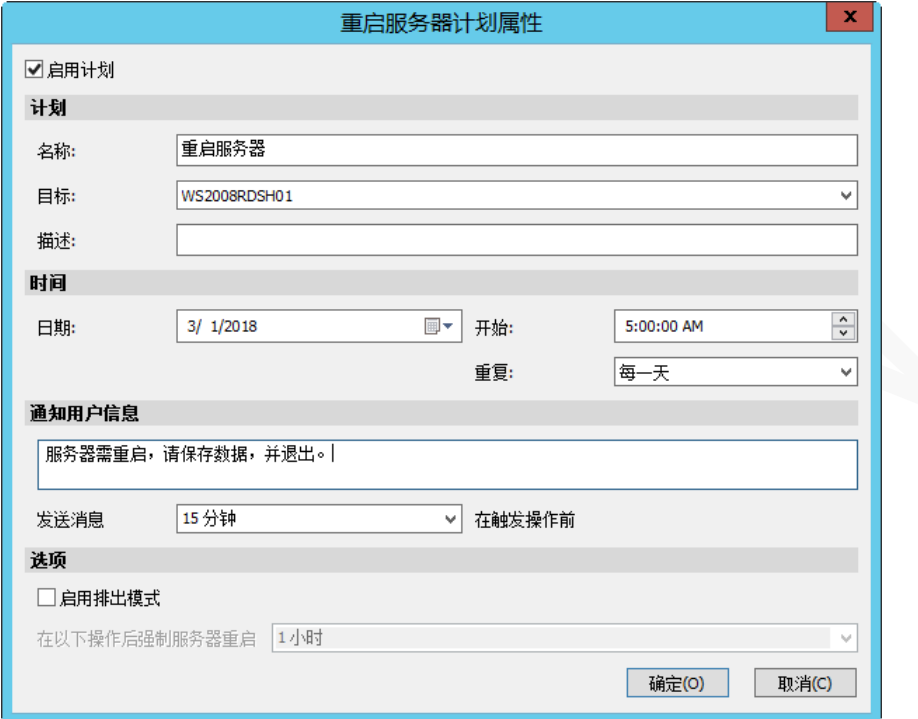

- **4** 指定计划任务名称、目标服务器或服务器组。
- **5** 指定生效时间,重复下拉选项,选择以下之一:

从不。选项此项,计划任务仅执行一次,不会重复执行。

- 每一天。每天执行一次。
- 每周。每周执行一次。
- 每 2 周。每两周执行一次。
- 每月。每月执行一次。
- 每年。每年执行一次。
- **6** 设置通知用户信息及在执行任务前发送消息的时间。
- **7** 选项设置仅适用是重启服务器操作时可用。
- **8** 单击【确定】,完成设置。

## 会话管理

【RD 会话主机】视图中的【会话】选项卡页,允许查看和管理当前已经连接到 RD 会话主机的会话。会话列 表显示当前会话并包括每个会话的以下信息:

- 服务器。RD 会话主机名称。
- 会话 ID。会话 ID。
- 用户。会话所有者,即登录的用户名。
- 协议。使用的协议: Console (Parallels RAS 控制台连接), RDP (通过 RDP 连接)。
- 会话状态:空闲,活动,断开三种状态。
- 登录时间。用户登录的最后日期和时间。
- 会话长度。会话总时间。
- 空闲时间。会话总空闲时间。
- 类型。管理员,发布应用程序,发布桌面。
- 分辨率。客户显示分辨率。
- 色深。客户端显示颜色深度。
- 设备名称。客户端设备名称。
- IP 地址。客户端 IP 地址。

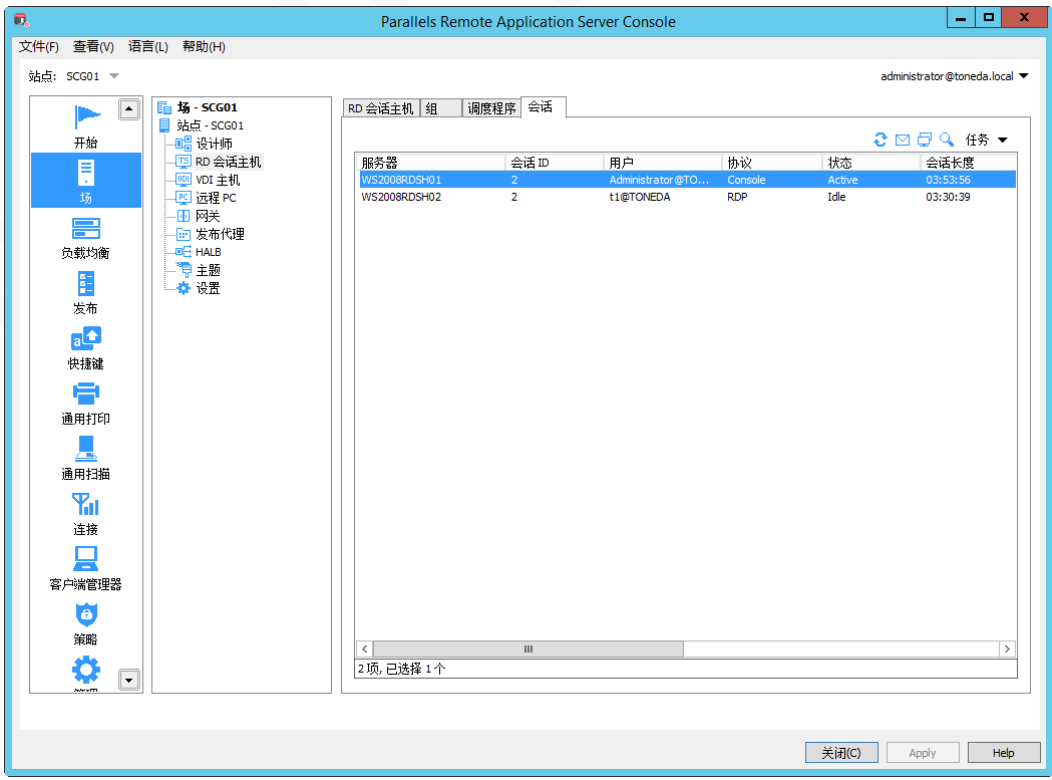

要管理会话选择一个或多个会话,使用【任务】下拉菜单中选择以下操作之一:

- 刷新。刷新列表。
- 断开。断开所选会话。
- 注销。注销所选会话。
- 发送消息。打开【发送消息】对话框,键入内容并发送消息所选会话的所有者。
- 远程控制。远程控制选定的用户会话。
- 显示进程。显示和管理运行中的进程(如,结束进程操作)。

# 管理发布资源

发布是 Parallels RAS 的基本功能之一, 可以发布的资源包括:

- 应用程序。发布 Windows 应用程序。如 ERP,MS office 等。
- 容器化应用程序。发布 Turbo.net 容器化应用程序。
- 桌面。发布桌面, 支持 RDSH 共享桌面、VDI 桌面, 远程 PC 桌面。
- 文档。发布文档,如 MS office 文件, PDF 文件等。
- Web 应用程序。发布 B/S 应用, 如 OA, CRM 等。
- 网络文件夹。发布网络共享文件夹。

### 基于 RD 会话主机发布

### 发布应用程序

要从 RD 会话主机发布应用程序,执行以下操作:

- **1** 在 RAS 控制台中,导航到【发布】。
- 2 单击下方的 <mark>「土 添加囚… )</mark>图标,或在已发布的资源框右键,在弹出上下文菜单中选择【添加】。
- **3** 选择项目类型【应用程序】。

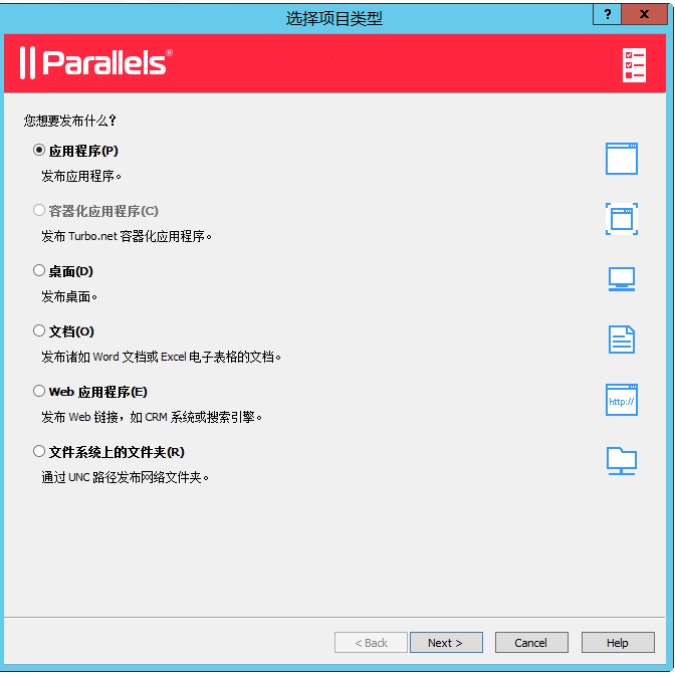

- **4** 单击【下一步】。
- **5** 选择服务器类型【RD 会话主机】。

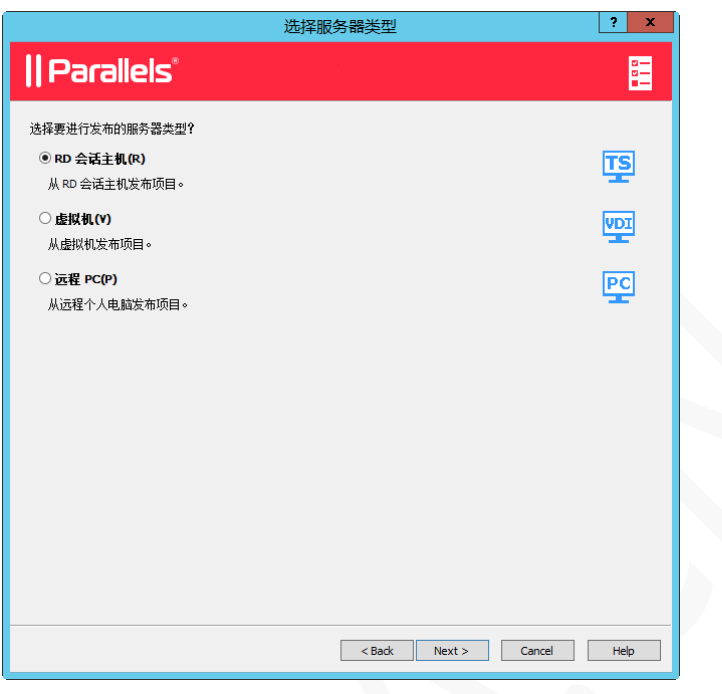

- **6** 单击【下一步】。
- **7** 选择应用程序类型,选择以下选项之一:
	- 单个应用程序。发布单个应用程序,需人工指定应用程序路径。
	- 已经安装的应用程序。读取 RD 会话主机开始菜单的程序列表,可一次发布多个程序。
	- 预定义的应用程序。RAS 内置常用的 Windows 应用程序,如桌面、控制面板、打印机等。

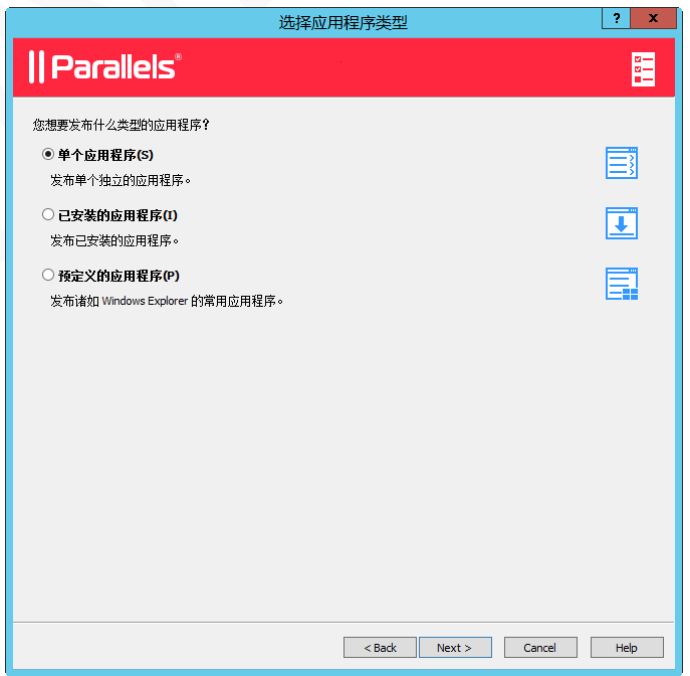

**8** 单击【下一步】。

- **9** 在应用程序设置对话框,首先在【目标】属性,单击【…】,浏览选择要发布的应用程序,其他设置属 性将会自动获取,属性说明如下:
	- 名称。发布应用程序名称,即在客户端程序列表显示的名称。
	- 描述。可选项。
	- 运行。应用程序运行窗口状态(常规窗口、最大化、最小化)。
	- 用户登录后自动启动。Parallels Client 登录后,自动运行应用程序。
	- 更改图标。更改应应用程序图标。
	- 服务器。指定 RD 会话主机。
	- 目标。发布应用程序的可执行文件。
	- 开始。发布应用程序的文件夹路径。
	- 参数。指定应用程序启动参数。

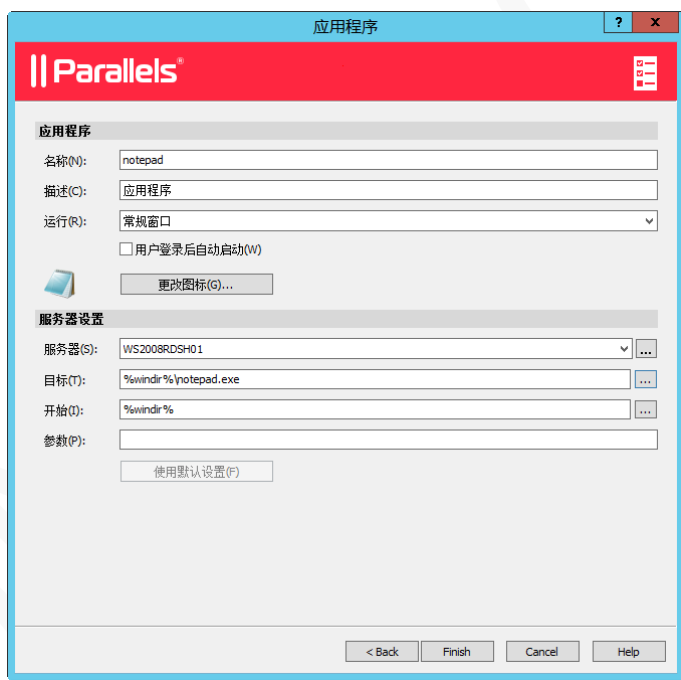

#### 发布桌面

发布 RD 会话主机桌面,执行以下操作:

- **1** 在 RAS 控制台中,导航到【发布】。
- **2** 单击下方的 图标,或在已发布的资源框右键,在弹出上下文菜单中选择【添加】。
- **3** 选择项目类型【桌面】。

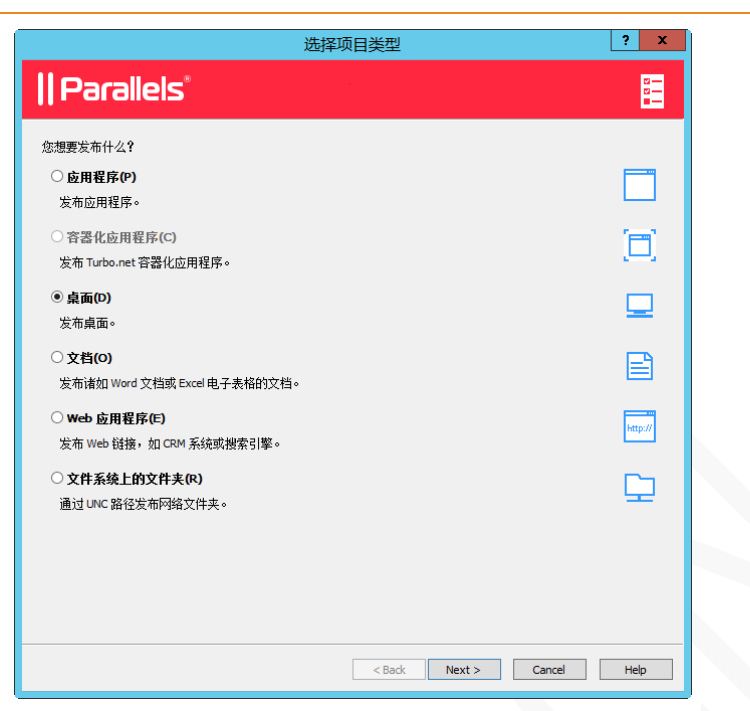

- **4** 单击【下一步】。
- **5** 选择桌面类型【RD 会话主机桌面】。

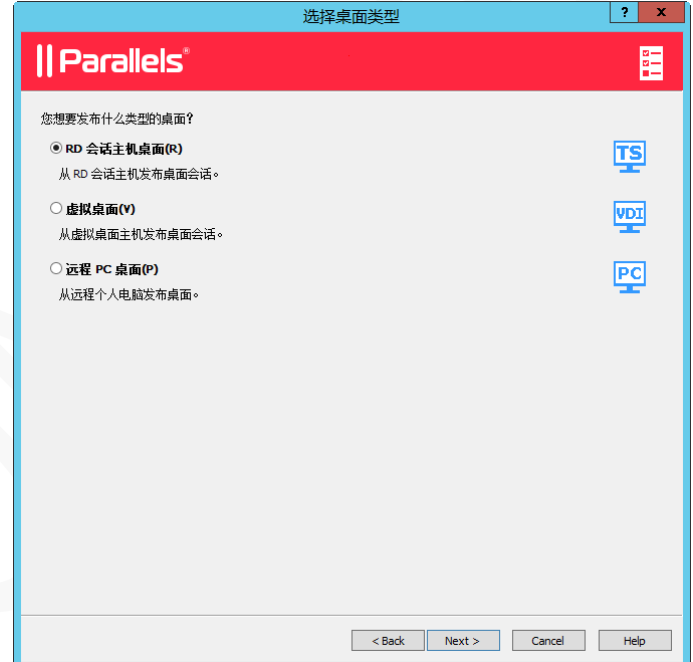

- **6** 单击【下一步】。
- **7** 在桌面对话框,指定以下属性:
	- 名称。输入发布桌面的名称。
	- 描述。可选项。
	- 连接到控制台。登录到控制台。
	- 用户登录后自动启动。Parallels Client 登录后,自动运行桌面。
- 更改图标。更改桌面图标。
- 大小。指定桌面的分辨率,默认是全屏方式。
- Multi Monitor。多显示器支持。

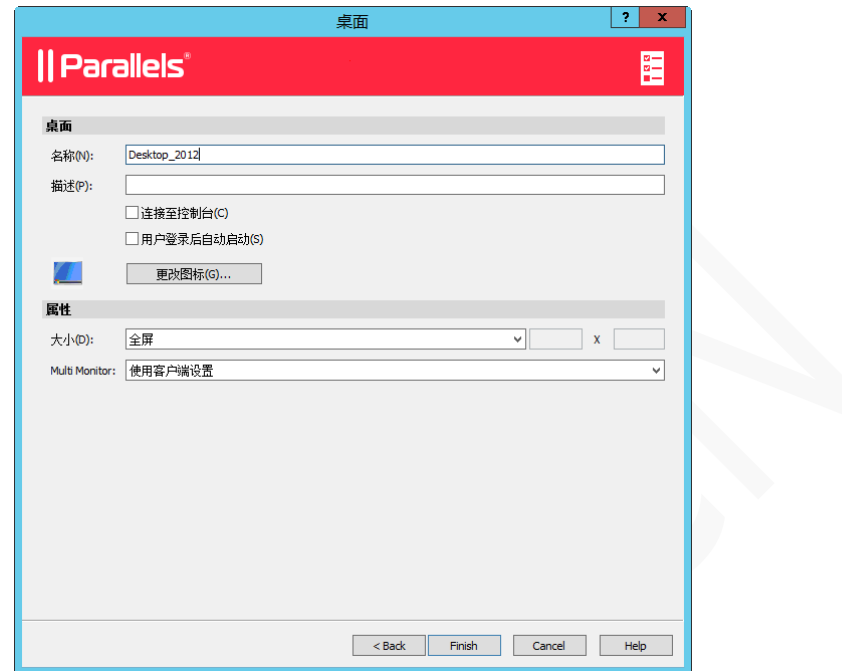

#### 发布文档

发布 RD 会话主机上的文档,执行以下操作:

- **1** 在 RAS 控制台中,导航到【发布】。
- 2 单击下方的 <sup>[1] 添加(A)… <sub>图</sub>标,或在已发布的资源框右键,在弹出上下文菜单中选择【添加】。</sup>
- **3** 选择项目类型【文档】。

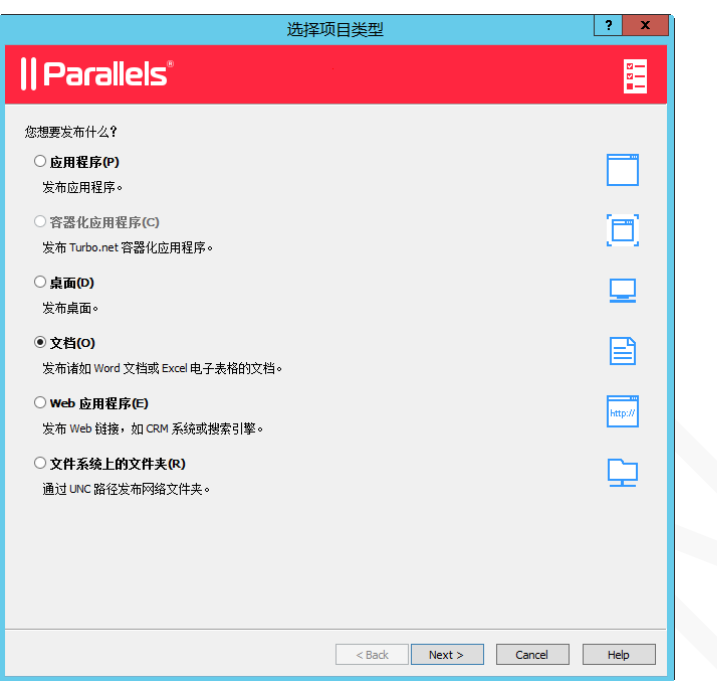

- 单击【下一步】。
- 选择服务器类型【RD 会话主机桌面】。

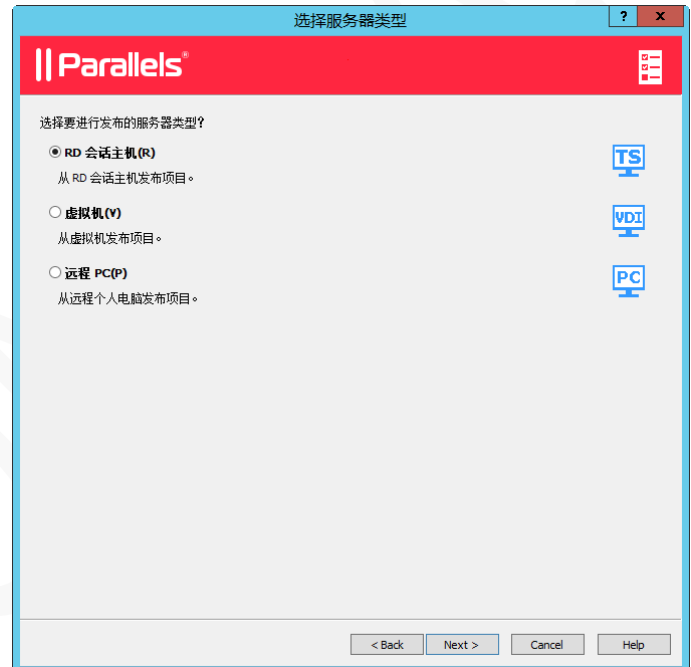

- 单击【下一步】。
- 选择文档类型或自定义文档类型。

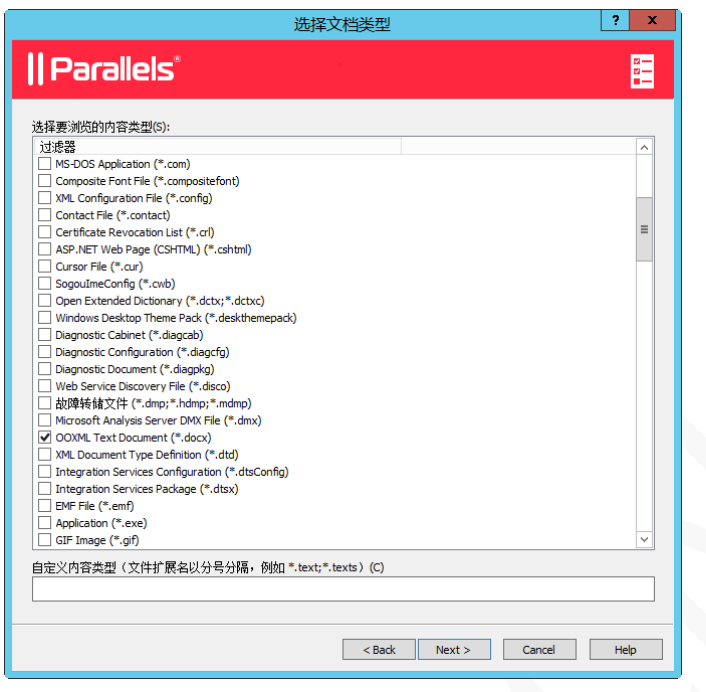

- **8** 单击【下一步】。
- **9** 在应用程序设置对话框,首先在【目标】属性,单击【…】,浏览选择要发布的文档,其他设置属性将 会自动获取,属性说明如下:
	- 名称。发布应用程序名称,即在客户端程序列表显示的名称。
	- 描述。可选项。
	- 运行。应用程序运行窗口状态(常规窗口、最大化、最小化)。
	- 用户登录后自动启动。Parallels Client 登录后,自动运行应用程序。
	- 更改图标。更改应应用程序图标。
	- 服务器。指定 RD 会话主机。
	- 目标。发布应用程序的可执行文件。
	- 开始。发布应用程序的文件夹路径。
	- 参数。指定应用程序启动参数。

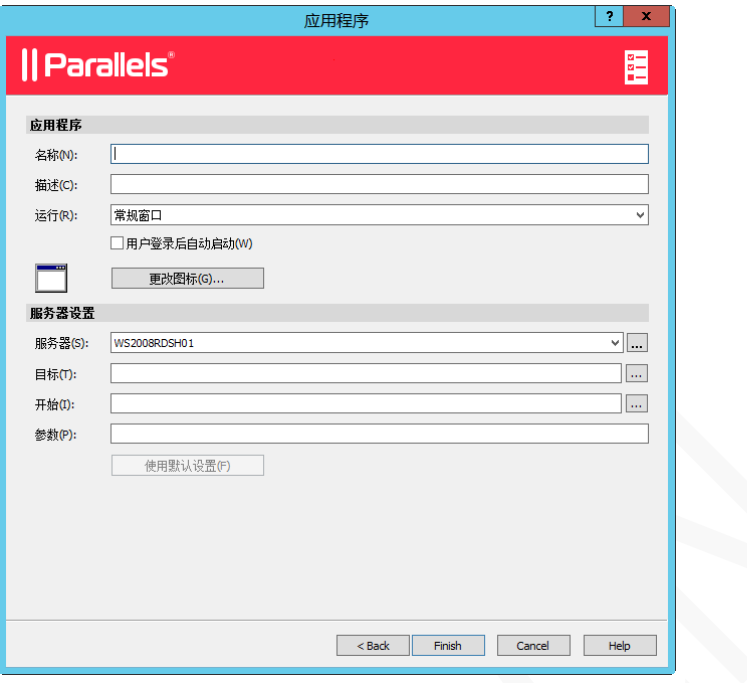

### 发布 Web 应用程序

发布 Web 应用程序可以和发布标准应用程序进行相同的操作步骤,或执行以下操作:

- **1** 在 RAS 控制台中,导航到【发布】。
- 2 单击下方的 <sup>[1] 添加(A)… <sub>图</sub>标,或在已发布的资源框右键,在弹出上下文菜单中选择【添加】。</sup>
- **3** 选择项目类型【Web 应用程序】。

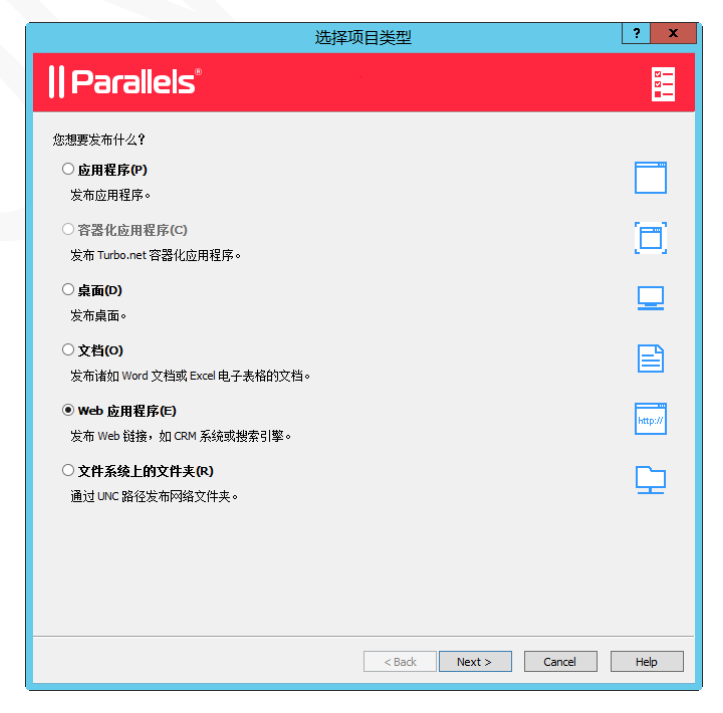

- **4** 单击【下一步】。
- **5** 选择服务器类型【RD 会话主机桌面】。

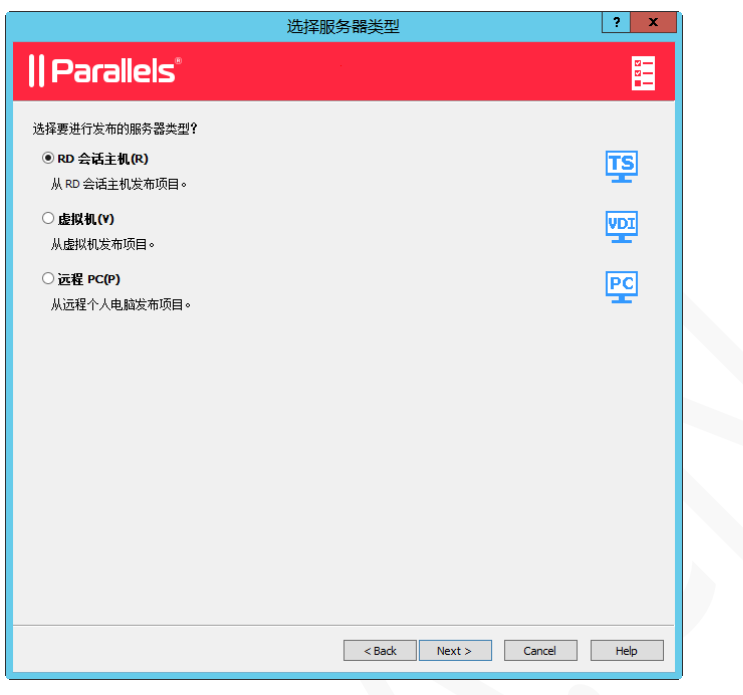

- **6** 单击【下一步】。
- **7** 在 Web 应用程序,指定以下属性:
	- 名称。发布应用程序名称,即在客户端程序列表显示的名称。
	- 描述。可选项。
	- 运行。应用程序运行窗口状态(常规窗口、最大化、最小化)。
	- URL。指定 Web 应用程序网址。
	- 强制使用 Internet Explorer。当服务器上安装多个浏览器时,可强制使用 Internet Explorer 打 开网址。
	- 更改图标。更改应应用程序图标。

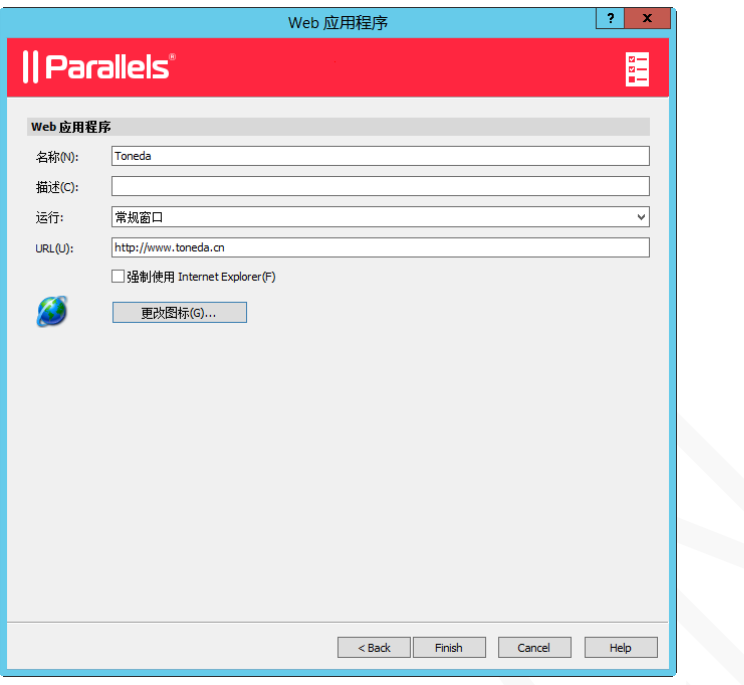

### 发布网络文件夹

在 RD 会话主机 Windows 资源管理器中打开网络共享文件,执行以下操作:

- **1** 在 RAS 控制台中,导航到【发布】。
- **2** 单击下方的 图标,或在已发布的资源框右键,在弹出上下文菜单中选择【添加】。
- **3** 选择项目类型【文件系统上的文件夹】。

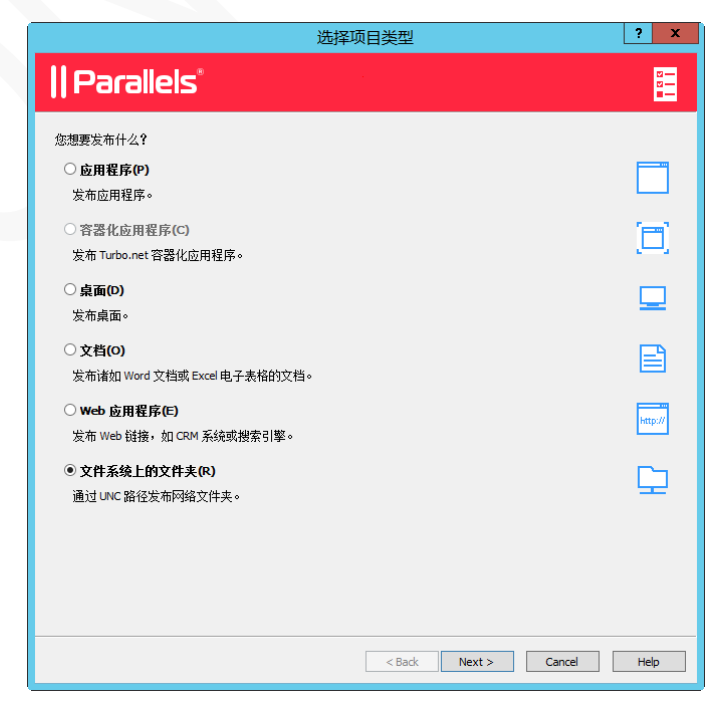

- **4** 单击【下一步】。
- **5** 选择服务器类型【RD 会话主机桌面】。

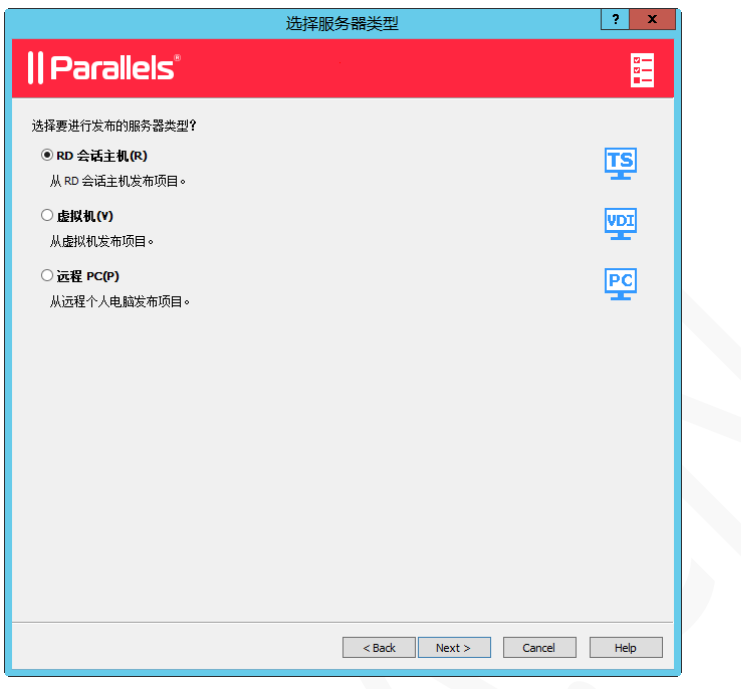

**6** 单击【下一步】。

- **7** 在 UNC 文件夹对话框,指定以下属性:
	- 名称。发布应用程序名称,即在客户端程序列表显示的名称。
	- 描述。可选项。
	- 运行。应用程序运行窗口状态(常规窗口、最大化、最小化)。
	- UNC 路径。指定共享文件夹路径。
	- 更改图标。更改应应用程序图标。

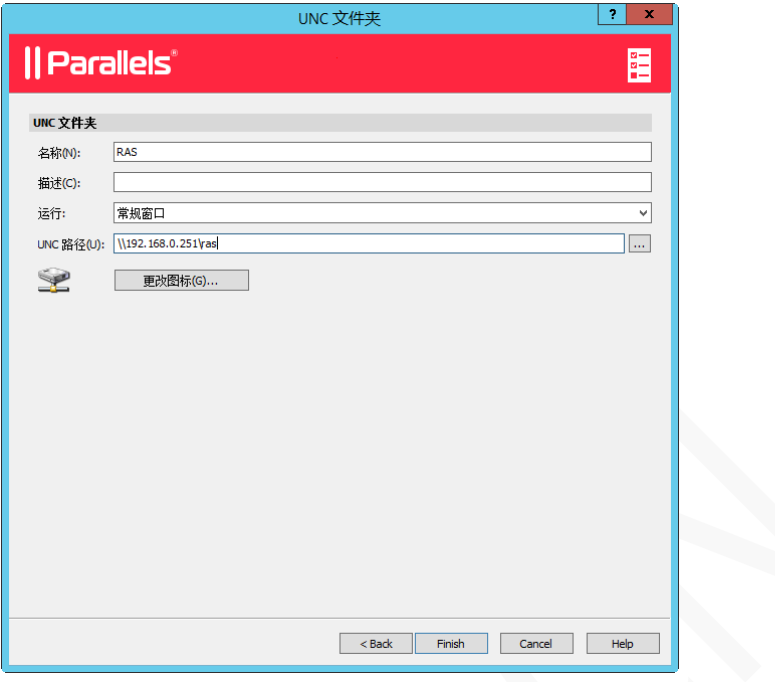

# 使用过滤规则

筛选功能可以控制哪些用户访问特定的已发布资源, 基于以下任何一项定义过滤规则:

- 用户。基于用户或用户组。
- 客户端。客户端计算机名称。
- IP 地址。客户端的本地 IP 地址。
- **MAC 地址。客户端的网卡 MAC 地址。** 
	- 网关。RAS 安全接入网关。

默认情况下, 所有可以访问 RAS 服务器的用户均可访问已发布的资源, 如启用了过滤规则, 仅符合该规则的 用户才可以访问已发布的资源。

要创建过滤规则,在【已发布的资源】树中选择已发布的资源,然后单击过滤选项卡。 在【选择筛选类型】 下拉列表中,选择一个过滤规则,然后定义筛选规则。

### 基于用户过滤

允许单个用户或用户组访问已发布的资源,请执行以下操作:

**1** 在【选择过滤类型】下拉列表中选择【用户】。

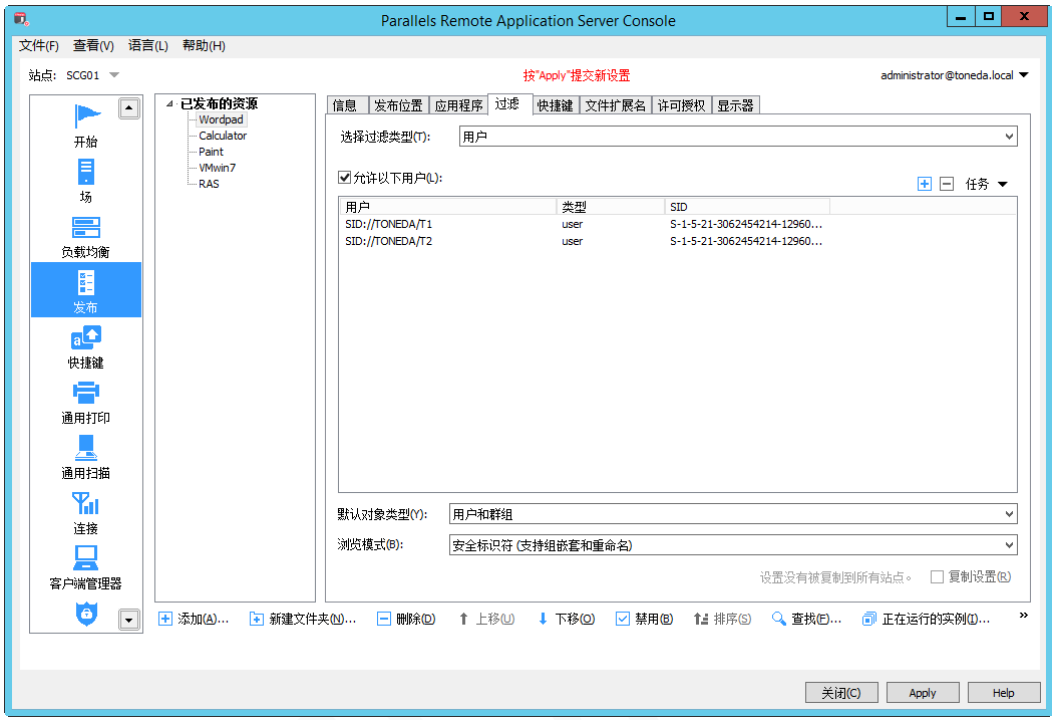

- **2** 选择【允许以下用户】。
- 3 单击 <sup>十]</sup> , 添加相应的用户或用户组。
- **4** 在【默认对象类型】下拉列表中选择用户类型,有用户和群组、仅限用户、仅限群组三种类型。
- **5** 在【浏览模式】下拉列表中,选择连接到 Active Directory 或 Windows 的浏览模式,以下选项之一:
	- WinNT。WinNT 比 LDAP 快,但不支持用户组嵌套, 仅用于向后兼容。
	- LDAP。LDAP 支持用户组嵌套,但速度很慢,仅用于向后兼容。
	- 安全标识符。首选最快的方法,它支持用户组嵌套和重命名。
- **6** 单击【应用】。

#### 基于客户端过滤

要允许特定的客户端或多个客户端访问已发布的资源,请执行以下操作:

**1** 在【选择过滤类型】下拉列表中选择【客户端】。

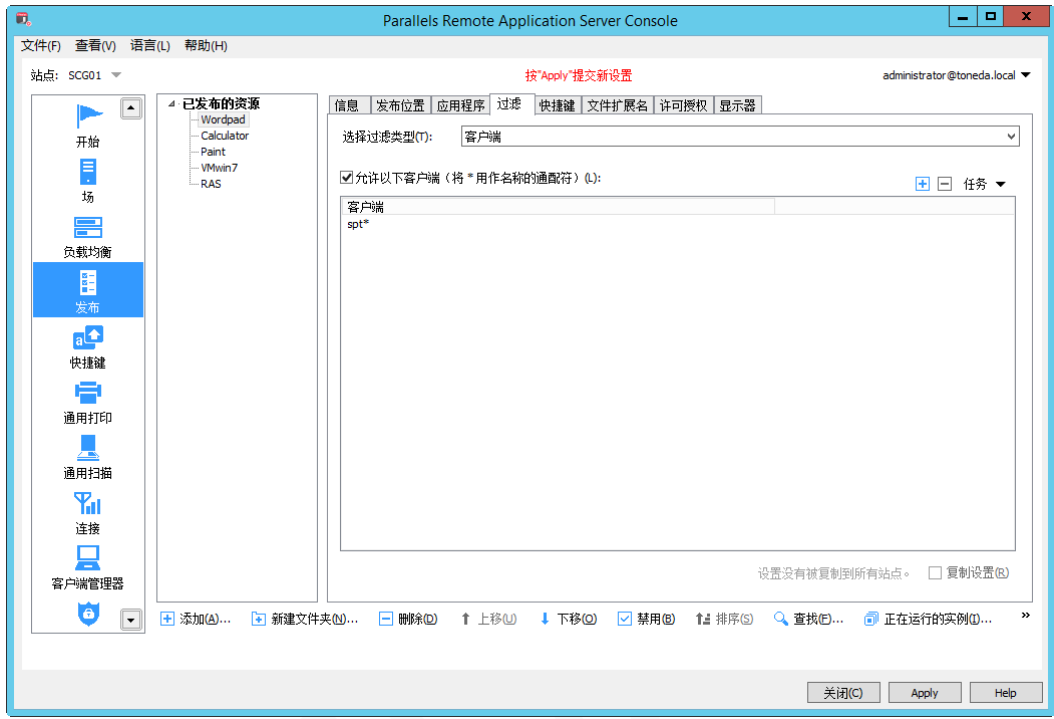

- **2** 选择【允许以下客户端】。
- 3 单击 <sup>日</sup>,选择支下选项之一:
	- 从网络浏览列表添加。打开客户端对话框,从列表中选择一个客户端。
	- 打开 Active Directory 计算机搜索对话框, 从列表中选择一个客户端。
	- 从已知设备列表添加。从以前已经登陆过 RAS 的客户端列表中选择一个客户端。
	- 添加自定义条目。自定义客户端名称,支持\*作为通配符。
- **4** 单击【应用】。

### 基于 IP 地址过滤

要允许特定客户端的 IP 地址访问已发布的资源, 请执行以下操作:

**1** 在【选择过滤类型】下拉列表中选择【IP 地址】。

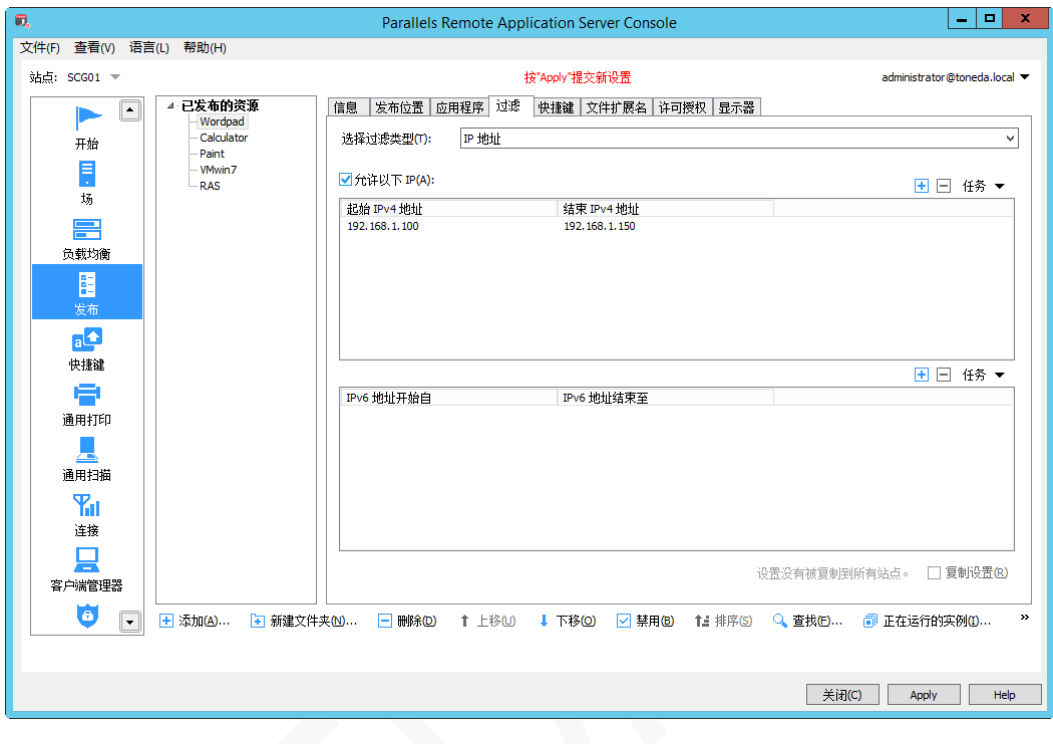

- **2** 选择【允许以下 IP】,支持 IP v4 和 IP v6。
- 3 单击 <mark>+ 5</mark> ,输入单个 IP 地址或 IP 地址范围。
- **4** 单击【应用】。

### 基于 MAC 地址过滤

要允许特定的客户端 MAC 地址访问已发布的资源,请执行以下操作:

**1** 在【选择过滤类型】下拉列表中选择【MAC】。

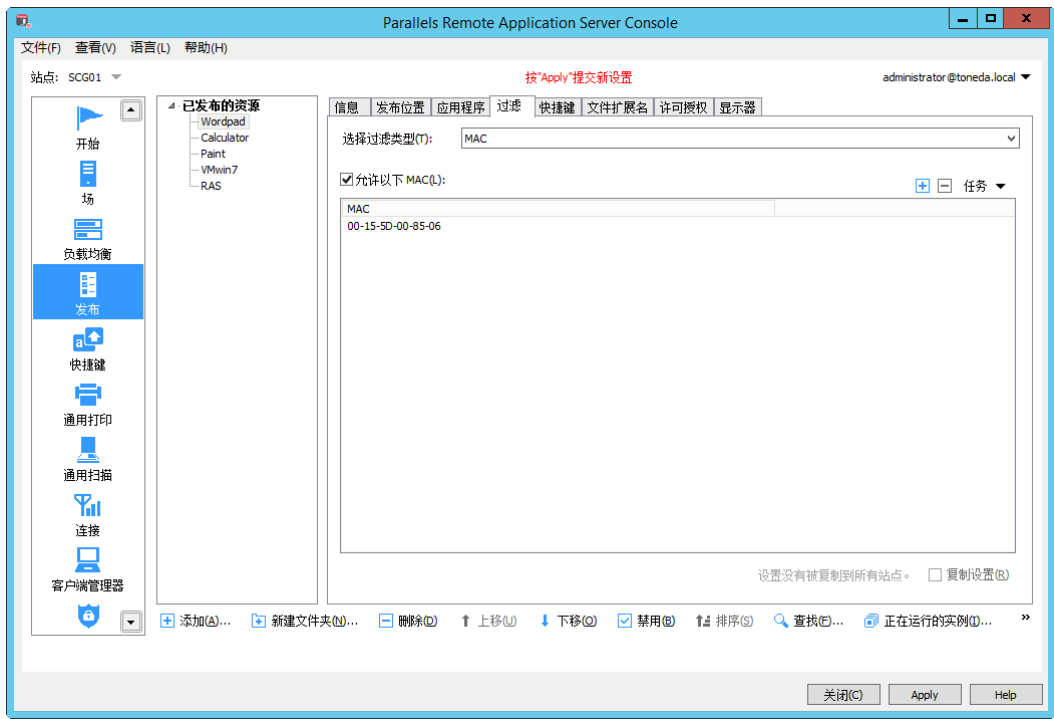

- **2** 选择【允许以下 MAC】。
- 3 单击 <mark>+ </mark>,输入客户端 MAC 地址。
- **4** 单击【应用】。

### 基于网关过滤

允许用户通过特定的网关连接到已发布的资源,请执行以下操作:

**1** 在【选择过滤类型】下拉列表中选择【网关】。

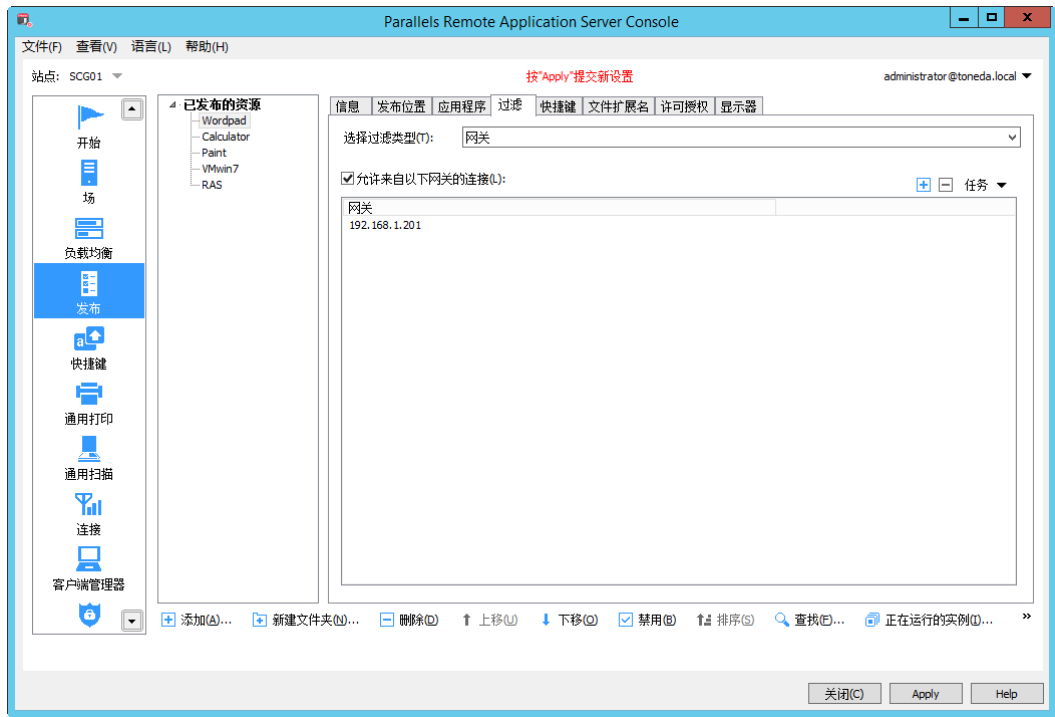

- **2** 选择【允许来自以下网关的连接】。
- 3 单击<sup>日</sup>,选择相应的网关。
- **4** 单击【应用】。

# 配置快捷键

Parallels RAS 控制台中的【快捷键】类别允许自定义快捷键用于移动设备上运行发布应用程序中执行常见操 作,自定义快捷键出现在 iOS 和 Android 的标准键盘之上,并且可以像其他任何键一样轻按单个键,实现多 个组合键的功能。

此功能专为在手机或平板电脑上运行已发布应用程序的用户设计,当一个特定的软件需要使用自定义键重复 选择某些菜单或工具栏项目,使用自定义快捷键可以有效改善用户体验。

### 创建快捷键模板

创建快捷键模板:

**1** 在 RAS 控制台中,导航到【快捷键】。

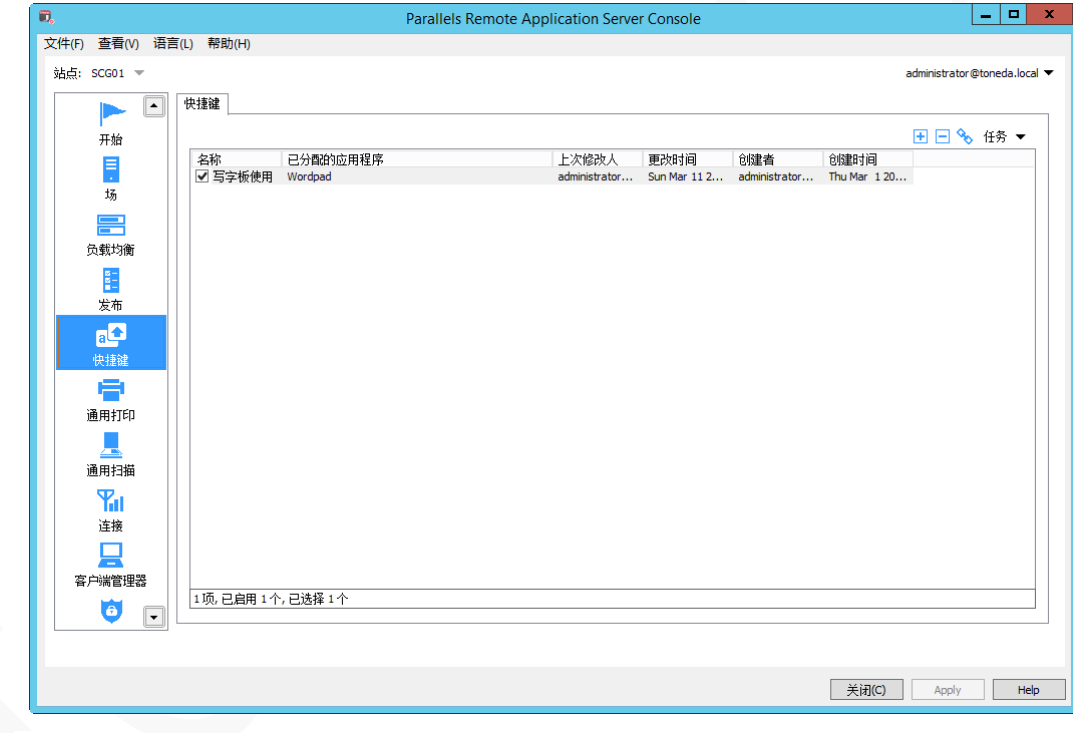

2 单击 <mark>土</mark> , 打开【新建快捷模板属性】对话框。

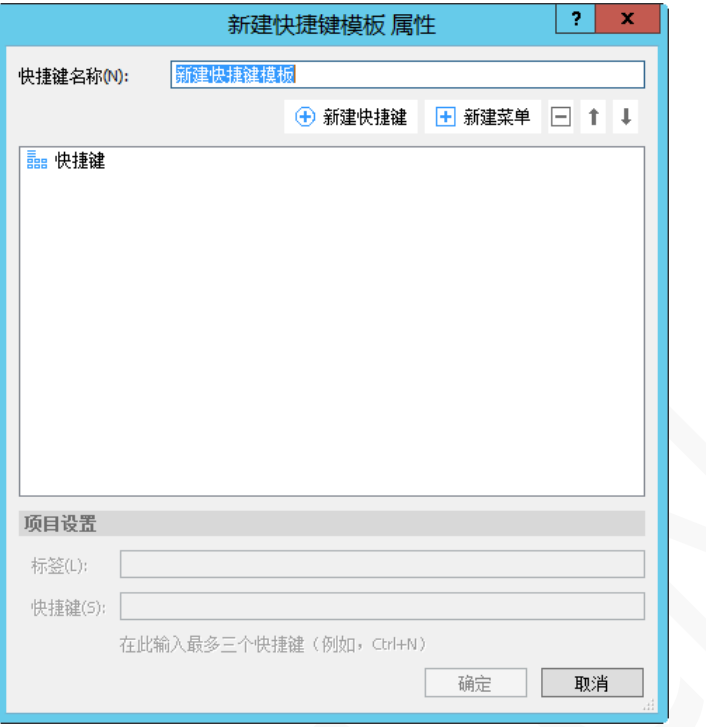

- **3** 填写快捷键模板名称。
- **4** 如需将快捷键进行分组显示,请单击【新建菜单】,填写菜单标签名称。

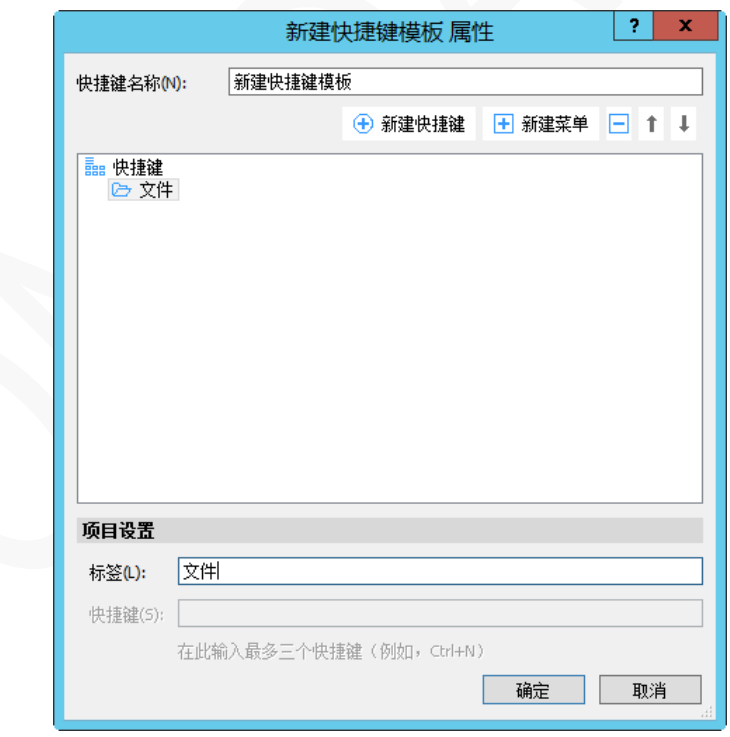

**5** 单击【新建快捷键】,填写快捷键的名称,并设置快捷键,最多同时按三个键,如:Ctrl+N。

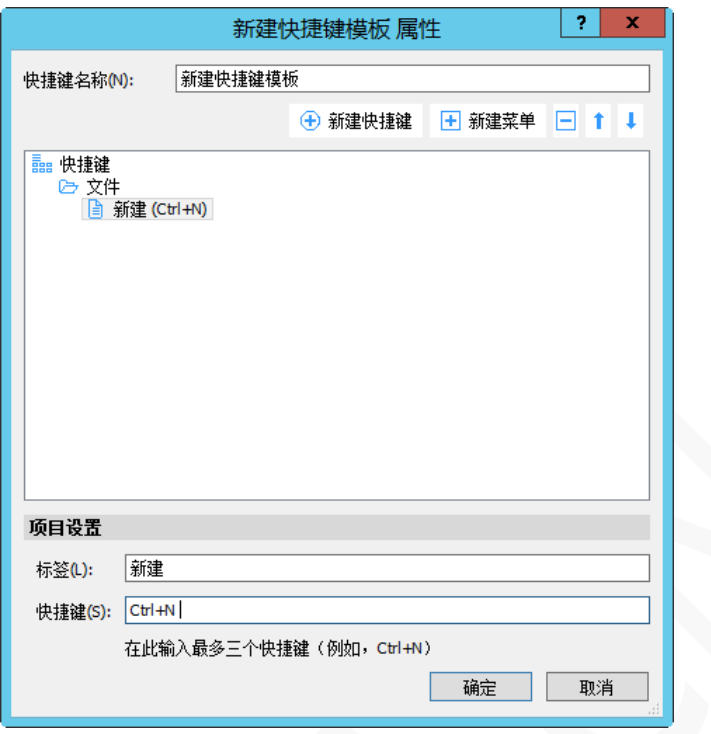

**6** 单击【确定】,返回快捷键列表主窗口。

# 分配快捷键

创建的模板分配给应用程序(或多个应用程序),需执行以下操作:

- **1** 在 RAS 控制台中,导航到【快捷键】。
- **2** 右键单击要分配的快捷键。
- **3** 在弹出上下文菜单中选择【分配到应用程序】。
- **4** 在【分配快捷键模板】对话框中,选择要应用访模板的应用程序。

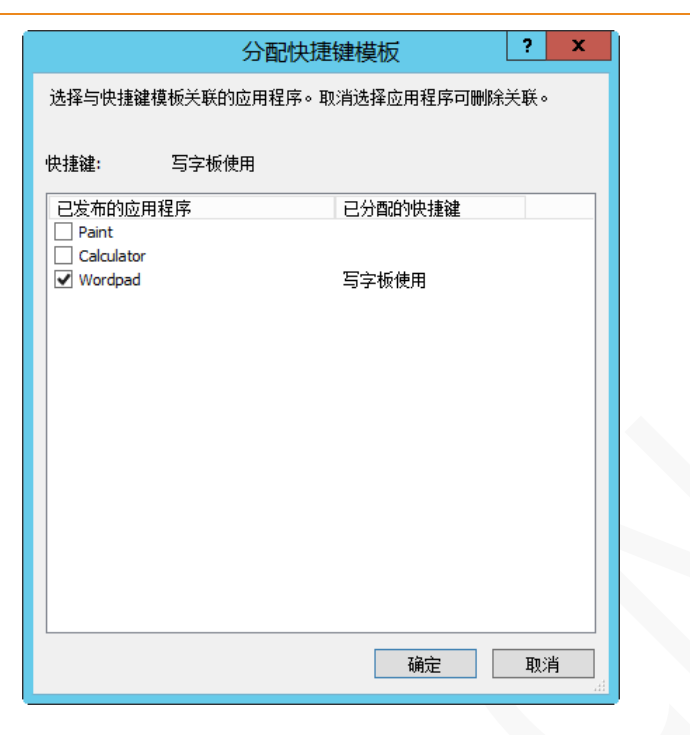

单击【确定】。

### 导出及导入快捷键模板

导出操作:

- 在 RAS 控制台中,导航到【快捷键】。
- 右键单击要导出的快捷键。
- 在弹出上下文菜单中选择【导出】。
- 在弹出【保存】对话框中,填写文件名称。
- 单击【保存】。

导入操作:

- 在 RAS 控制台中,导航到【快捷键】。
- 在【快捷键】列表空白处,右键单击。
- 在弹出上下文菜单中选择【导入】。
- 选择要导入的快捷键文件。
- 单击【打开】。
- 单击【应用】。

# RAS 安全客户端网关

RAS 安全客户端网关在单个端口上传输所有 Parallels RAS 数据,每个站点至少安装并配置一个 RAS 安全 客户端网关,根据应用场景要求,可以安装多个网关。

# 网关工作模式

- 正常模式。正常模式下的 RAS 安全客户端网关接收用户连接,如果允许发出请求的用户,则与 RAS 发布代理进行核对访问。 以这种模式运行的网关可以支持更多的请求并且用于提高冗余度。
- 转发模式。 转发模式的 RAS 安全客户端网关转发用户的连接请求到指定的下一级网关。 存在级 联防火墙的应用场景或 DMZ 环境可以使用转发模式。

# 添加网关

**1** 在 RAS 控制台中,导航到【场】/【网关】。

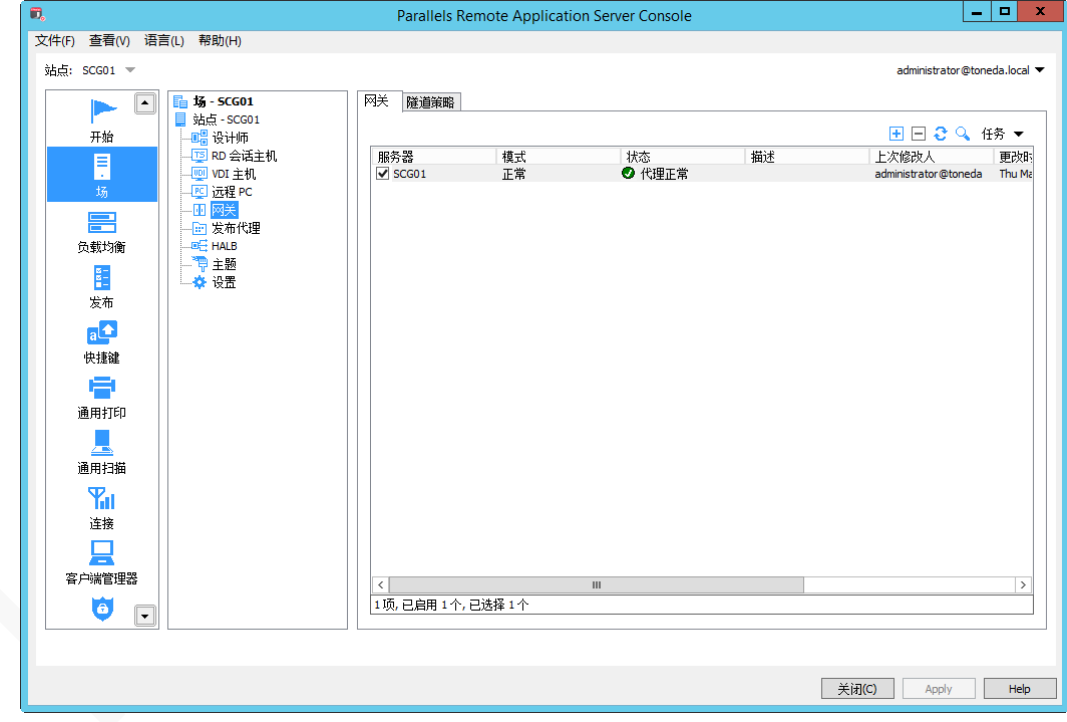

- 2 单击 <mark>+ </mark>,打开【添加 RAS 安全客户端网关】向导。
- **3** 服务器输入要安装网关的服务器的计算机名称或 IP 地址。

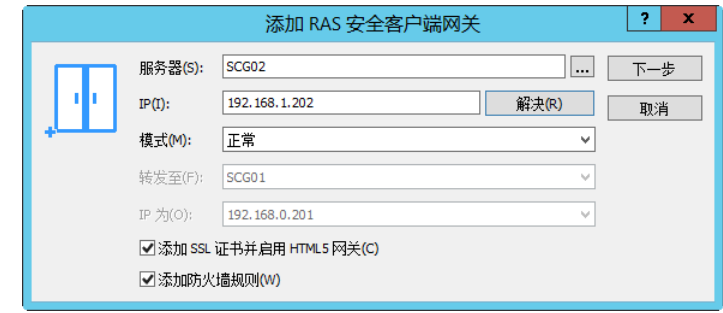

- 模式下拉列表选择网关模式,转发模式需指定下一个网关的 IP 地址。
- 选择【添加 SSL 证书并启用 HTML5 网关】和【添加防火墙规则】。
- 单击【下一步】。
- 单击【安装】,安装 RAS 网关组件服务。

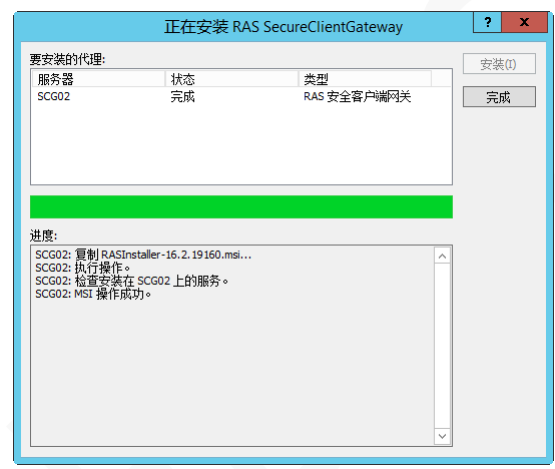

### 手动添加 RAS 网关

当 SMB 共享无法使用或防火墙规则可能阻止在 RAS 控制台自动推送安装 RAS 安全客户端网关,需手动安 装。

安装步骤和【安装 Parallels RAS】章节一样,具体操作如下:

- 运行 RASInstaller.msi 安装包,进入安装向导。
- 单击【下一步】。
- 勾选"我接受许可协议中的条款(A)",单击【下一步】。
- 单击【下一步】。
- 指定安装路径,默认安装在 C 盘,单击【下一步】。
- 选择"自定义",单击【下一步】。
- 单击【下一步】。
- 选择安装组件【RAS SecureClientGateway】,单击【下一步】。
- 单击【下一步】。
- 单击【安装】。
- 单击【完成】。

### 配置 RAS 网关

配置 RAS 安全客户端网关:

- **1** 在 RAS 控制台中,导航到【场】/【网关】。
- **2** 在右窗格中,右键单击网关,在弹出上下文菜单选择【属性】。
- **3** 打开 RAS 安全客户端网关属性对话框。

### 网关属性

【属性】标签页,可指定以下选项:

- 启用站点中的 RAS 安全客户端网关。启用或关闭该网关。
- 模式(mode)。默认是正常模式,如启用转发模式,请指定下一个网关的 IP 地址。
- 将请转发至 HTTP 服务器。一般安装 RAS Web Portal 组件后才启用此项。
- 首选 Publishing Agent。指定 Publishing Agent 服务分配。

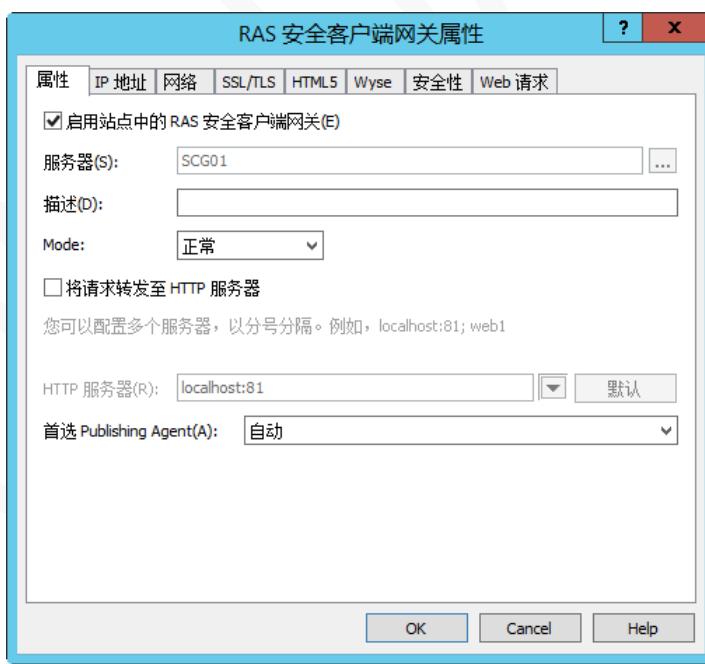

### 网关 IP 地址

【IP 地址】标签页可设置客户端连接的 IP 地址选项,RAS 安全客户端网关支持 IPv4 和 IPv6, 默认情况下, IPv4 已启用。可以指定以下选项:

- 使用 IP 版本。从下拉列表中选择相应版本,支持 IPv4 和 IPv6 同时使用。
- IP。点击【解析】获取当前 IP 版本的 IP 地址。
- 纳定到下列 IPv4。当服务器有多个 IPv4 时, 可以指定 RAS 网关使用特定的 IP 地址。
- 优化下列 IPv4 的连接。优化 Parallels client 与 RAS 网关 IPv4 的通讯连接。
- 绑定到下列 IPv6。当服务器有多个 IPv6 时,可以指定 RAS 网关使用特定的 IP 地址。
- 优化下列 IPv6 的连接。优化 Parallels client 与 RAS 网关 IPv6 的通讯连接

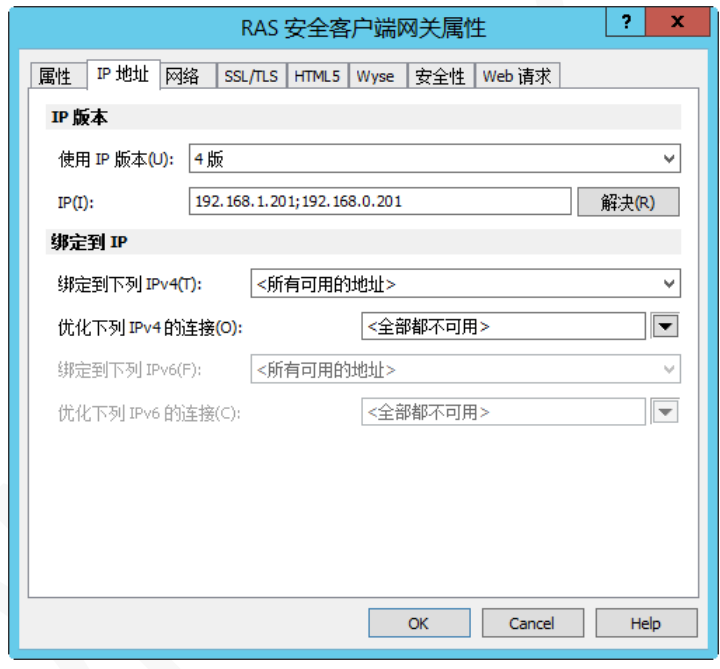

### 网络端口设置

【网络】标签页配置 RAS 安全客户端网关网络选项。默认情况下,RAS 安全客户端网关使用 TCP 80 和 443 上监听所有 Parallels RAS 服务器流量,可修改成其他端口。【网络】标签页可指定以下选项:

- RAS 安全客户端网关端口。 RAS 网关接入端口, 默认是 TCP 80, 可自定义端口。
- RDP 端口。使用 RAS 作为 RD 会话主机负载均时启用。
- 广播 RAS 安全客户端网关地址。同一个网段(LAN)的 Parallels Client 可自动查找到网关服务器。
- 启用 RDP UDP 数据隧道。启用 UDP 传输数据,仅支持 Windows 客户端。
- 客户端管理器端口。客户端管理器模块使用的端口。
- 启用 RDP DOS 攻击过滤器。防止 DOS 攻击。

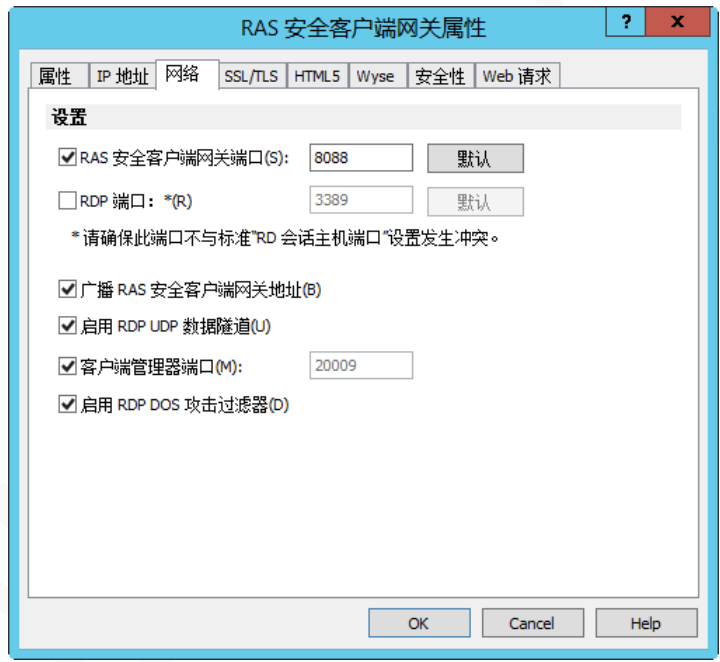

#### SSL 配置

【SSL/TLS】标签页允许配置客户端和 RAS 服务器进行加密传输数据。默认情况下,在安装 RAS 安全客户 端网关期间创建自签名证书,并启用 SSL TCP 443 端口。

#### 使用自签名证书

颁发新的自签名证书:

- **1** 选择【在以下端口上启用 SSL】,默认端口是 443,可定义端口。
- **2** 已接受的 SSL 版本,默认是 TLSv1-TLSv1.2,可从下拉列表中选择不同的版本。
- **3** 加密强度。默认是高,可从下拉列表中选择不同的级别。

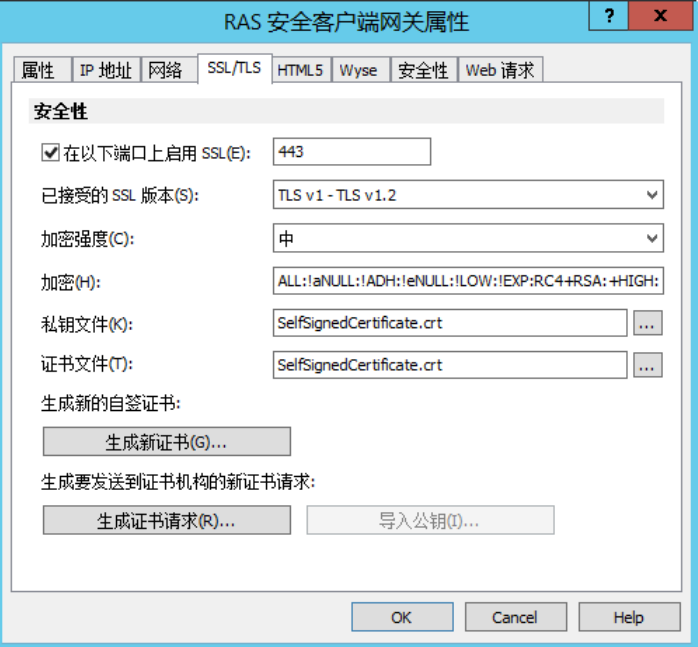

- **4** 单击【生成新的证书】。
- **5** 填写证书的相关信息。

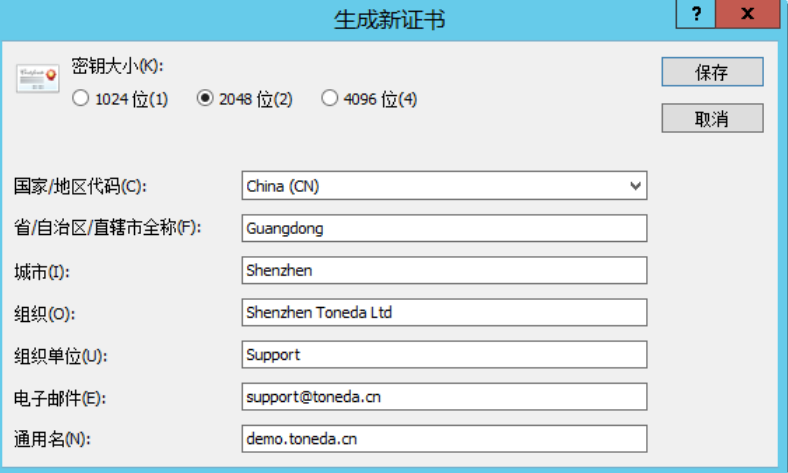

**6** 单击【保存】。

单击【确定】。

#### 使用第三方信任证书

- 选择【在以下端口上启用 SSL】,默认端口是 443,可定义端口。
- 已接受的 SSL 版本,可从下拉列表中选择 TLSv1.2。
- 单击【生成证书请求】。
- 填写证书的相关信息。

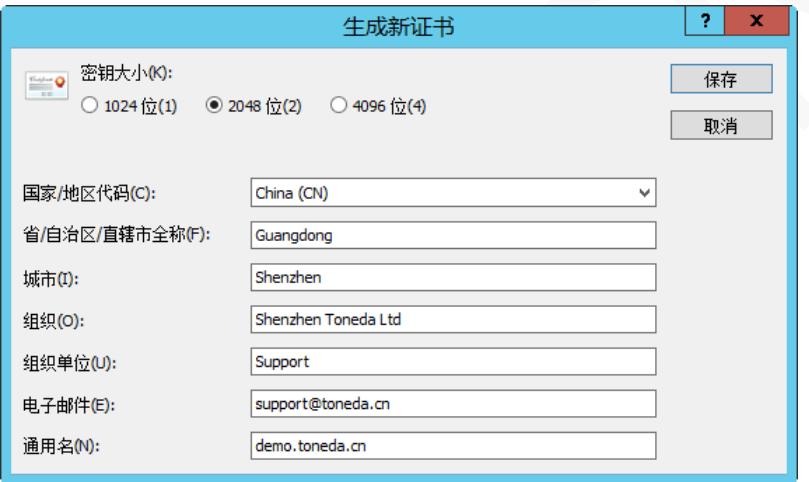

- 单击【保存】。
- 复制证书请求内容到文本编辑器,并保存。
- 将证书请求内容发送给证书服务商。
- 服务商会提供扩展名为.pem 证书文件。
- 单击【导入公钥】。
- 单击【确定】。

### 配置 HTML5 连接

【HTML5】标签页用于配置 HTML5 连接。

HTML5 连接是 RAS 安全客户端网关内置的功能,用户可以使用支持 HTML5 的浏览器运行发布的资源,无 需安装任何插件。

要配置 HTML5 连接,请设置以下选项:

### 网关

- 启用 HTML5 Client。启用或关闭 HTML5 连接。
- 端口。HTML5 组件使用的端口,可自定义端口。

#### 客户端

- 使用以下方式启动会话:
	- 仅在浏览器中启动应用程序(仅 HTML5)。客户端仅能使用 HTML5 运行发布的资源,不能通过 Parallels Client 本地客户端运行发布的资源。
	- 使用 Parallels Client 启用应用程序。当用户使用 Parallels HTML5 客户端连接到 Parallels RAS 时, 将被要求安装平台特定的 Parallels Client,然后才能运行发布的资源。
	- 使用 Parallels Client 启用应用程序并回退到 HTML5。支持以上两种方式运行发布的资源, 默认是 使用 Parallels Client 启用应用程序, 如 Parallels Client 无法运行, 则使用 HTML5 方式运行发布的 资源。
- 允许用户选择启动方式。用户可以选择启用发布资源的方式,仅选择【使用 Parallels Client 启用应用程 序并回退到 HTML5】方式启动会话才有效。
- 使用 Pre Windows 2000 登陆格式。允许您使用 Windows 2000 以前传统的登录格式(域\用户)。

#### 限制

- 允许将 Parallels HTML5 客户端嵌入其他网页。将 Parallels HTML5 客户端集成到其他网页。
- 允许文件传输命令。上传和下载文件。
- 允许剪贴板命令。文本复制。
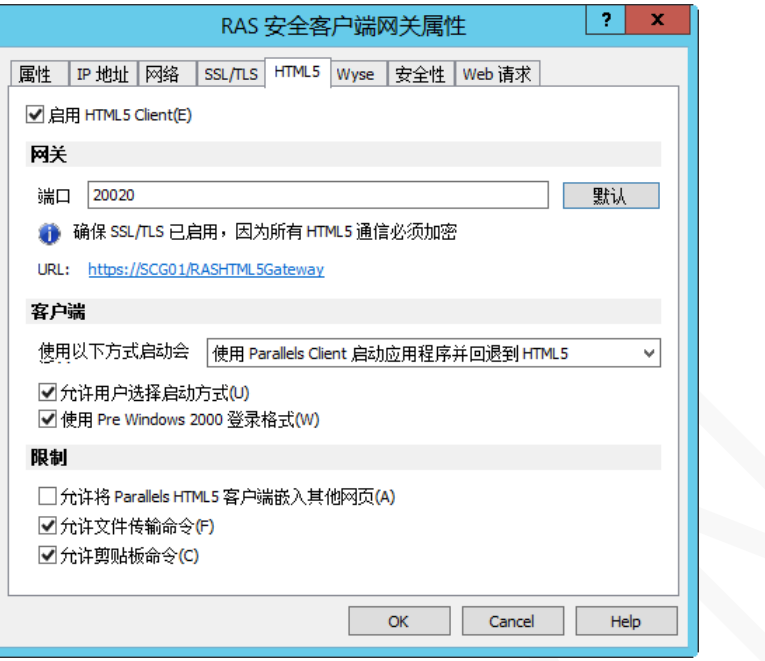

## 网关访问筛选

根据 MAC 地址限制用户访问网关, 选择以下选项之一:

- 允许除以下地址以外的所有地址。网络上的所有设备都将被允许连接到网关,在这个列表中除外。
- 只允许以下地址。只有在这个列表中 MAC 地址的设备才可以访问。

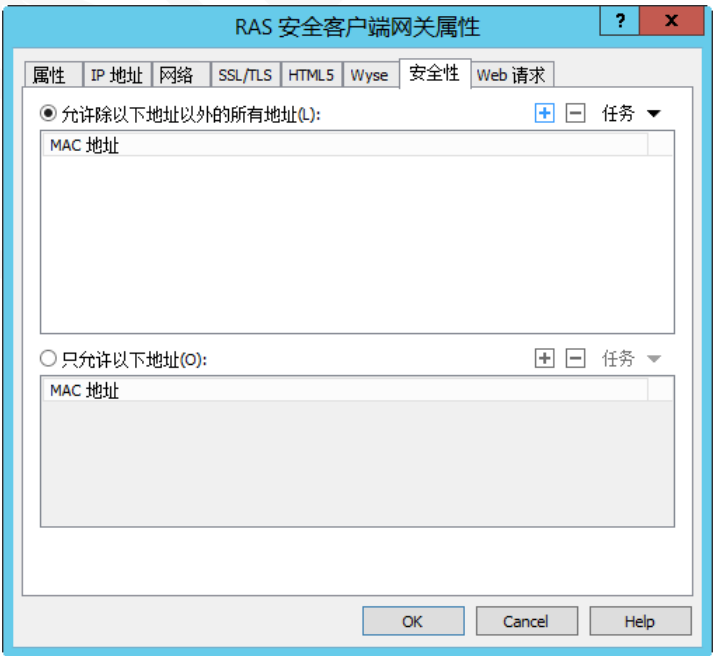

# 配置 HTML5 Client 主题

HTML5 客户端主题由颜色、公司、消息、显示语言和页脚 URL 组合, 可以自定义这些属性, 制作个性化主 题,可指定以下选项设置。

要管理主题,在 RAS 控制台中,导航到【场】/【主题】,在右侧窗格中查看可用主题,该列表至少包含一个 默认主题,默认主题无法删除,可添加多个主题。单击 <sup>14]</sup> 添加新主题,双击已经存在的主题修改主题属性。

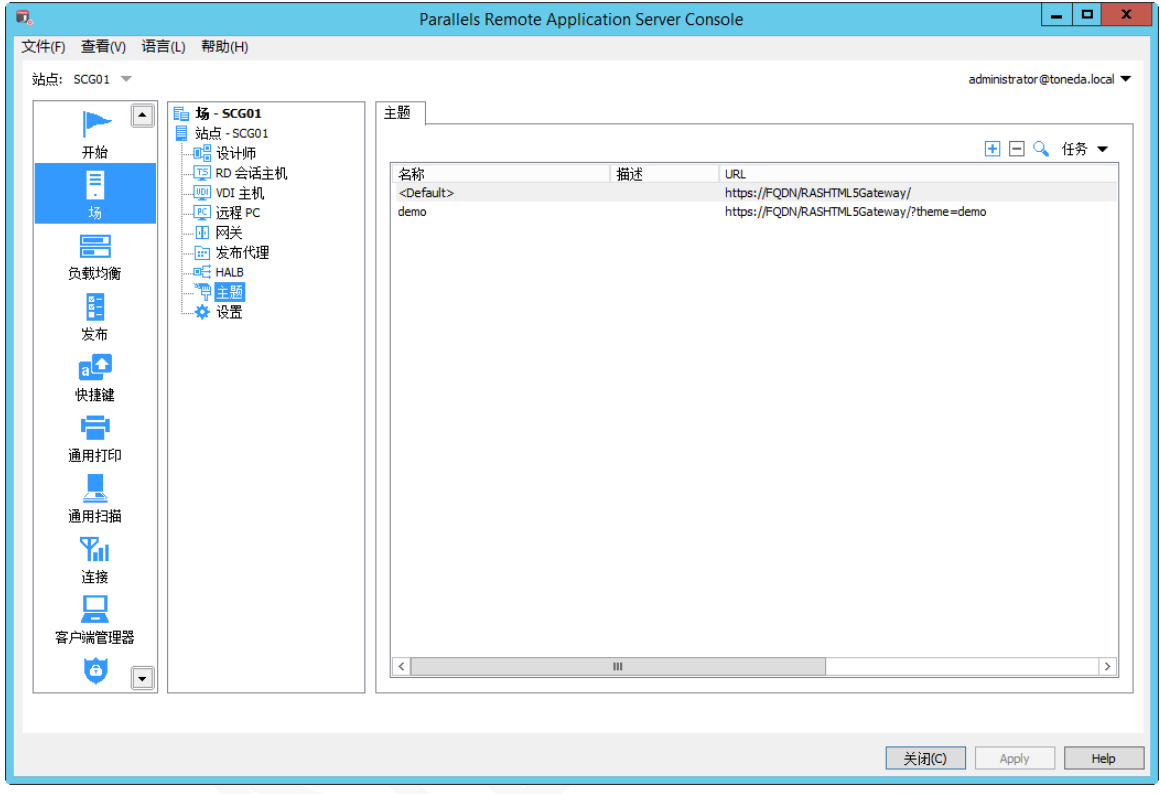

## 常规设置

【常规】标签页可指定以下属性:

- 启用主题。启用或关闭主题,系统默认主题无法关闭。
- 名称。主题名称。
- 描述。主题备注信息。
- 主题登录页面。每个主题可设置不能登录页面。
- 限制以下 Active Directory 组的成员访问此主题。指定可访问该主题的用户,不指定所有用户均可 访问此主题。

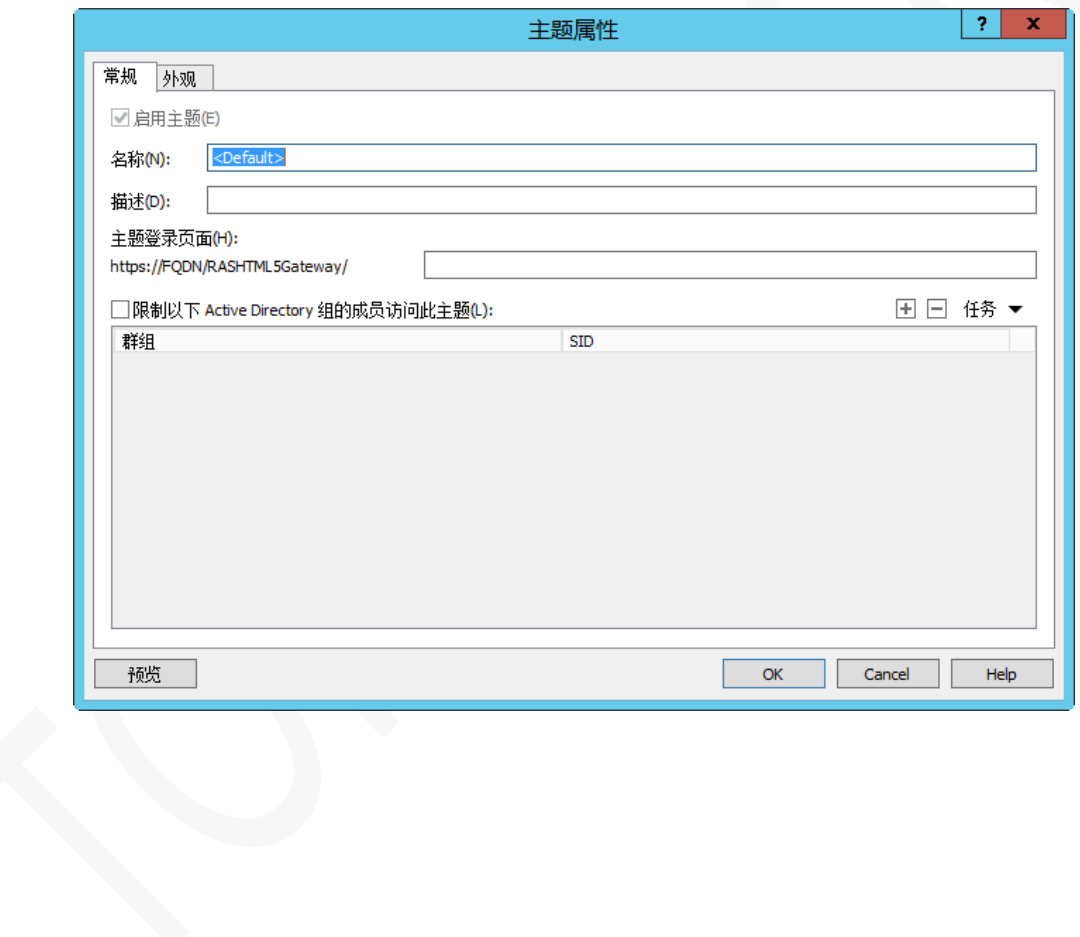

# 外观设置

在【外观】标签页上,指定以下选项:

### 颜色

分别指定页眉和页脚的前景色与前景色。

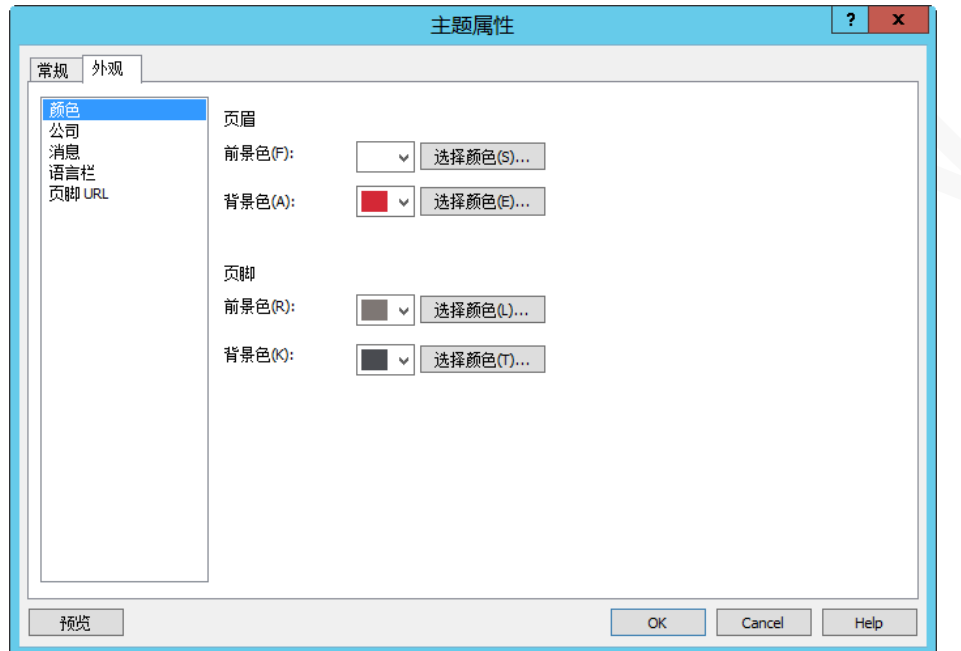

## 公司

指定公司名称(标题)、替换公司徽标和网站 Favicon 图标。

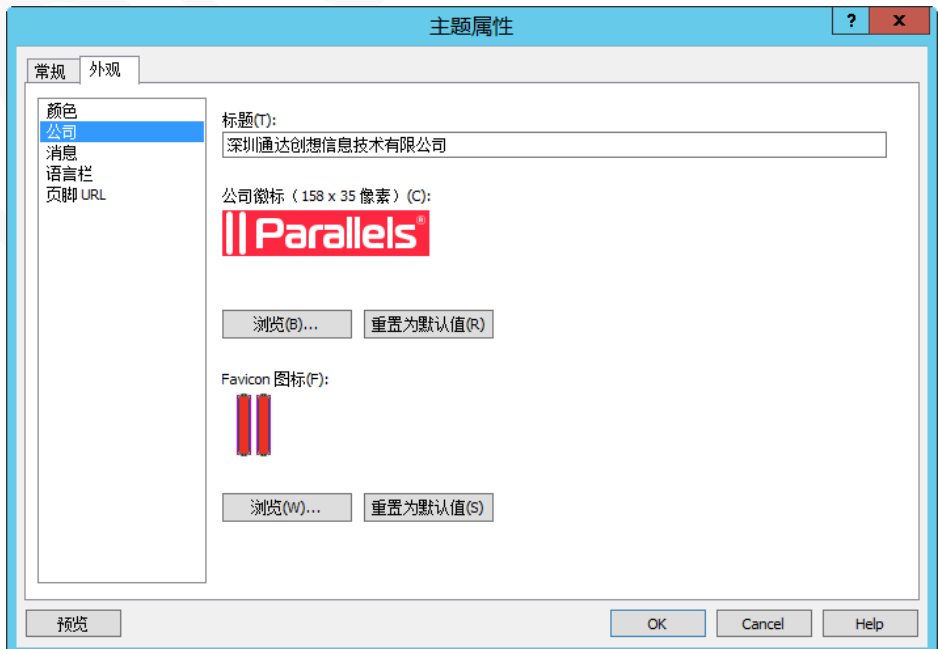

## 消息

#### 设置登录前和登录后消息。

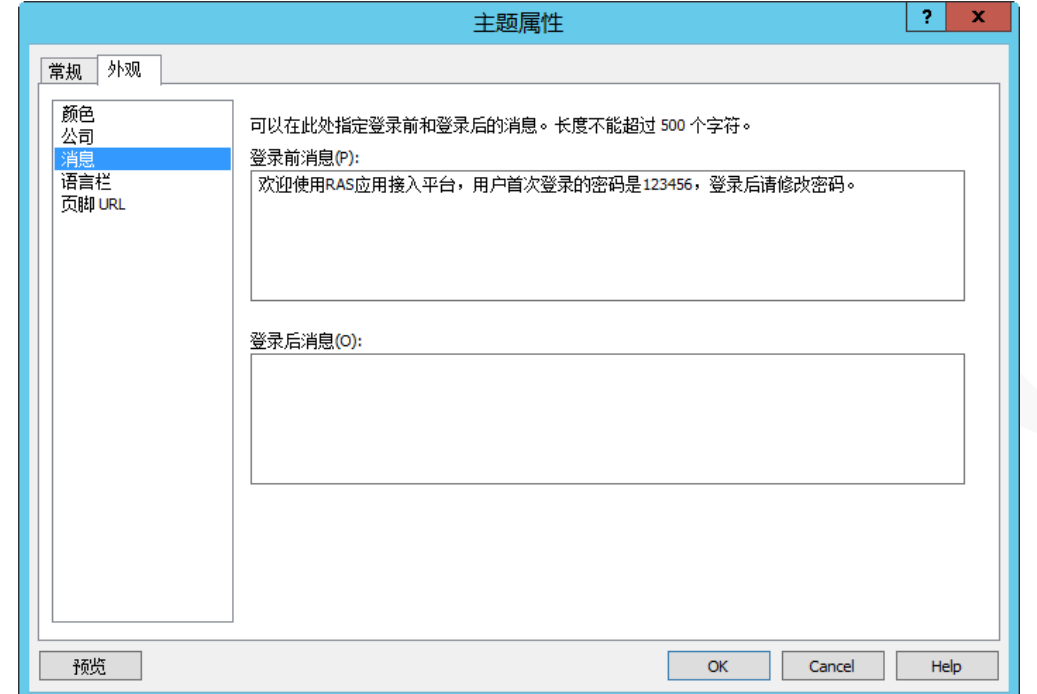

## 语言栏

选择要显示的语言类型,并设置一种语言为默认。

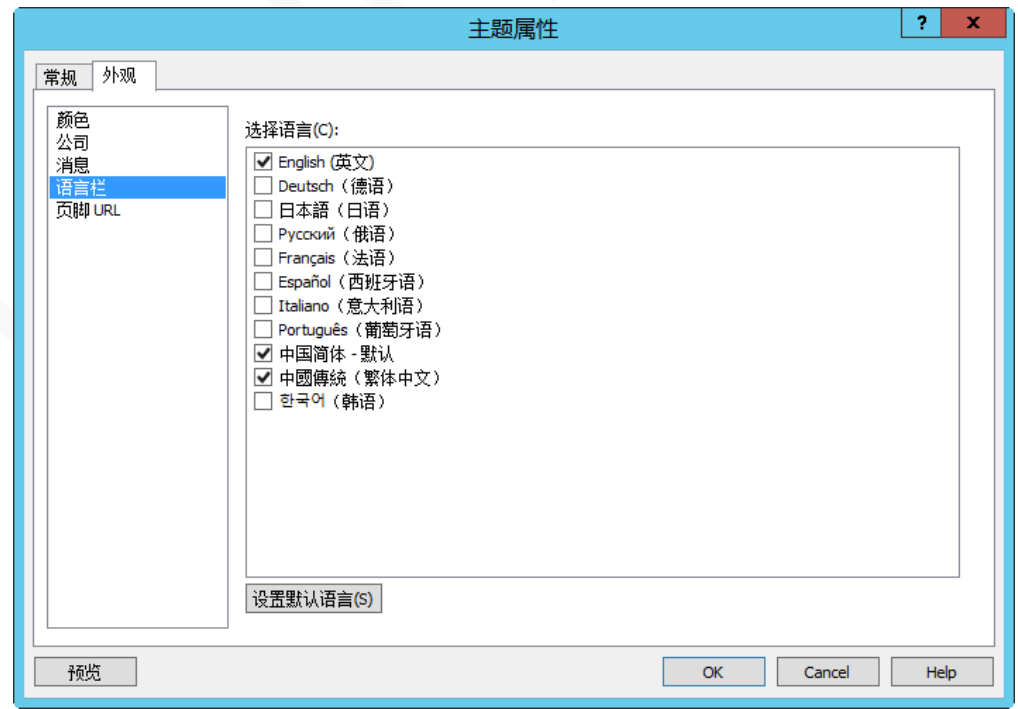

## 页脚 URL

设置网站快速访问连接。

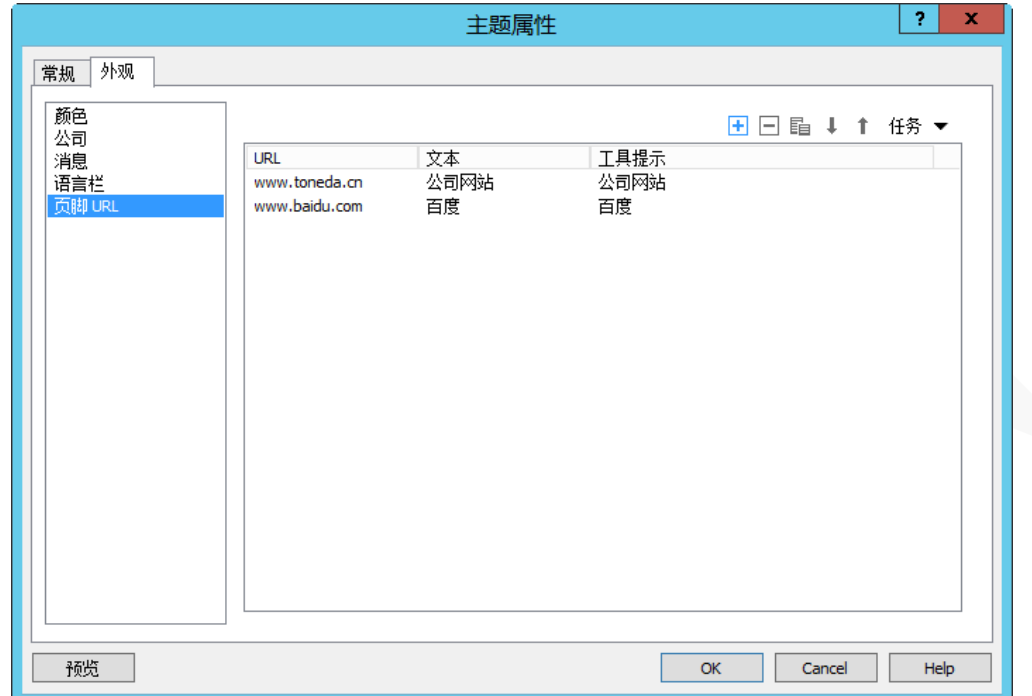

完成设置后,客户端登陆的主题如下:

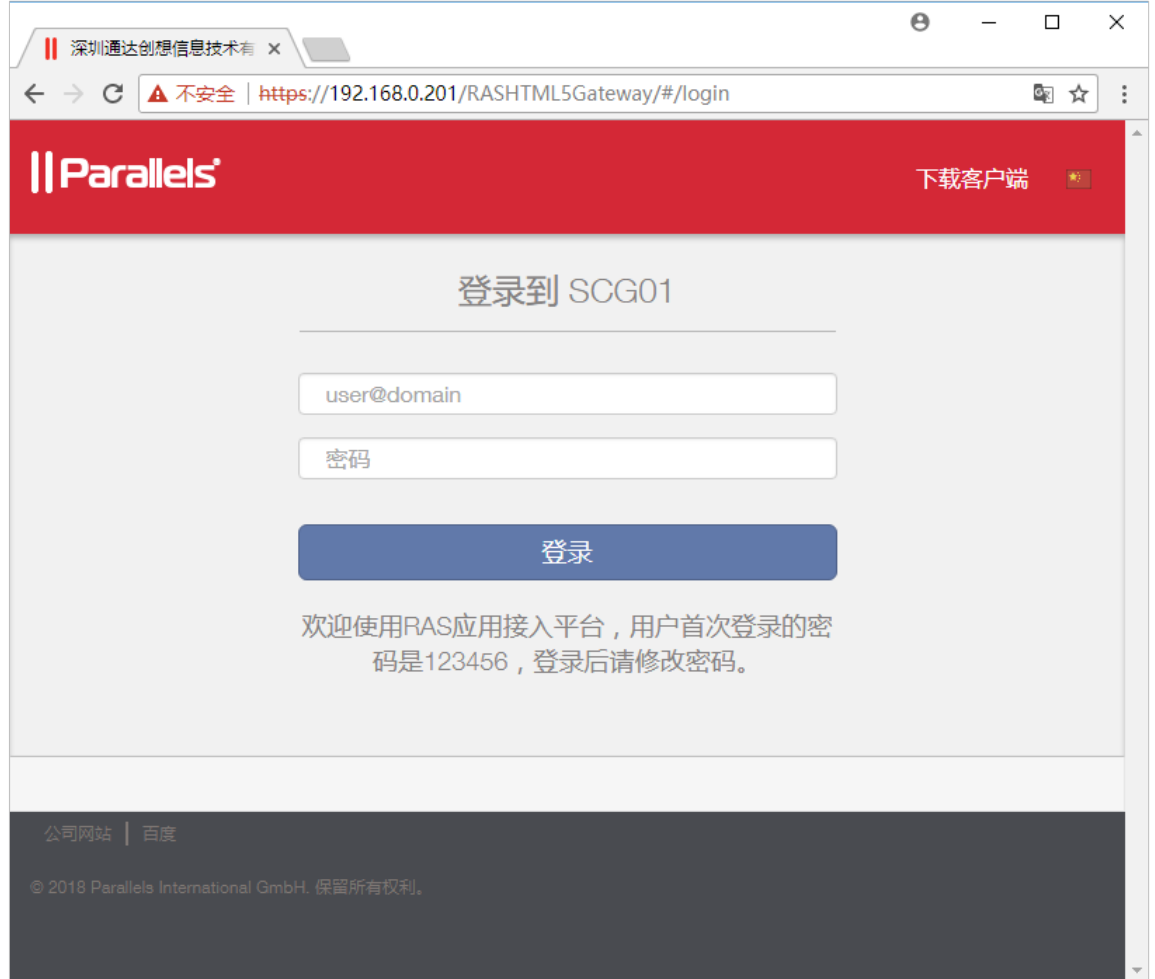

# 负载均衡

负载均衡动态调整 Parallels Client 与 RD 会话主机、VDI 主机的连接,以尽量消除或减少各服务器负载不均 衡的现象。

# 负载方式

## 基于资源

基于服务器的会话数、CPU、内存等三项资源,将会话分配到最空闲的服务器。

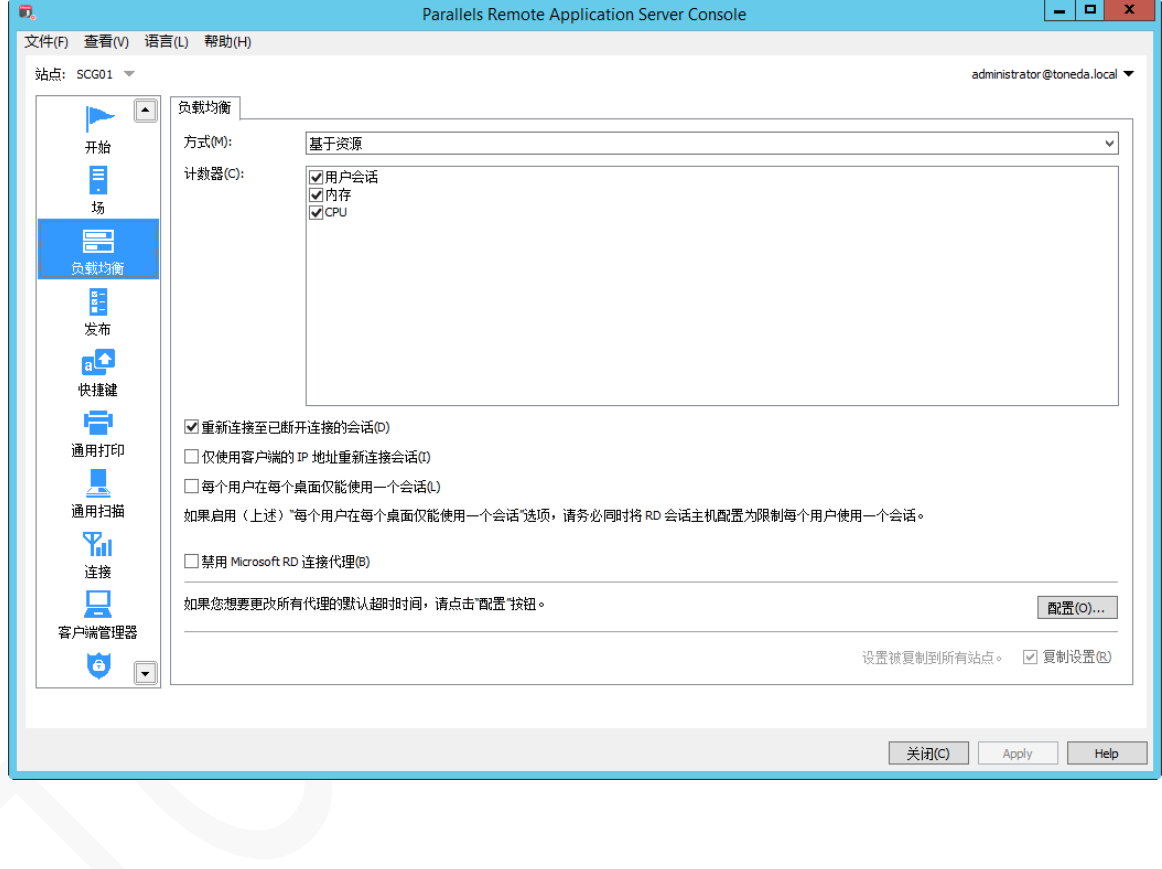

## 轮循机制

按顺序重定向会话。 例如,有两台服务器,第一个会话是重定向到服务器 1,第二个会话被重定向到服务器 2,第三个会话被重定向到服务器 1。

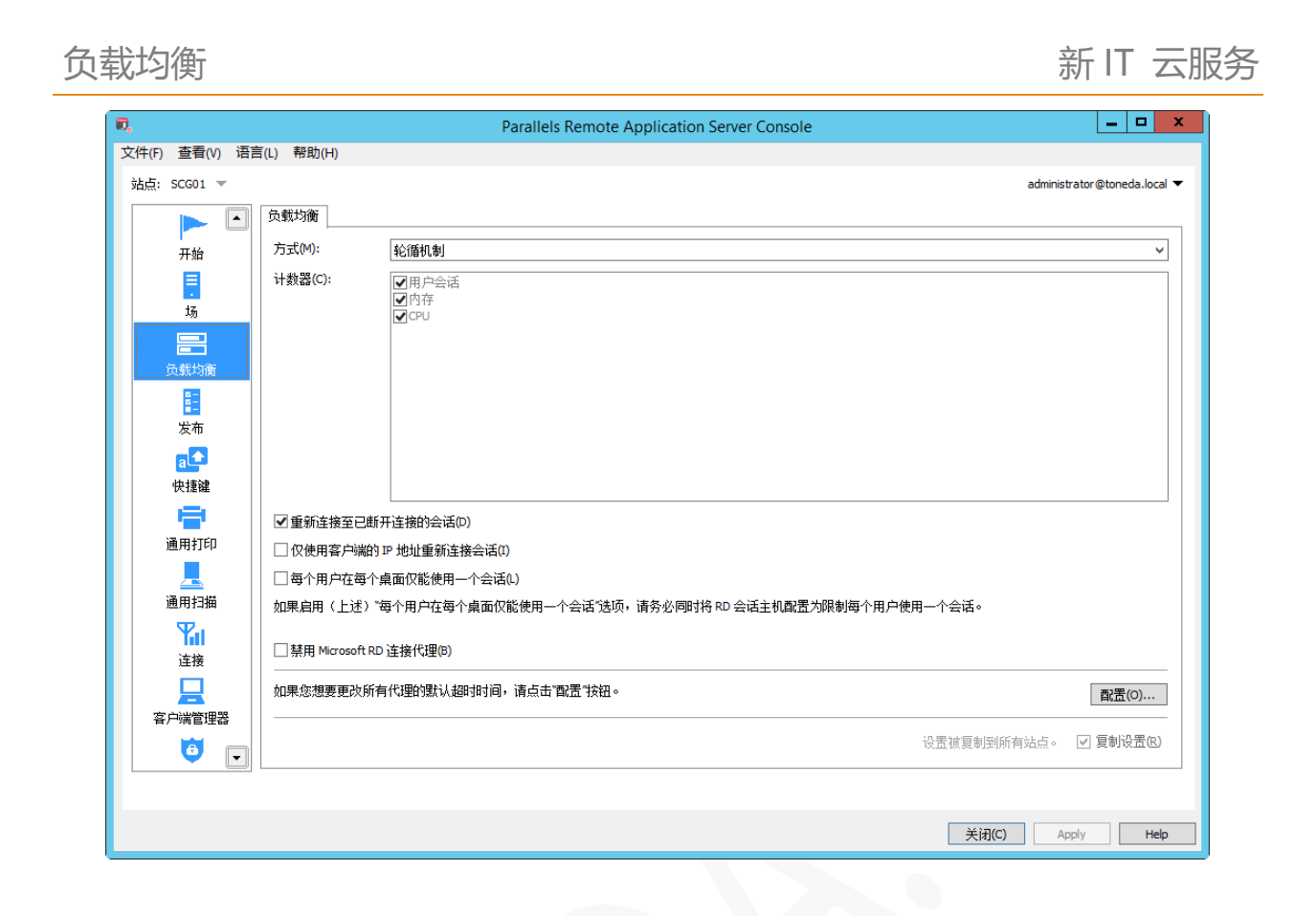

## 会话选项

- 重新连接至已断开连接的会话。用户会话重定向到先前断开的会话,即上次操作的状态。
- 仅使用客户端的 IP 地址重新连接会话。启用此项后,重新连接至已断开连接的会话会除了匹配用户 名,还需匹配是哪个客户端 IP 断开的。
- 每个用户在每个桌面仅能使用一个会话。同一个用户不能同时连接两个会话。
- 禁用 Microsoft RD 连接代理。启用此项后, Microsoft RD 连接代理不会干扰到 RAS Publishing Agent 服务,仅支持 Windows Server 2012 或更高版本。

# 通用打印

使用 RAS 通用打印,无需在服务器上安装每个客户端的打印机驱动程序,即可实现将打印作业重定向到客户 端的打印机,包含客户端的直连打印机、网络打印机、网络共享打印机。

# 管理通用打印服务器

要配置通用打印,在 RAS 控制台中,导航到【通用打印】。

默认情况下, 在安装 RD 会话主机、VDI 主机、远程 PC、VDI 来宾虚拟机等代理服务时, 通用打印驱动程序 会自动安装,因此在向服务器场添加服务器时,通用打印已经启用。

## 打印机重命名

打印机命名模式支持以下变量:

- %CLIENTNAME% 客户端计算机的名称。
- %PRINTERNAME% 客户端打印机的名称。
- %USERNAME% 连接到 RAS 的用户名称。
- %SESSIONID% RAS 会话 ID。
- < 2X Universal Printer >传统模式 这意味着只有一个打印机对象。

## 启用和禁用通用打印

在站点中的服务器列表,选择一台或多台服务器,单击【任务】,然后选择启用或禁用。

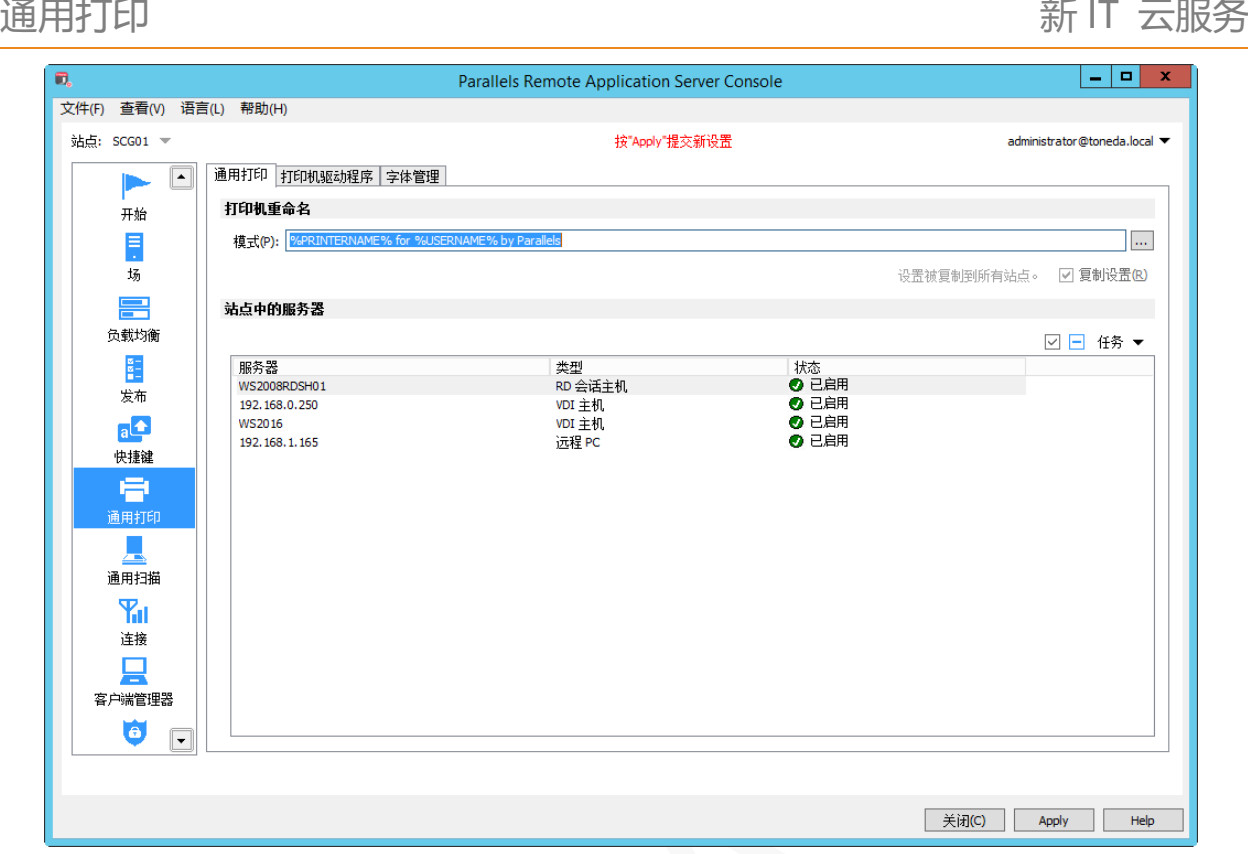

# 通用打印过滤

系统管理员可以控制允许重定向客户端打印机驱动程序的列表或拒绝通用打印重定向权限。

使用该功能可以实现:

- 过滤无用的打印机,避免服务器资源过载。一般大多数用户选择重定向所有本地打印机(这是默认 设置), 大量的重定向设备在服务器上创建的, 并没有真正使用。例如, PDF Creator, Microsoft XPS Writer 或各种传真设备等。
- 避免某些打印机造成服务器不稳定。有些打印机可能导致服务器不稳定(后台打印程序服务组件), 影响其他用户的打印。 管理员可将这些驱动程序添加到"拒绝"重定向列表。

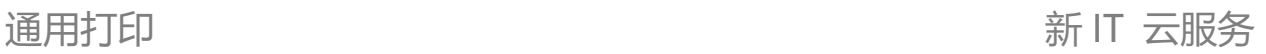

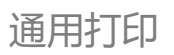

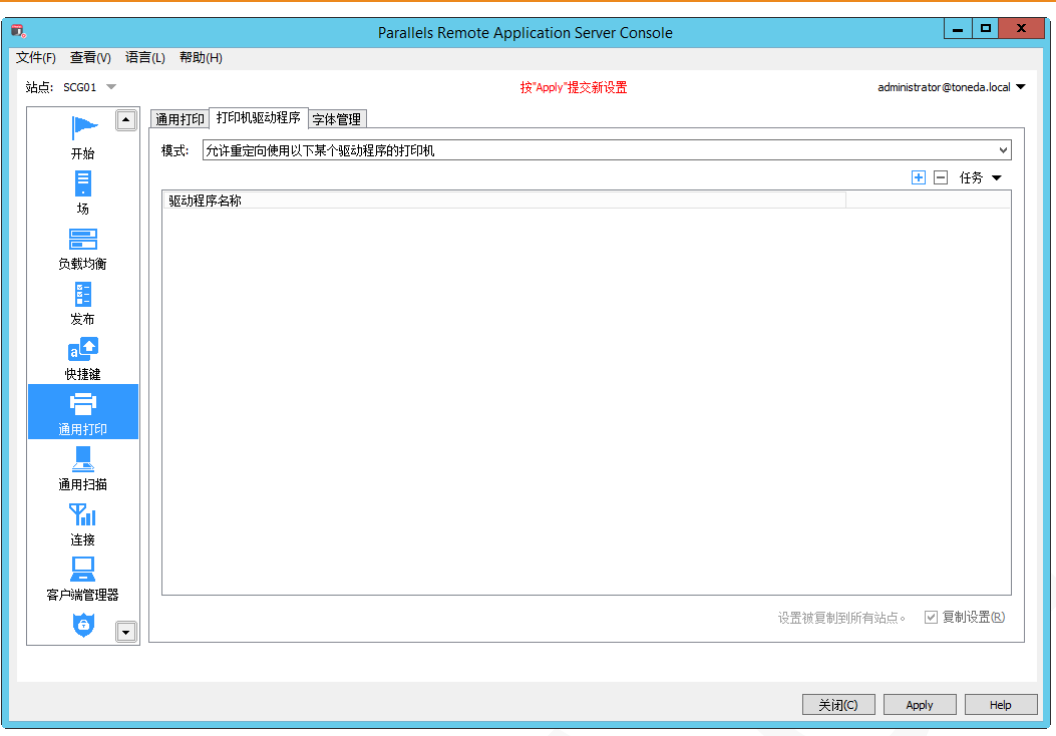

指定打印机过滤:

- **1** 在 RAS 控制台中,导航到【通用打印】/【打印机驱动程序】。
- **2** 在【模式】下拉列表中,选项以下模式之一:
	- 允许重定向使用任何驱动程序的打印机。默认选项,重定向客户端所有的打印机。
	- 允许重定向使用任何以下某个驱动程序的打印机。只重定向列表中的打印机,单击 <mark>上</mark> 添加打 印机名称,单击 $\Box$ 删除打印机。
	- 不允许重定向使用任何以下驱动程序之一的打印机。拒绝重定向列表中的打印机,单击 H 加打印机名称,单击 $\Box$ 删除打印机。
- **3** 单击【应用】。

注意事项:

将打印机驱动程序添加到列表中时,请键入打印机驱动程序名称,而不是打印机名称。 驱动程序名称匹配不区分大小写,并且需要完全匹配(不包含部分名称,通配符)。 在此选项上指定的设置会影响整个站点(而不是单台服务器)。

# 字体管理

要控制打印作业中字体的嵌入,请使用【字体管理】标签页,启用或关闭中【嵌入字体】选项。

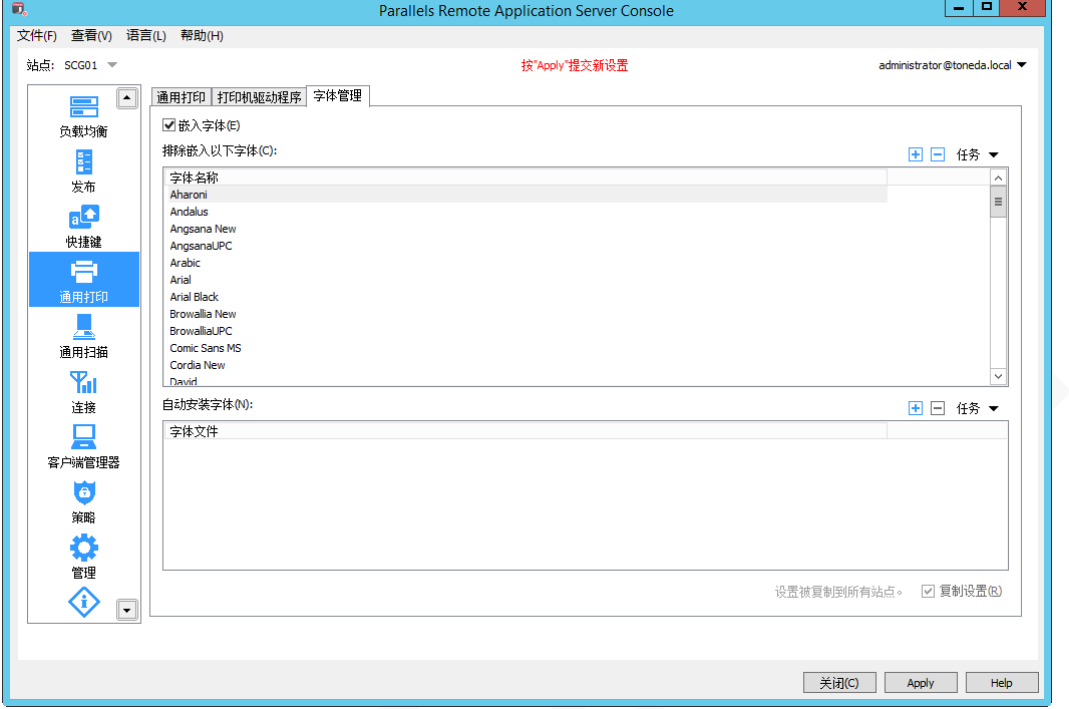

# 通用扫描

通用扫描支持 WIA 及 TWAIN 两种方式,使用扫描功能,服务器上需要添加【桌面体验】功能。

# 管理通用扫描服务器

要配置通用打印,在 RAS 控制台中,导航到【通用扫描】。

默认情况下, 在安装 RD 会话主机、VDI 主机、远程 PC、VDI 来宾虚拟机等代理服务时, 通用扫描驱动程序 会自动安装。

## 扫描仪重命名

打印机命名模式支持以下变量:

- %CLIENTNAME% 客户端计算机的名称。
- %SCANNERNAME% 客户端扫描仪的名称。
- %USERNAME% 连接到 RAS 的用户名称。
- %SESSIONID% RAS 会话 ID。

## 启用和禁用通用打描

在站点中的服务器列表,选择一台或多台服务器,单击【任务】,然后选择启用或禁用。

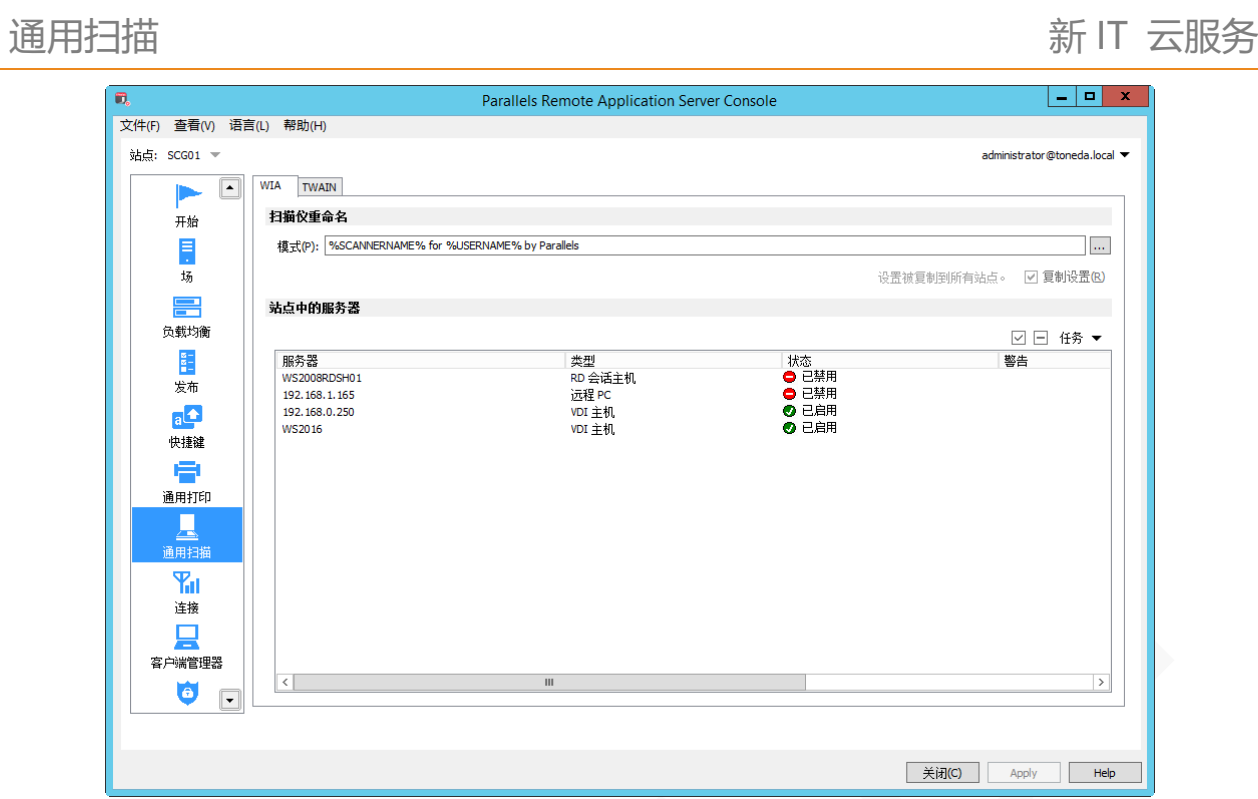

# 管理扫描应用程序

基于 TWAIN 驱动的扫描仪,需指定扫描应用程序,执行以下操作:

- **1** 在 RAS 控制台中,导航到【通用扫描】/【TWAIN】。
- **2** 单击【TWAIN 应用程序】。
- **3** 打开【TWAIN 应用程序】对话框。
- 4 单击
- **5** 选择要使用扫描仪的应用程序。

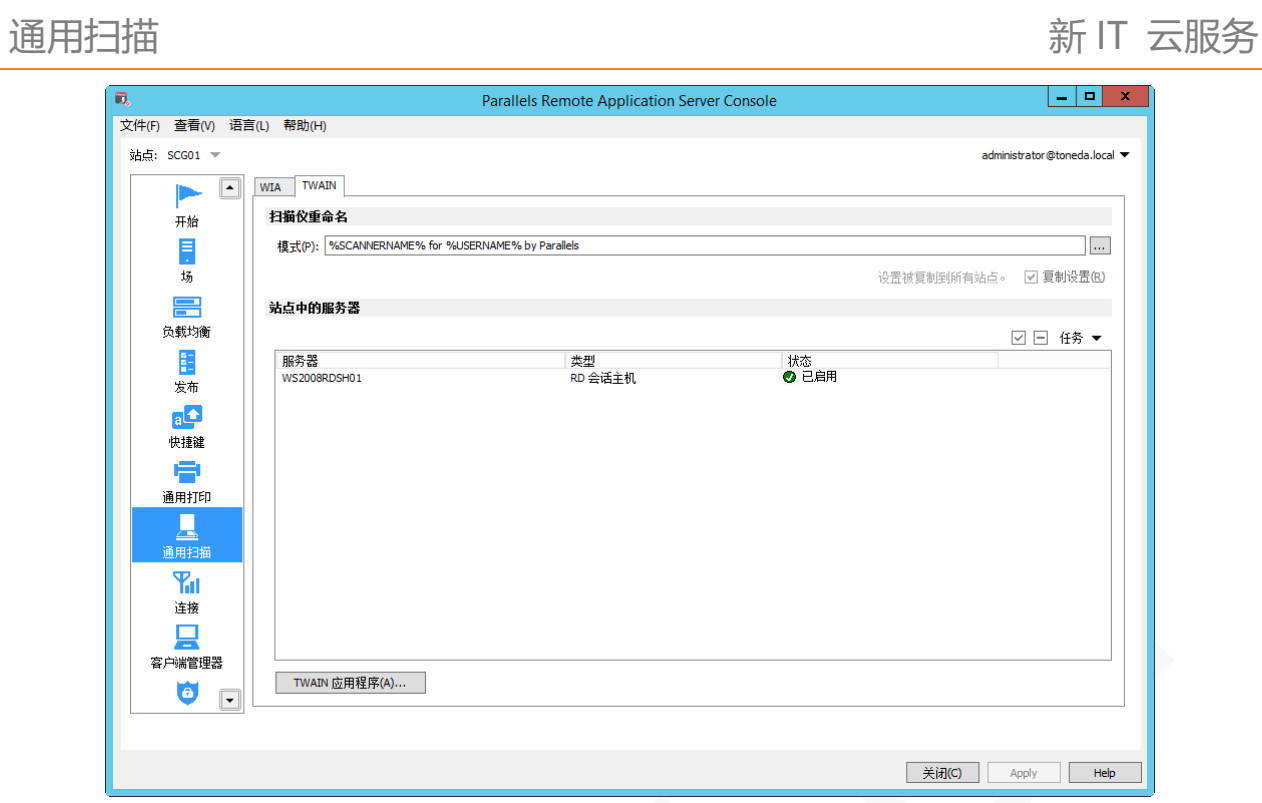

# 连接与验证设置

在 RAS 控制台中,导航到【连接】,管理员可以定义用户连接到 Parallels RAS 的身份验证方式、双因子认 证等设置。

# 身份验证

在 RAS 控制台中,导航到【连接】/【验证】,设置验证类型和默认域等。

### 选择验证类型

在【验证类型】下拉列表中,选择一个以下选项:

- 用户名/密码。使用 Windows 身份验证登录。
- 智能卡。使用智能卡身份验证登录,与 Windows 身份验证不同,用户只需要知道智能卡的 PIN, 用户 名是从智能卡自动获取。
- 用户名/密码或智能卡。支持以上两种方式,客户端可以选择不同的验证类型。

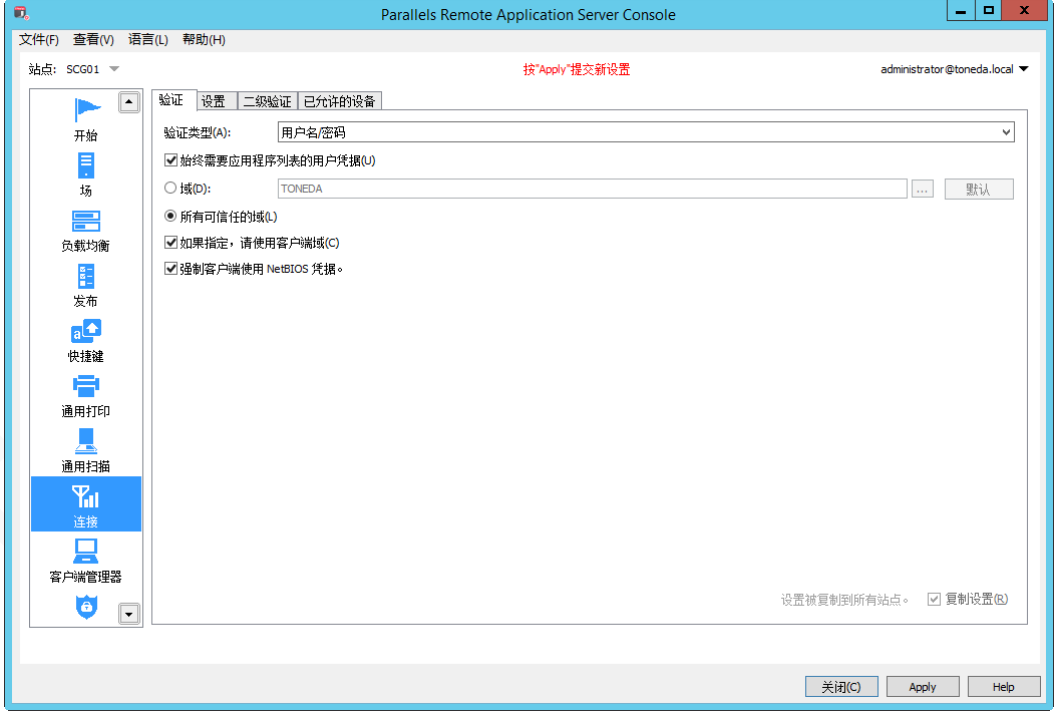

### 强制验证

默认情况下,所有用户都需要进行身份验证才可以查看可用的已发布应用程序或桌面列表。通过禁用【始终 需要应用程序列表的用户凭证】选项,用户将能够看到程序列表,但只要用户尝试打开应用程序或桌面,服 务器将要求提供身份凭证。

### 配置验证

以下选项可设置:

- 域。指定可访问 RAS 的域。
- 所有可信任的域。RAS 服务器工作在林中的不同域中时,选择【所有受信任的域】选项,支持多个 域进行身份验证。
- 如果指定,请使用客户端域。使用 Parallels Client 指定的域。
- 强制客户端使用 NetBIOS 凭据。Parallels Client 将会用 NetBIOS 的身份凭据替换用户名。

# 远程会话设置

在 RAS 控制台中,导航到【连接】/【设置】,以下选项可设置:

- 在以下时间后声明会话闲置。客户端打开发布的应用或桌面多长时间不操作,就声明为空闲会话。
- 在以下时间后自动注销 RAS 空闲会话。注销会话后,客户端需重新登陆。
- 缓存会话超时。指定会话缓存生命周期,避免频繁请求 AD。
- 清除缓存会话。立即清除会话缓存信息。

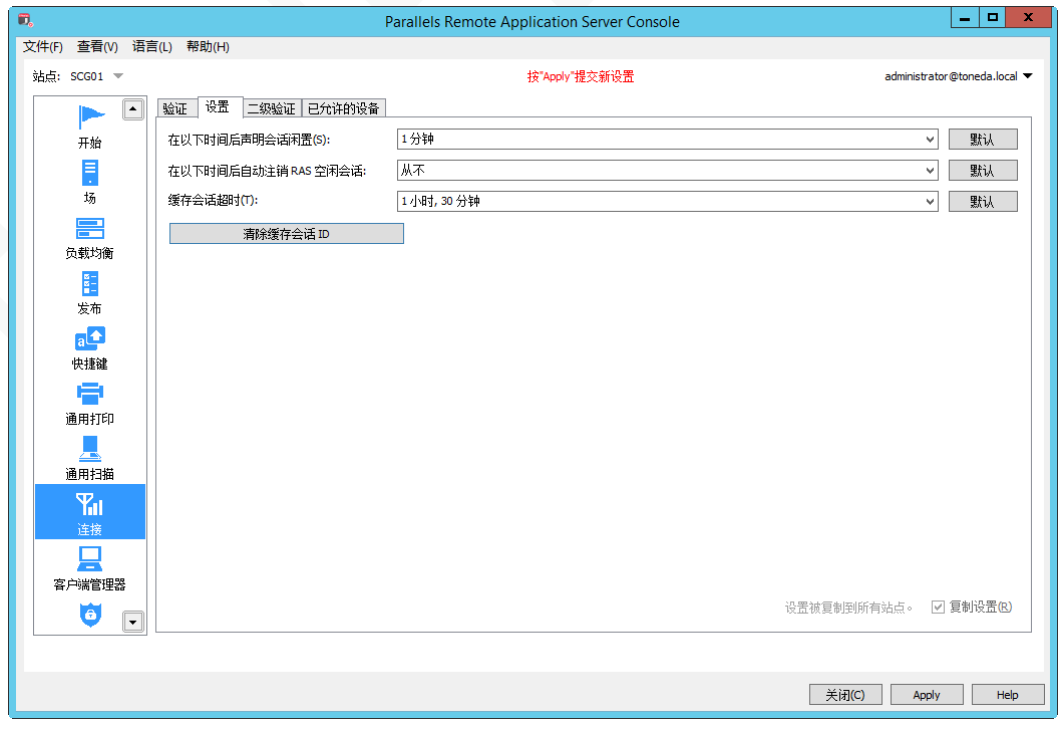

## 二级验证

在 RAS 控制台中,导航到【连接】/【二级验证】,支持双因子验证,支持 Deepnet、SafeNet、Radius。

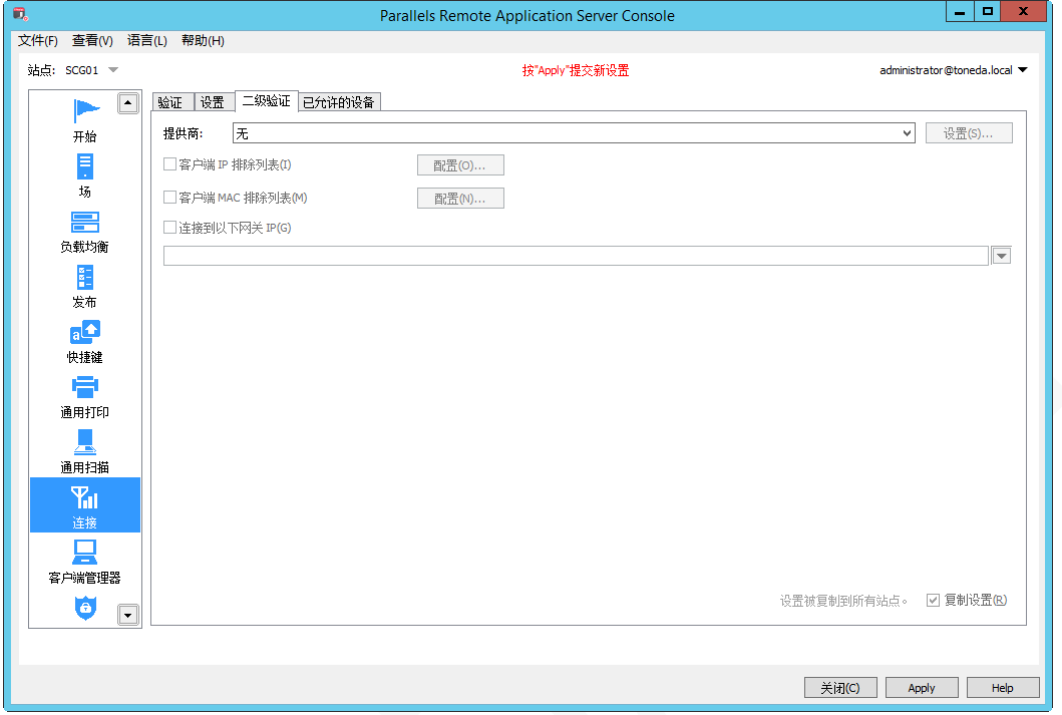

## Parallels Client 设备类型访问控制

在 RAS 控制台中,导航到【连接】/【已允许的设备】,指定客户端类型和最低内部版本,从模式下拉列表中 选择一项,并在客户端列表中指定客户端类型和内部版本。

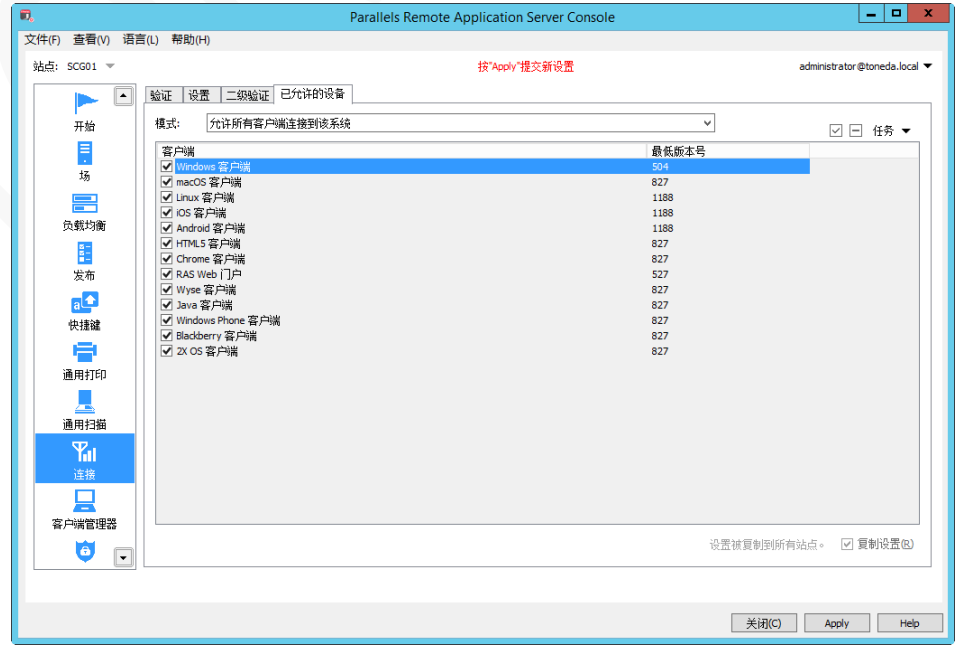

# 客户端管理器

可以 Parallels Client windows 客户端进行集中管理,将 Windows PC 转换为瘦客户机。

# 设备监控

通过设备监控,可以查看连接到服务器场或已建立连接的设备信息,支持所有 Parallels Client。要查看设备 详细信息,在 RAS 控制台中,导航到【客户端管理器】/【设备】, 设备的信息包括:

- 设备名称
- IP 地址
- 状态
- 上一个用户。最后登录的用户。
- MAC 地址
- 操作系统版本
- 客户端版本
- 群组
- 网关

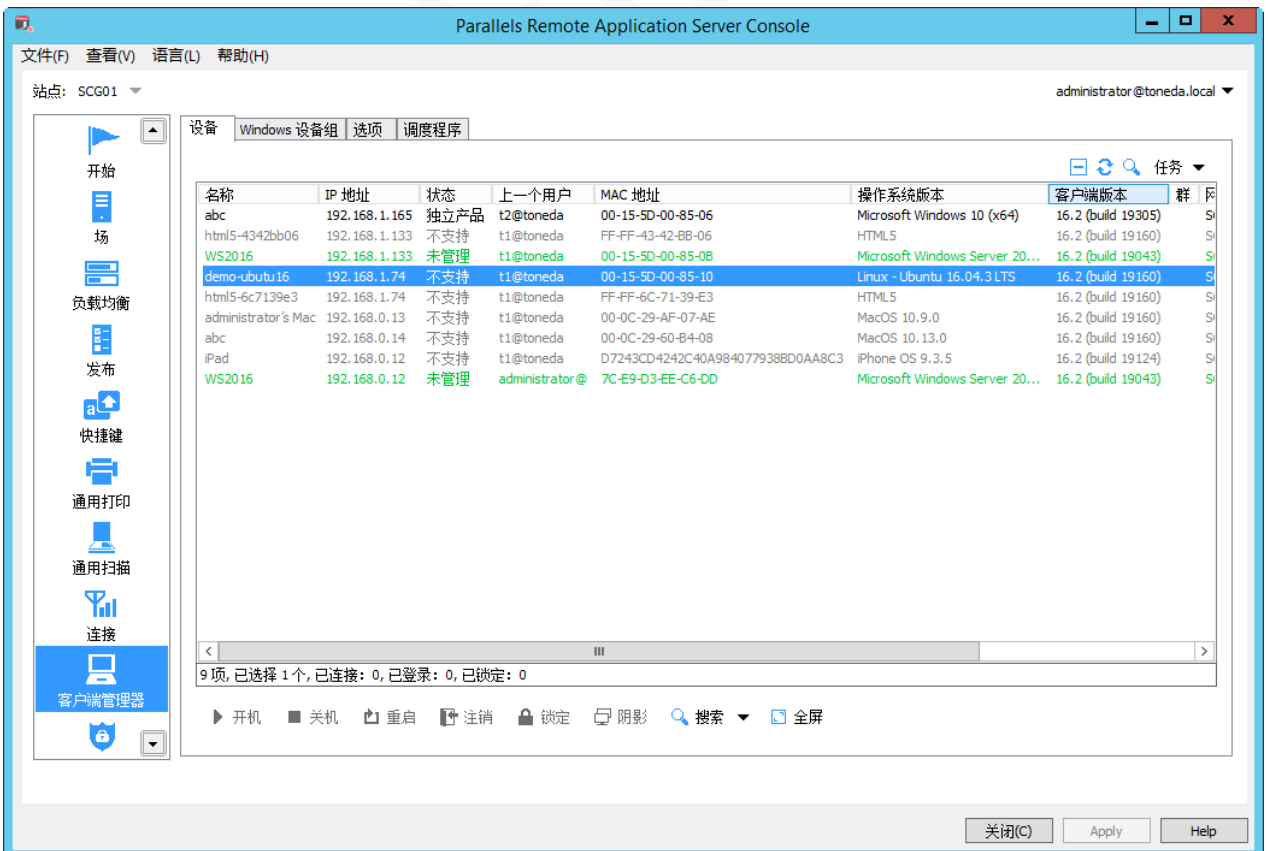

要查看设备详细信息,右键单击某个设备,弹出上下文菜单选择【获取设备信息】,在打开的对话框中,查 看以下属性:

- Name: 设备名称。
- IPs: 设备 IP 地址。
- MAC Address: MAC 地址。
- State: 状态(参考下面列表)。
- Last User: 从该设备上最后登陆录用户。
- Last Logon Time: 最后合登录时间。
- OS Version: 设备上运行的操作系统版本。
- Client Version: Parallels Client 版本。
- Gateway Name: RAS 安全接入网关。
- Last Activity: 从此设备检测到任何活动的日期和时间。

## 设备状态

连接到 Parallels RAS 的设备具有以下状态之

- 关闭:设备关闭。
- 已连接:设备已连接。
- 已登录:设备已登录到系统。
- 独立产品: 设备先前已连接到 Parallels Remote Application Server, 但不使用 Parallels Client, 因 此无法管理。
- 不支持:Parallels Remote Application Server 不支持的设备(客户端)。
- 外部管理: 连接到场, 但由不同的场管理。
- 不可管理:由于客户端版本不兼容或未安装,客户端无法管理。
- 锁定。 设备有一个活动会话在锁定状态。

## Windows 设备组

基于设备组管理 Windows 客户端, 并设置组的相应权限, 如禁用 U 盘、屏幕打印、桌面替换等。

## 创建 Windows 设备组

创建 Windows 设备组:

**1** 在 RAS 控制台中,导航到【客户端管理器】/【设备】。

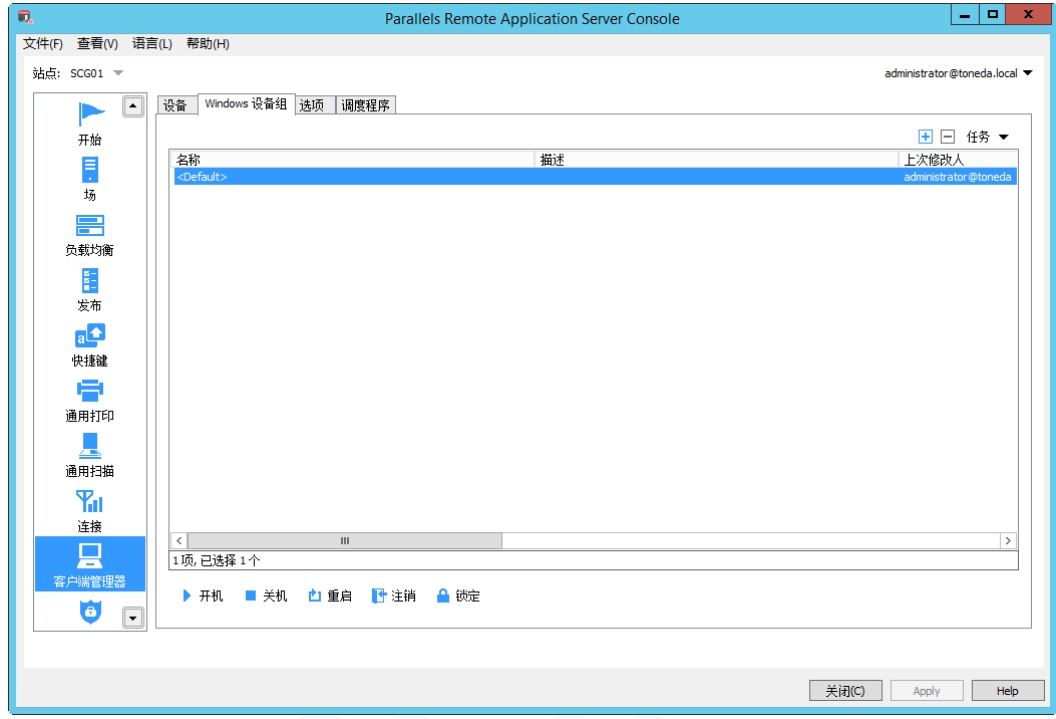

- 2 单击 $\overline{H}$ 。
- **3** 在【主要】标签页,填写设备组的名称。

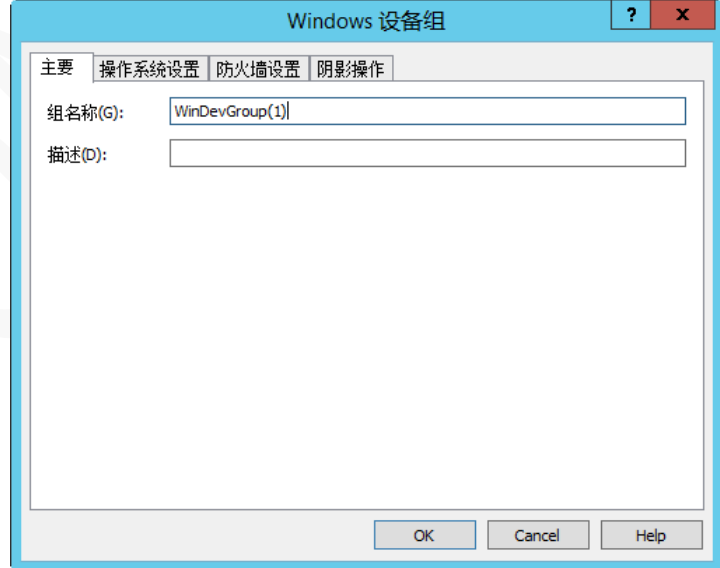

- **4** 在【操作系统设置】标签页,设置以下选项:
	- 禁用可移除驱动器。禁用 U 盘或移动硬盘。
	- 禁用打印屏幕。禁用打印屏幕键(Prtsc)。
	- 替换桌面。此功能使 Windows 计算机的运行与瘦客户端类似,限制用户更改系统设置或安装

新应用程序。管理员可以将本地应用程序(已经安装在计算机上)添加到应用程序列表中。如 果选择此选项,需在下方的【管理模式密码】指定管理员密码,用于切换计算机在用户和管理 模式之间。

- Kiosk 模式。这将禁用计算机电源重启、关闭。
- 将客户端用作桌面。Parallels Client 将以全屏模式运行,用户将无法将其最小化。
- 管理模式密码。用于桌面替换时,在管理模式和用户模式切换的密码。
- **5** 防火墙设置,根据需要,添加入站端口。

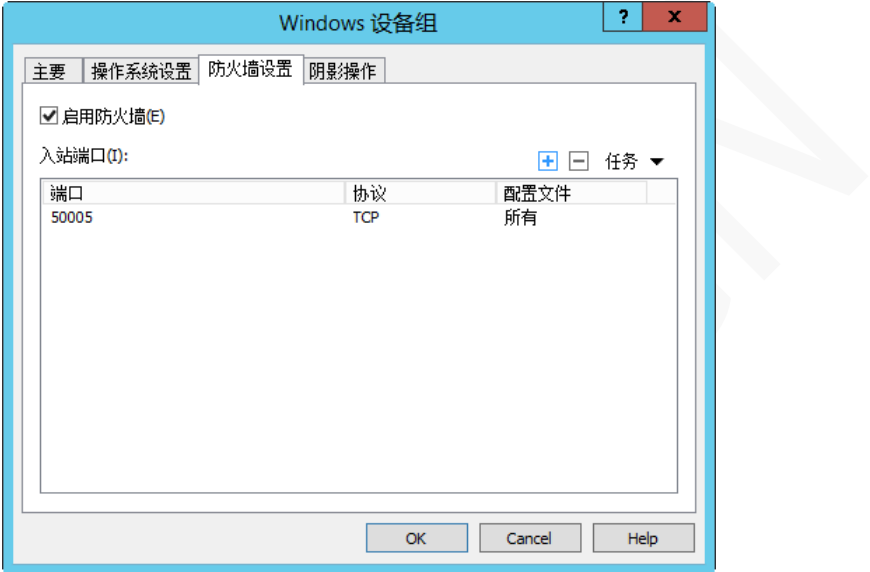

**6** 设置阴影操作的请求权限。

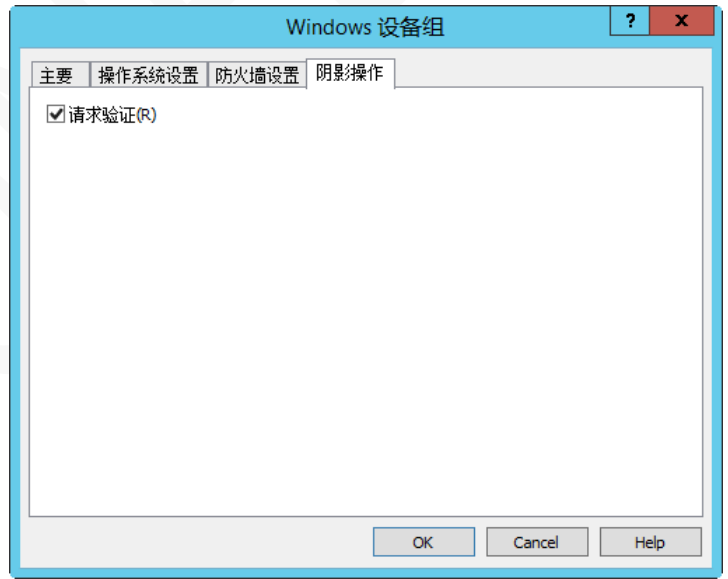

**7** 单击【完成】。

## 添加 Windows 设备到组

将 Windows 设备添加到设备组:

- **1** 在 RAS 控制台中,导航到【客户端管理器】/【设备】。
- **2** 右键单击受管 Windows 设备,在弹出上下文菜单选择【移动至组】。
- **3** 选择一个设备组,然后单击确定保存设置。

管理员可以执行的 Windows 电源操作(开机、关机、启动、注销、锁定)设备组。

# 管理 Windows 设备

客户端管理功能允许管理员将运行 Windows XP、Windows 7、Windows 8、Windows 10 等 PC 设备,转换 成类似瘦客户端的操作系统。 Windows 设备必须是运行最新版本的 Parallels Client for Windows。

## Windows 设备注册

支持自动注册和手动注册管理 Windows 设备。

手动注册管理 Windows 设备:

- **1** 在 RAS 控制台中,导航到【客户端管理器】/【设备】。
- **2** 在设备列表中,右键单击要管理的 Windows 设备,在弹出上下文菜单选择【管理设备】。
- **3** 设备状态将更改为【等待配对】,直到设备重新连接。

完成设备注册,请确认客户管理端口是启用的,在 RAS 控制台中,导航到【场】/【网关】/【网关属性】/【网 络】。

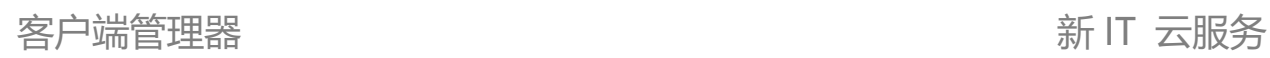

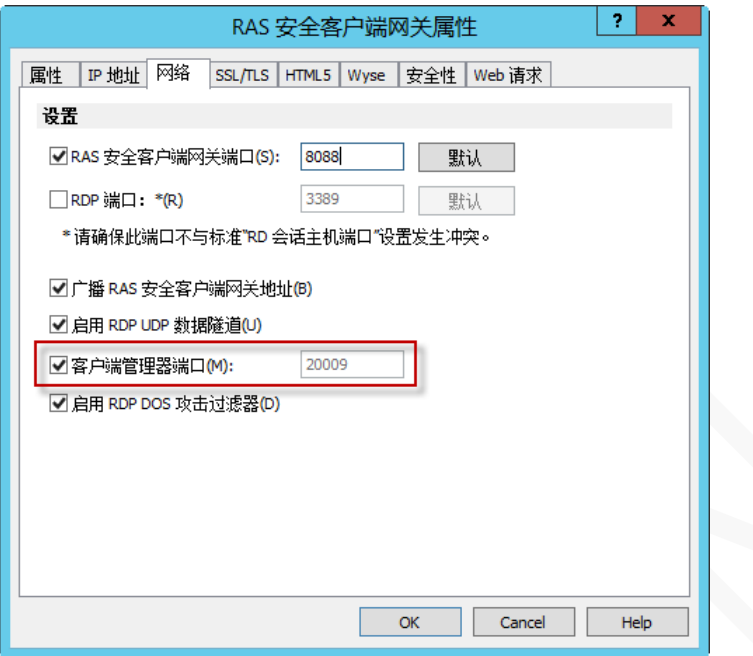

自动注册管理 Windows 设备:

- **1** 在 RAS 控制台中,导航到【客户端管理器】/【选项】。
- **2** 启用【自动管理 Windows 设备】。

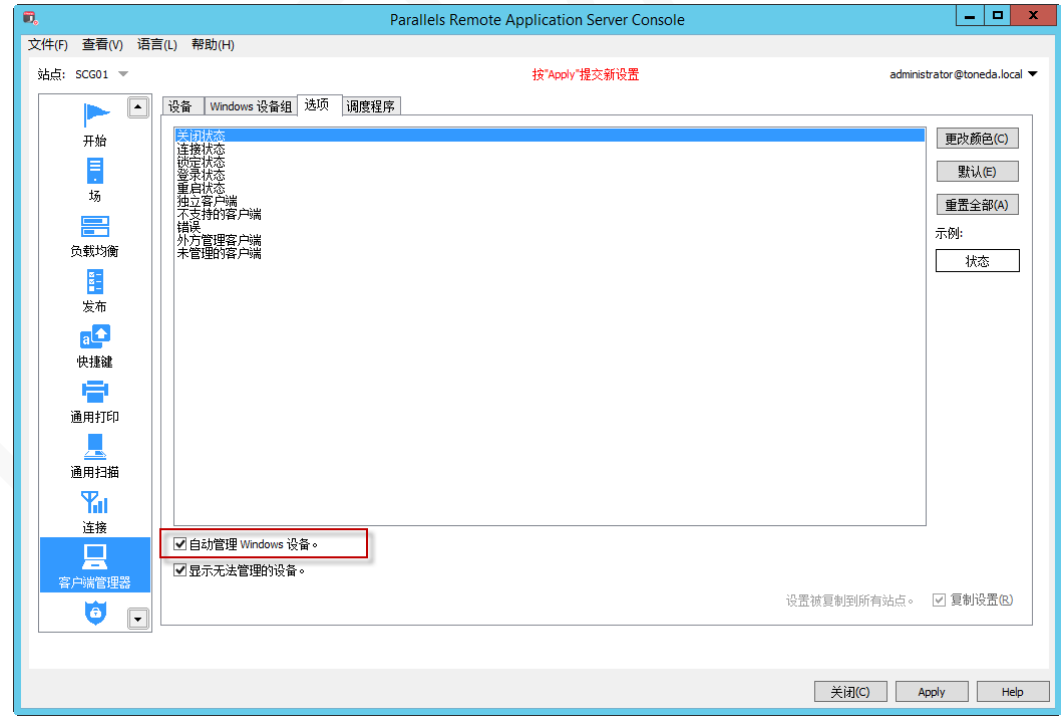

**3** 单击【应用】。

## 桌面替换

将运行 Windows XP、Windows 7、Windows 8、Windows 10 等 PC 设备, 转换成类似瘦客户端的操作系 统。最终用户将无法访问 Windows 资源管理器,任务栏或其他 Windows 应用程序。

当启用【桌面替换】后,相应的功能将会在以下 Windows 版本中生效:

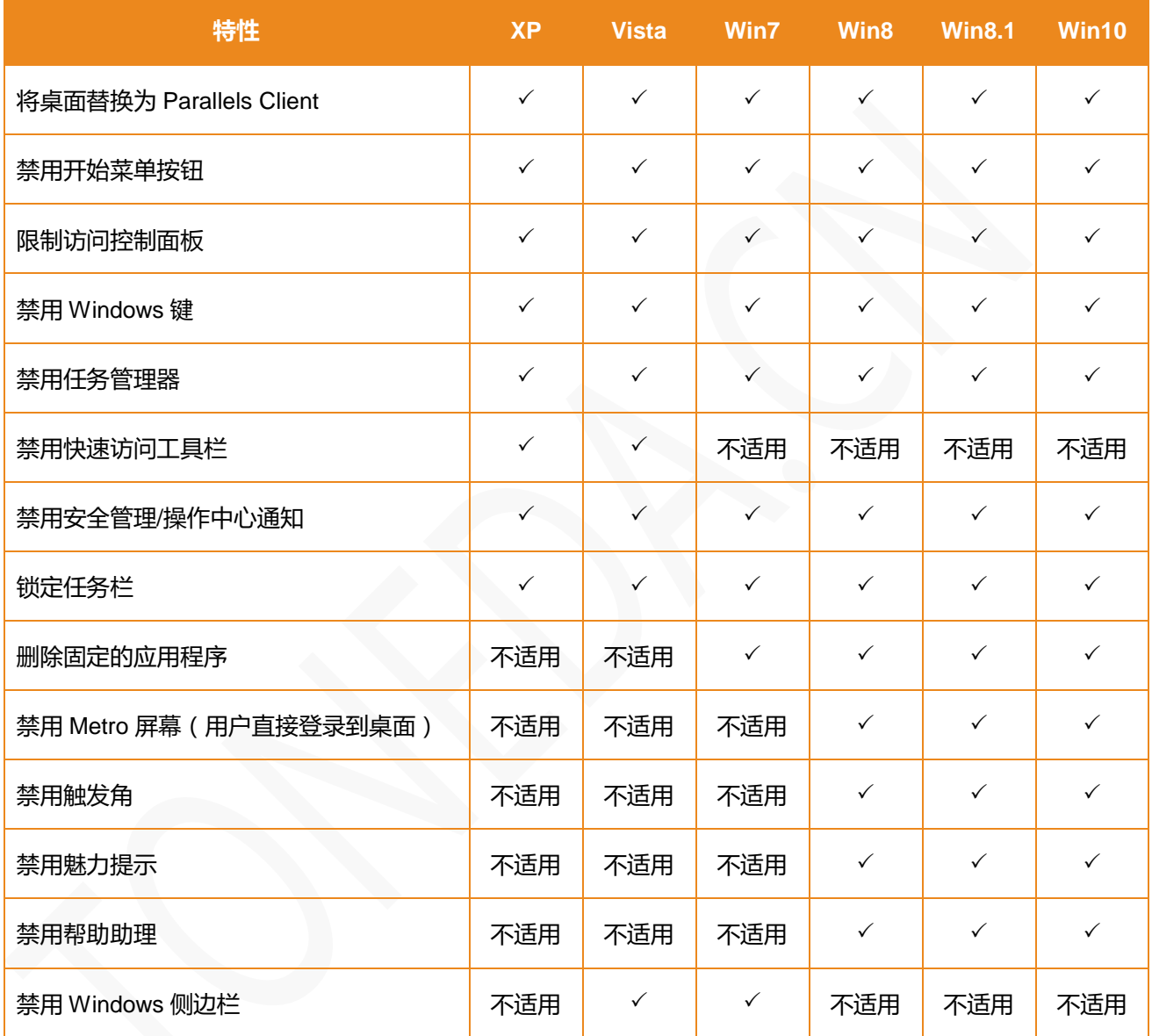

在此模式下,用户可以访问鼠标和显示控制面板小程序。 用户无法更改 Parallels Client 全局选项和客户端 的连接设置。如果设备切换到管理模式,则可以启用高级管理功能。如果 Windows 桌面替换功能关闭,则会 删除所有限制,恢复 Windows 标准桌面。

#### 桌面替换前

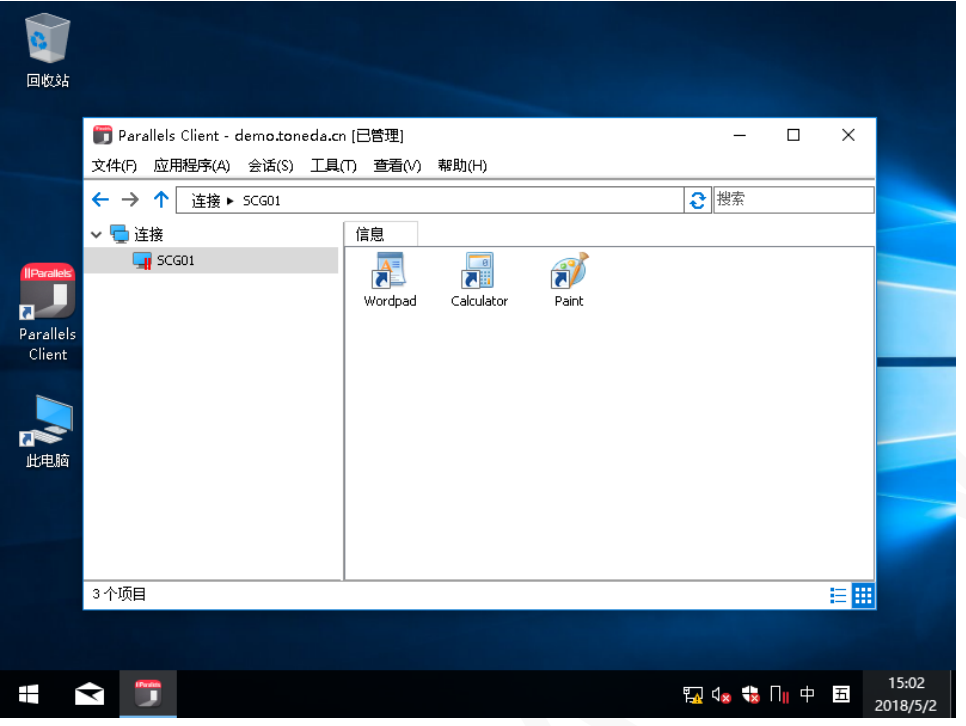

#### 桌面替换后

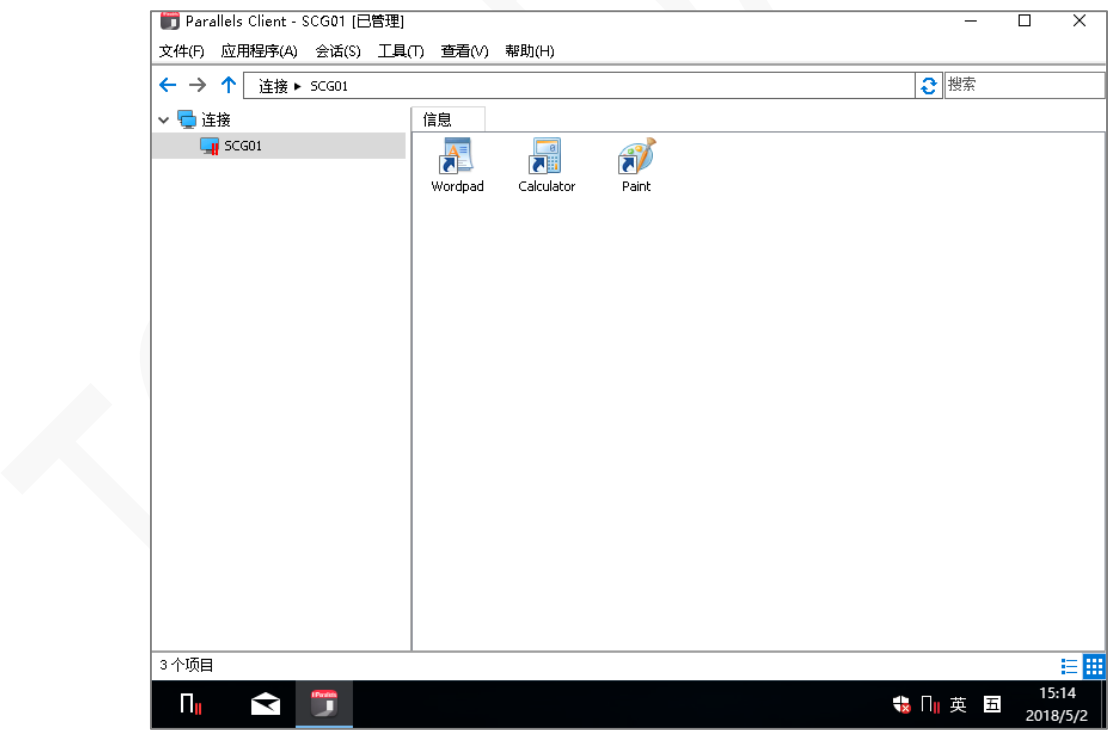

## Windows 设备调度程序

【调度程序】标签页可用于 Windows 设备的电源操作计划。

## 添加计划任务

添加新的计划任务:

- **1** 在 RAS 控制台中,导航到【客户端管理器】/【调度程序】。
- 2 单击<sup>日</sup>,打开设备计划程序属性对话框。

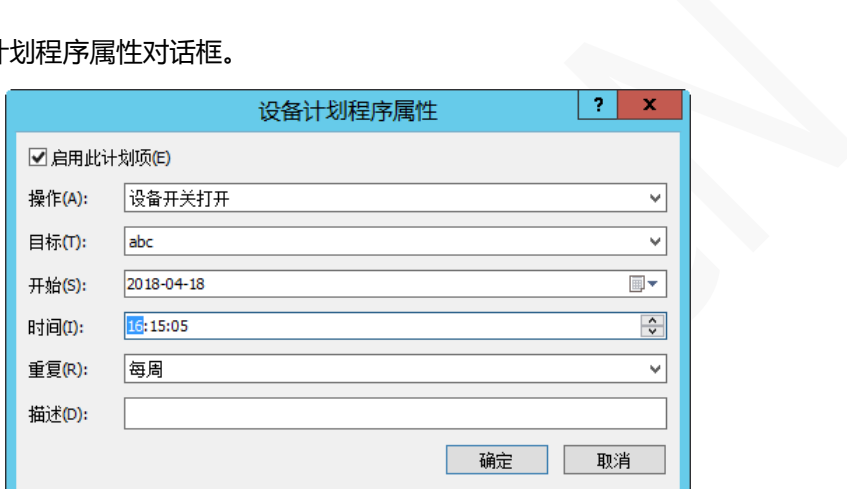

- **3** 选择【启用此计划项】。
- **4** 在操作下拉列表中选择一项操作:
	- 设备开关打开
	- 设备注销
	- 设备开关关闭
	- 设备重启
	- 设备锁定
	- 设备组开关打开
	- 设备组注销
	- 设备组开关关闭
	- 设备组重启
	- 设备组锁定
- **5** 目标指定设备或设备组。
- **6** 指定任务开始日期和时间。
- **7** 在【重复】下拉列表中选择以下选项之一:
- 从不。任务只运行一次。
- 每一天
- 每周
- 每 2 周
- 每月
- 每年
- **8** 填写任务描述。
- **9** 单击【确定】。

# 管理客户端策略

通过添加客户端策略,可以将用户分组并推送不同的 Parallels Client 设置属性。支持所有的 Windows、Linux、 macOS 等客户端。在 iOS 和 Android 设备上,当前仅支持【控制设置】的属性管理,例如:添加连接、修改 密码、导入及导出。

# 添加新策略

添加新的客户端策略:

**1** 在 RAS 控制台中,导航到【策略】。

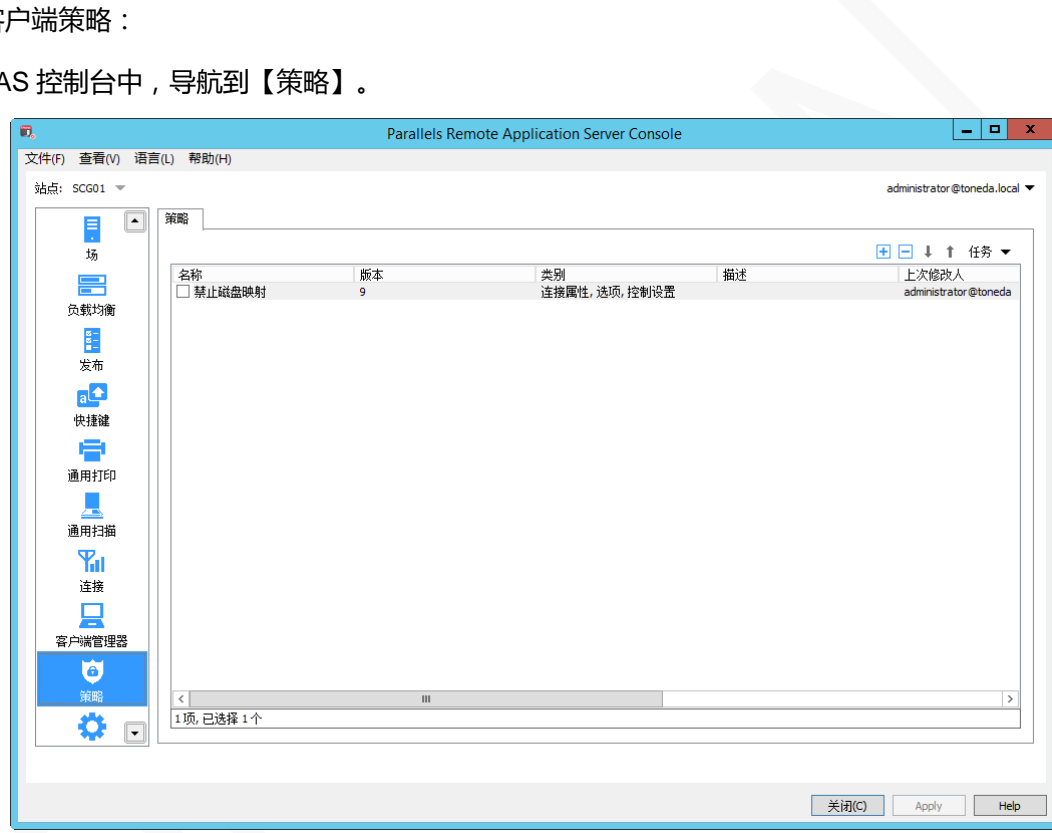

- 2 单击 · 1<br>7 开策略属性对话框。
- **3** 在左侧导航树,选择要配置的选项。

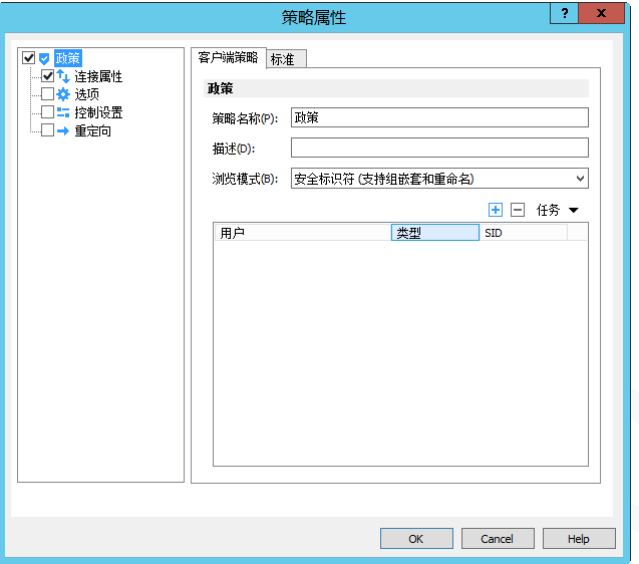

- **4** 在【浏览模式】下拉列表中,选择要浏览用户和组的方式,默认模式是【安全标识符】。
- 5 单击 <sup>十</sup>, 选择相应的用户或用户组。

#### **配置客户端策略生效条件(可选)**

默认情况下,客户端策略适用于所有情况下配置的用户和组。可以定义一个标准,策略仅适用于匹配条件 时才会生效,该功能将根据用户的位置来应用策略。

创建新的标准:

**1** 在【策略属性】对话框,切换到【标准】标签。

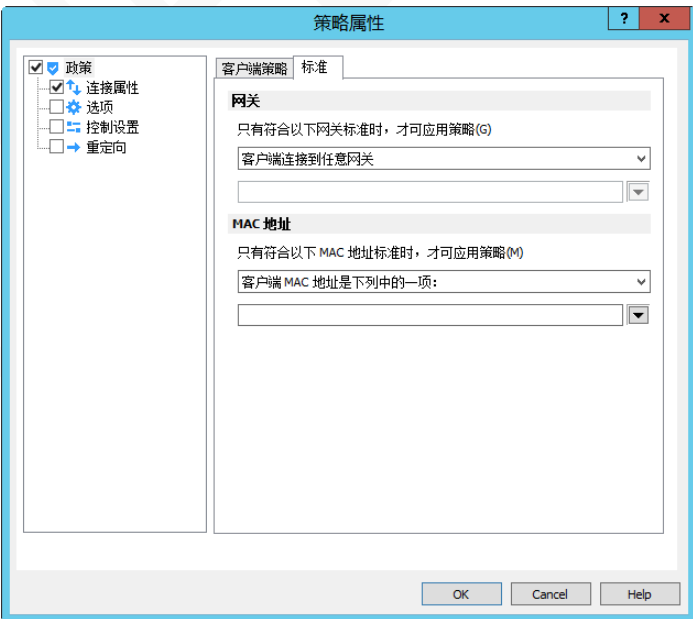

**2** 在网关属性,选择相应的条件标准。

**3** MAC 地址属性,选择应用的条件标准。

## 配置连接属性

选择左侧窗格中的【连接属性】节点,并在右侧窗格中选择管理的属性类别,包括:

- 连接
- 显示
- 打印
- 扫描
- 本地资源
- 体验
- 网络
- 验证
- 高级

### 连接

【连接】标签页允许指定连接属性和登录信息。

#### 配置主连接

主连接仅支持指定友好名称,其它选项是由客户端首次登陆时进行配置。

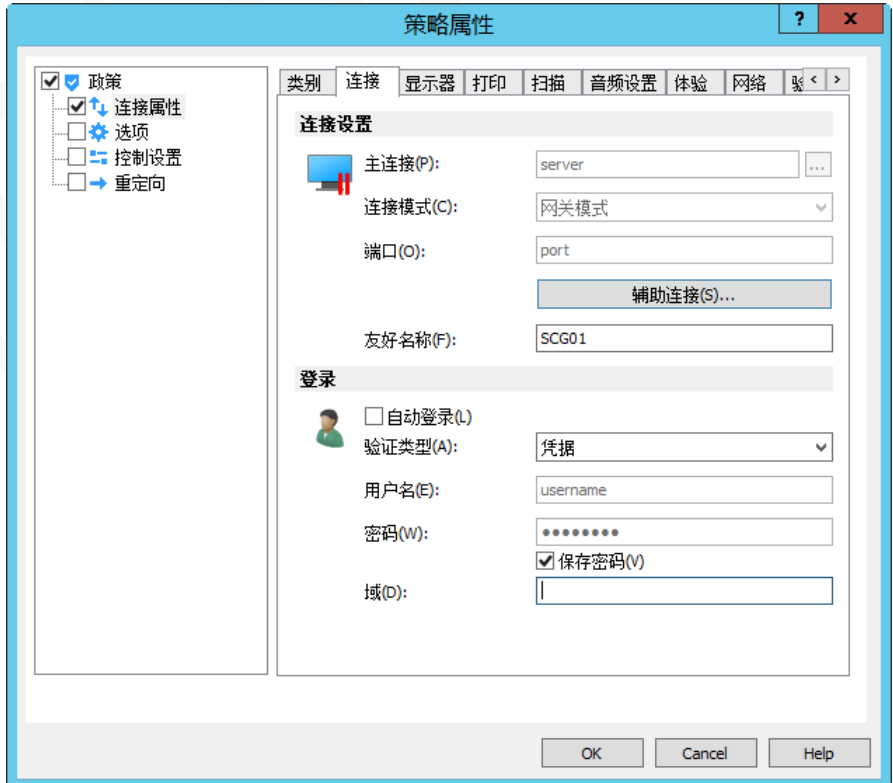

#### 配置辅助连接

如果有多个 RAS 安全客户端网关,则可以定义一个辅助连接,在主连接失败的情况下,客户端自动连接到辅 助连接。

添加辅助连接:

- **1** 单击【辅助连接】按钮。
- **2** 在【辅助连接】对话框中,单击【添加】按钮。
- **3** 指定网关服务器以下属性:
	- 服务器:输入服务器的 IP 地址或域名。

连接模式:

- 直接模式。 客户端和 RD 会话主机在同一个网段使用, 一般在局域网使用。
- 直接 SSL 模式。 和直接模式一样, 启用端到端 SSL 加密传输。
- 网关模式。外网、客户端和服务器不在同一个网段时使用。
- 网关 SSL 模式。外网、客户端和服务器不在同一个网段时使用,启用端到端 SSL 加密传输。

端口: 网关模式默认为 80, 网关 SSL 模式为 443, 如服务器已经修改端口, 这里输入相应的端口。

- **4** 单击【确定】,返回【辅助连接】对话框。
- **5** 单击【确定】,完成操作。

#### 配置登录信息

在登录部分指定以下属性:

自动登录:打开 Parallels Client 时自动连接 RAS 服务器。

身份验证类型:

- 凭据。 使用启用名和密码登录,一般都是此项。
- 智能卡。 使用智能卡登录。
- 单点登录。使用 RAS 单点登录或第三方单点登录组件。

保存密码:下次运行时不需要再输入密码。

域:一般不需要输入。

### 显示

【显示】标签页配置相关选项。

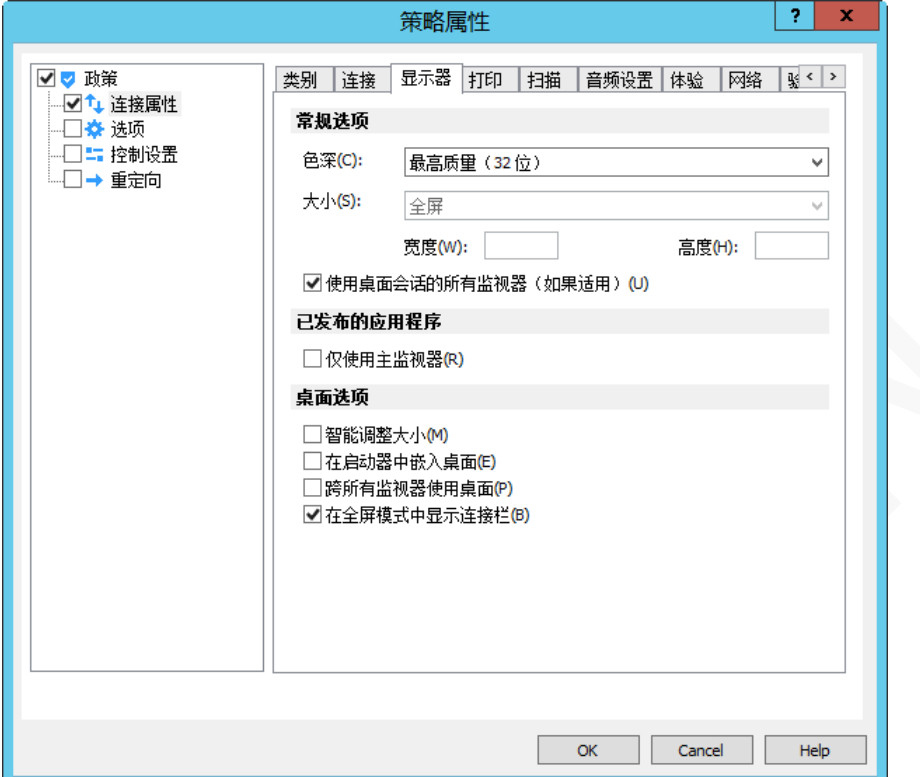

#### 常规选项

- 色深:指定所需的颜色深度。
- 大小:此选项仅适用于标准 RDP 连接。

## 已发布的应用程序

仅使用主监视器:仅在主监视器上显示已发布的资源, 连接到电脑的其他显示器将不会被使用。

#### 桌面选项

- 智能调整大小。远程桌面连接自适应用客户端分辨率。
- 在启动器中嵌入桌面。在 Parallels Client 窗口(启动器)内打开远程桌面,即窗口停靠。
- 跨所有监视器使用桌面。已发布的桌面跨越所有连接的监视器。
- 在全屏模式中显示连接栏。 全屏模式时显示连接栏。

## 打印

【打印】标签页配置相关选项。

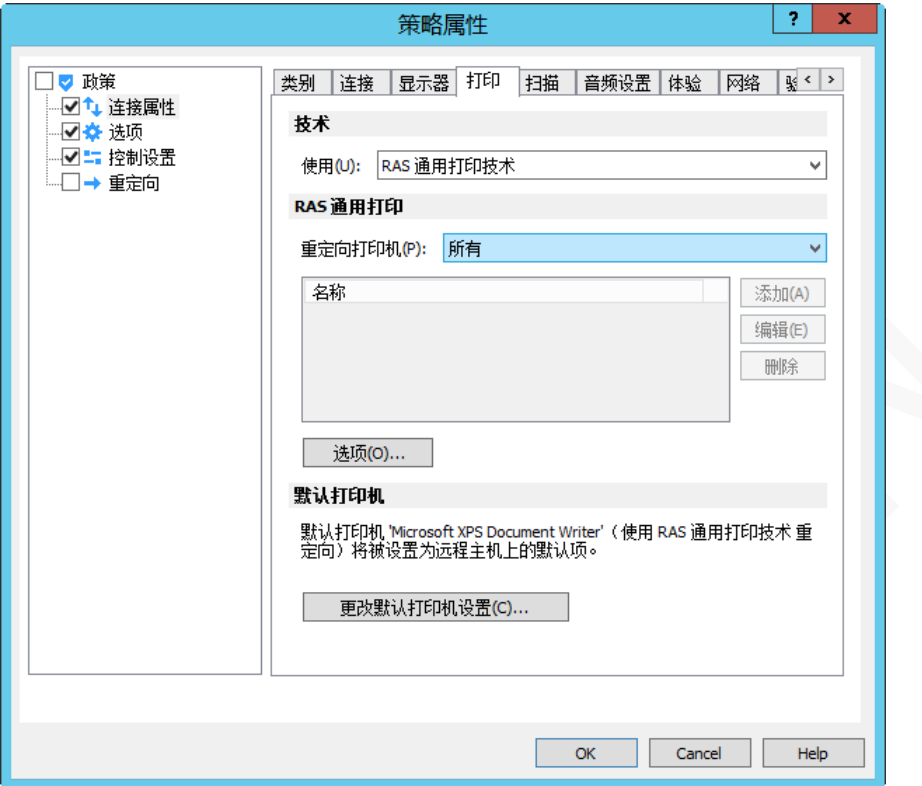

### 技术

在【使用】下拉列表中,选择将打印机重定向要使用的技术:

- 无。 不映射打印机, 即客户端无法在打开的应用程序或桌面上进行打印。
- RAS 通用打印技术。使用 RAS 通用打印技术,服务器上无需安装客户端打印机的驱动程序。
- 微软基本的重定向技术。使用操作系统内置的打印重定向技术,支持远程桌面轻松打印打印机驱动程序 (TS Easy Print),或安装客户端打印机的驱动程序。
- RAS 通用打印和 MS 基本重定向技术。 兼容两种打印模式,但客户映射的打印机数量会增多。

### RAS 通用打印

如果选择【RAS 通用技术】,请在【重定向打印机】下拉列表中选择要重定向的打印机:

- 所有。 重定向客户端所有打印机。
- 仅为默认情况下。 仅重定向客户端 Windows 默认打印机。
- 仅为特定情况下。 从提供列表中选择要重定向的打印机。只有选择此选项,列表才会启用。

【选项】按钮将打开【RAS 通用打印选项】对话框,配置其他打印选项,如下所述。

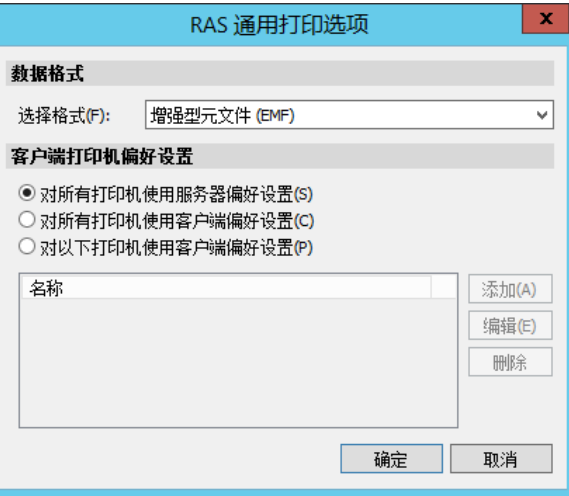

在【选择格式】下拉列表中,选择要打印的数据格式:

- 打印便携式文档格式(PDF)。客户端不需要安装 PDF 阅读器或应用程序,使用 Parallels Client 内置 PDF 打印功能。
- 使用外部应用程序查看 PDF。客户端需要安装 PDF 阅读器或应用程序, 如 Adobe Acrobat Reader。 不支持 Windows 内置 PDF 查看器。
- 使用外部应用程序打印 PDF。客户端需要安装 PDF 阅读器或应用程序,如 Adobe Acrobat Reader。
- 增强型元文件(EMF)。使用矢量格式和嵌入的字体,Windows 客户端默认选择此项。
- 位图(BMP)。BMP 图片。

在【客户端打印机偏好设置】中选择以下选项之一:

- 对所有打印机使用服务器偏好设置。选择此项,在应用程序中单击【打印】时,将显示通用打印机首选 项对话框。该对话框只有部分可供选择的选项。
- 对所有打印机使用客户端偏好设置。选择选项,在应用程序中单击【打印】时,将打开本地打印机首选 项对话框。该对话框将包含在本地计算机上安装的打印机的全部选项。如安装了多台打印机,则会显示 指定打印机打开首选项对话框。
- 对以下打印机使用客户端偏好设置。如本地计算机上安装了多台打印机,则可以使用此选项。此选项与 【对所有打印机使用客户端偏好设置】(上述)类似,但允许指定使用哪个打印机。如果未指定的打印 机,则将使用【对所有打印机使用服务器偏好设置】对话框,与此列表中的第一个选项类似。

#### 默认打印机

要配置默认打印机设置,请单击【更改默认打印机设置】按钮。
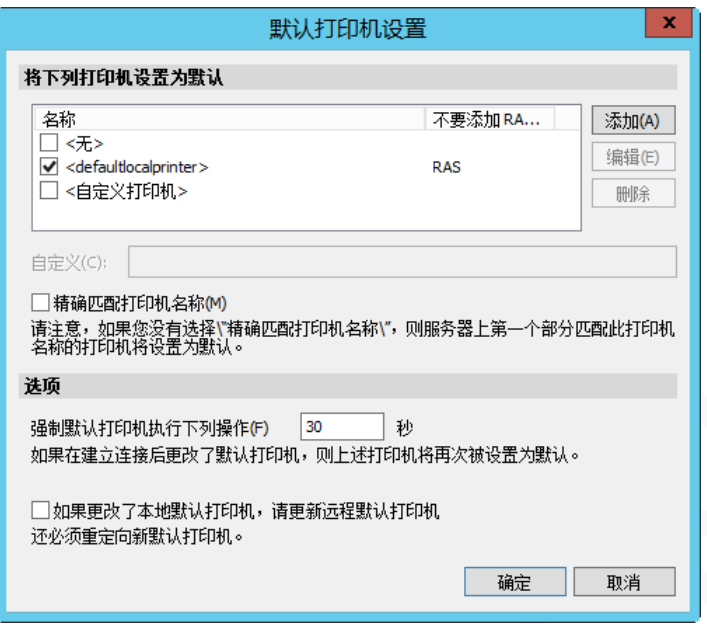

默认打印机列表显示可以重定向的打印机,该列表还包括可用打印机使用的打印技术。例如,如果技术设置 为【RAS 通用打印技术】,将只列出使用 RAS 通用打印的打印机。

要禁用默认打印机,请选择<无>。要将客户端的默认本地打印机重定向到远程计算机,请选择 <defaultlocalprinter>。当选择<自定义打印机>时,可以指定可能安装在远程计算机上的自定义打印机。与 自定义文本框中插入的打印机名称相匹配的第一台打印机将被设置为远程计算机上的默认打印机。

选择【精确匹配打印机名称】以与在自定义文本框中插入的名称完全匹配。请注意,远程打印机名称可能与 原始打印机名称不同,由于服务器设置或策略,本地打印机可能不会重定向。

## 扫描

【扫描】标签页配置相关选项。

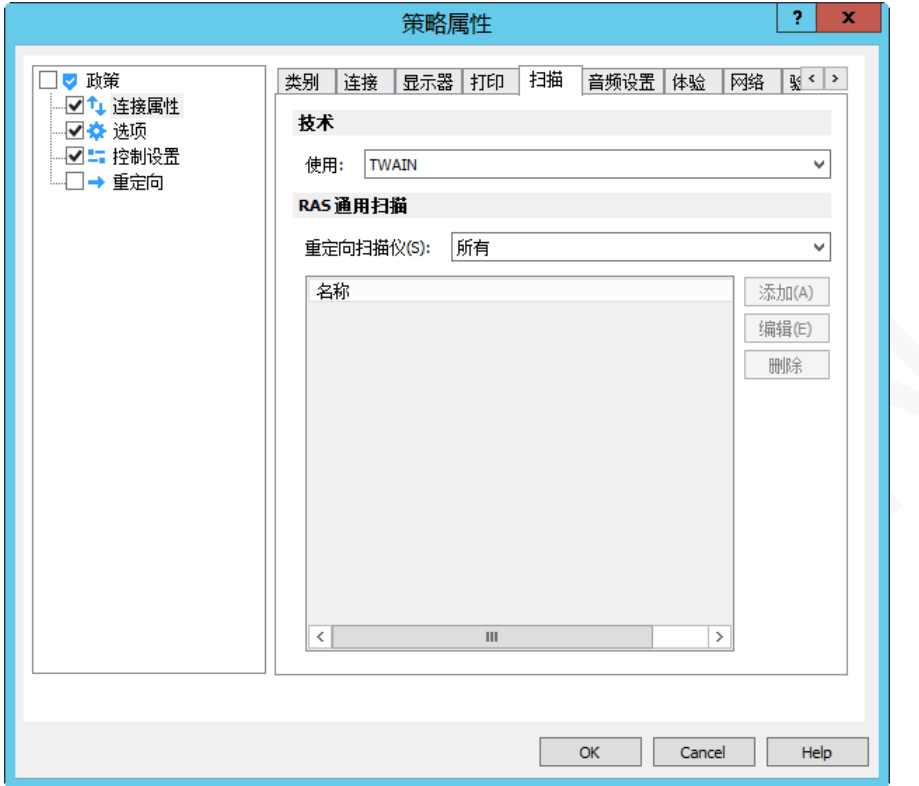

- 使用。允许您选择扫描技术, RAS 通用扫描使用 TWAIN 和 WIA 重定向, 允许应用程序使用任一种技 术,具体取决于连接到本地计算机的硬件类型。如果您选择无,扫描将被禁用。
- 重定向扫描仪。所有,所有连接的扫描仪将被重定向。仅为特定情况下,仅重定向列表中选择的扫描仪。

## 本地资源

使用【本地资源】标签页来配置远程会话中本地资源的使用方式,如磁盘映射、音频设置等。官方翻译有误, 写成了【音频设置】。

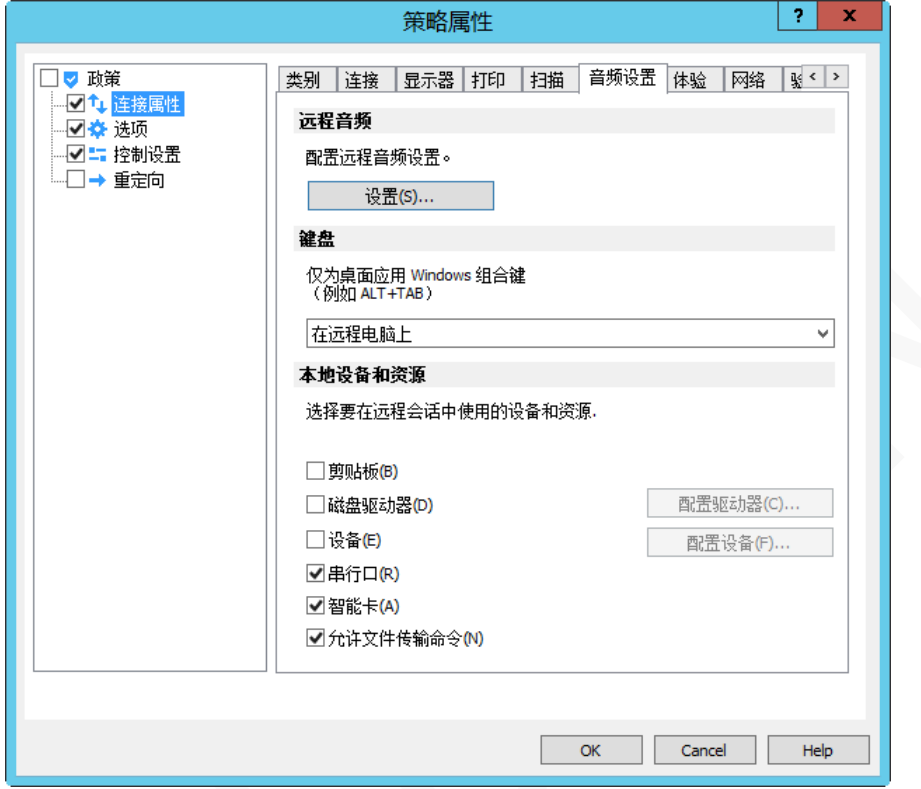

#### 远程音频

单击【设置】按钮配置远程音频播放和录制选项。

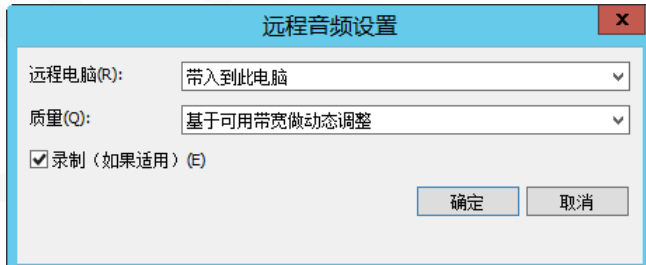

使用【远程电脑】下拉列表选择以下远程音频播放选项之一:

- 带入到此电脑。来自远程计算机的音频将在本地计算机上播放。
- 不要播放。 本地计算机和远程计算机均不播放音频。
- 留在远程电脑。 在远程计算机播放音频。

使用【质量】下拉列表来调整音频质量:

#### 管理客户端策略 インフィッシュ インフィッシュ おおところ 新 IT 云服务

- 基于可用带宽做动态调整。根据连接网络速度提高或降低音频质量。
- 始终使用中等音频质量。音频质量固定在中等水平,不受网络速度影响。
- 始终使用未压缩音频质量。音频质量固定在最高级别。如果连接速度非常快并且需要最佳音频质量,请 选择此选项。

#### 键盘

组合键(例如 Alt + Tab)的应用方式:

- 在本地电脑上。组合键将应用于在本地计算机上。
- 在远程电脑上。组合键将应用于在远程计算机上。
- 仅在全屏模式下。只有在全屏模式下,组合键才会应用于远程计算机。

#### 本地设备和资源

选择您要重定向到远程计算机的本地磁盘驱动器,设备和其他资源。 重定向资源使其可用于远程会话。 例 如,重定向的本地磁盘驱动器将在远程应用程序中可用,可以进行读写操作。

以下选项可用:

- 剪贴板。在远程会话中启用本地剪贴板,实现文本复制。
- 磁盘驱动器。单击【配置驱动器】,在对话框中,选择要重定向的本地驱动器,默认是全部。
- 设备。单击【配置设备】当前连接到本地计算机的设备将显示在列表中,这包括支持即插即用设备,基 于媒体传输协议(MTP)的媒体播放器以及基于图片传输协议(PTP)的数码相机。如果设备连接到您 的计算机,但没有出现在列表中,则表示它不是支持的即插即用设备。请注意,磁盘驱动器和智能卡不 在此列表中(您可以使用专用磁盘驱动器和智能卡选项重定向它们)。 "显示之前连接的设备"选项显 示当前未连接但之前已连接的设备。
- 串行口。重定向 COM 串行端口。
- 智能卡。重定向智能卡。

## 体验

【体验】标签页调整连接速度以优化与远程服务器的连接性能。

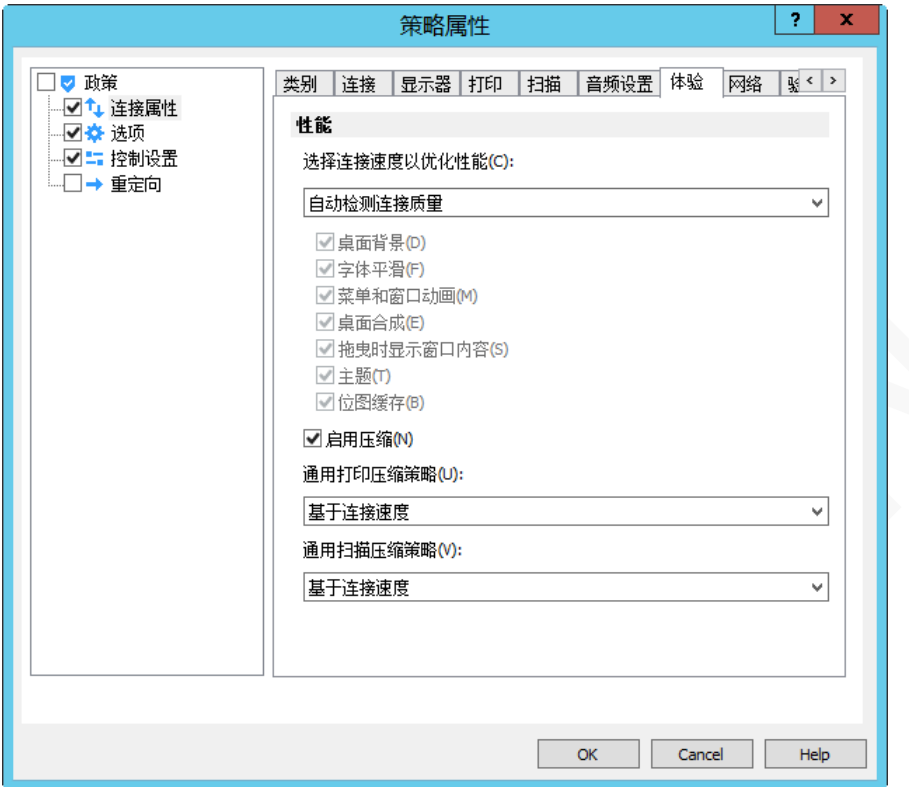

在下拉列表中,选择连接速度:

- 如果不确定,请选择自动检测连接质量选项。请注意,如果您选择此选项,除了启用压缩,所有其他 选项将被禁用,并将在 Parallels Client 连接到 Parallels RAS 时根据实际连接速度自动进行配置。
- 如果选择特定的速度 (例如 LAN 10 Mbps 或更高), 请选择所需的用户体验选项。
- 指定通用打印压缩策略。
- 指定通用扫描压缩策略。

建议通过选择【启用压缩】来实现更高效的连接。

## 网络

如使用代理服务器连接到 Parallels Remote Application Server,请使用【网络】标签页来配置代理服务器。

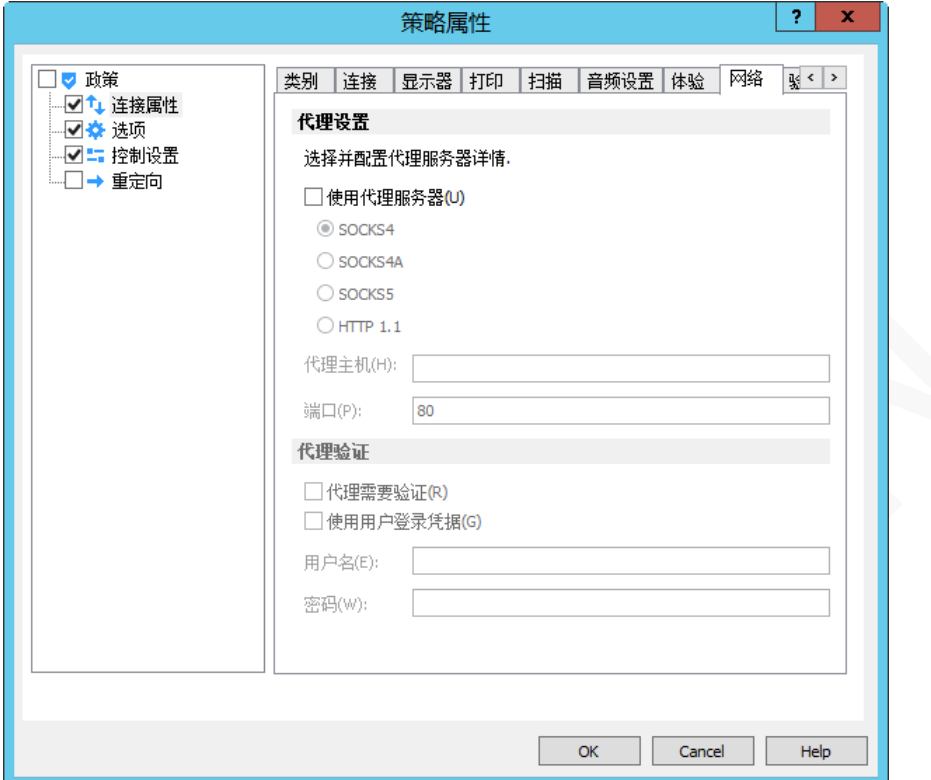

代理服务器设置参数:

- 服务器类型。支持 SOCKS4、SOCKS4A、SOCKS5、HTTP 1.1。
- 代理主机。输入服务器的域名或 IP 地址。
- 端口。代理服务器的端口。
- 用户名和密码。仅代理服务器类型是 SOCKS5 和 HTTP 1.1 时,需要身份验证。

## 验证

【验证】标签页指定服务器身份验证失败时要执行的操作。

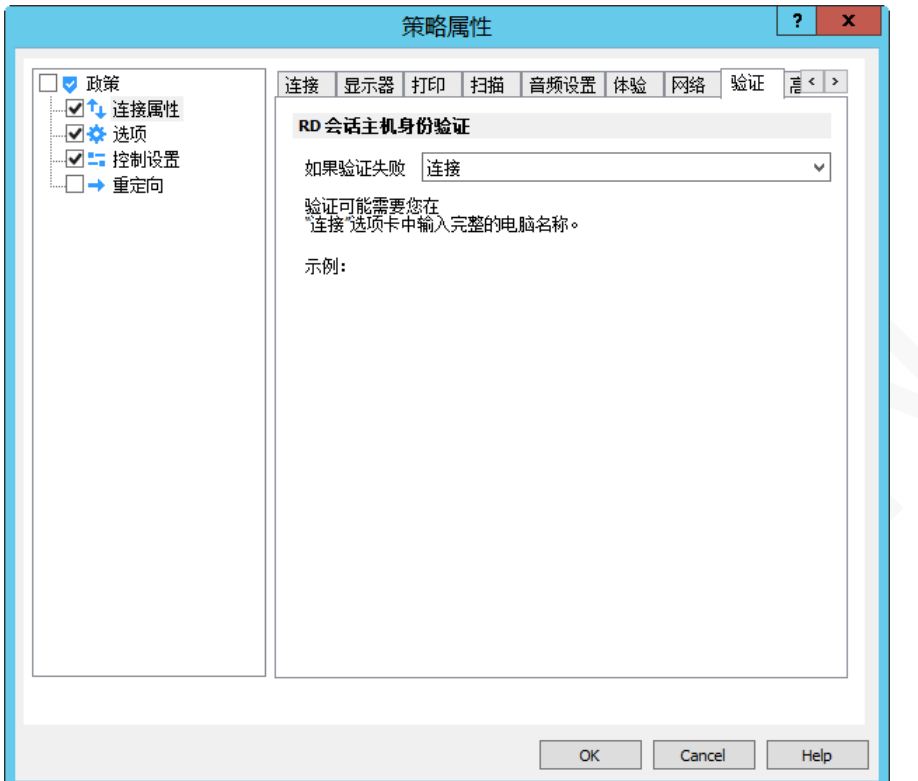

在【如果验证失败】下拉列表中,选择以下选项之一:

- 连接。用户可以忽略服务器的证书并仍然连接。
- 警告。用户会收到关于证书的警告,并且仍然可以选择是否连接。
- 不要连接。用户不允许连接。

#### 高级设置

【高级设置】标签页修改 Parallels Client 默认设置。

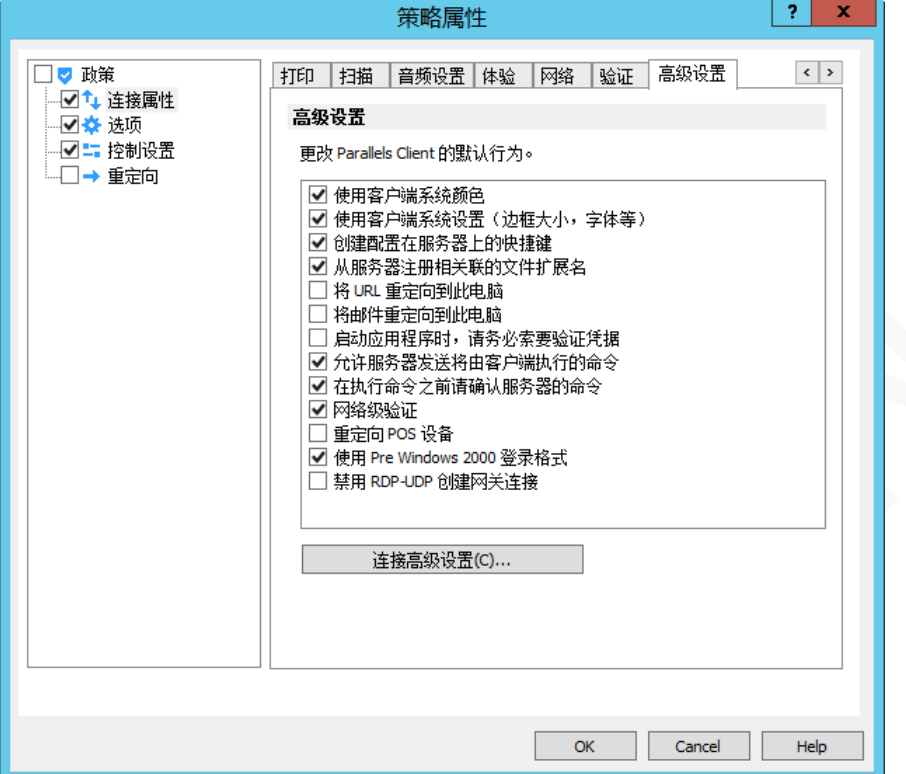

可以指定以下属性:

- 使用客户端系统颜色。使用客户端系统颜色,而不是在远程计算机上指定的颜色。
- 使用客户端系统设置。使用客户端系统设置,而不是在远程计算机上指定的设置。
- 创建在服务器上配置的快捷键。对于每个已发布的应用程序,管理员可以设置在客户端的桌面和"开始" 菜单上创建的快捷方式。选择此选项将创建快捷方式,或者如果不需要创建快捷方式,请清除该选项。
- 从服务器注册相关联的文件扩展名。对于每个发布的应用程序,管理员可以创建文件扩展名关联。
- 将 URL 重定向到此电脑。打开"http:"链接时使用本地 Web 浏览器。
- 将邮件重定向到此电脑。打开"mailto:"链接时使用本地邮件客户端。
- 启动应用程序时,请务必索要验证凭据。每次启动应用程序时提示用户输入密码。
- 允许服务器发送要由客户端执行的命令。客户端接收来自服务器发送执行命令。
- 执行命令之前请确认服务器的命令。执行命令操作前有再次确认的窗口。
- 网络级别身份验证。启用网络级别身份验证, 这将要求客户端在连接到服务器之前进行身份验证。
- 重定向 POS 设备。重定向 POS 设备的条形码扫描仪或磁卡阅读器。
- 使用 Per Windows 2000 登录格式。允许您使用 Windows 2000 以前传统的登录格式 ( 域\用户 ) 。
- 禁用 RDP-UDP 创建网关连接。禁用网关 UDP 传输。

## 配置客户端选项策略

配置连接选项,请在左侧窗格中选择【选项】节点。

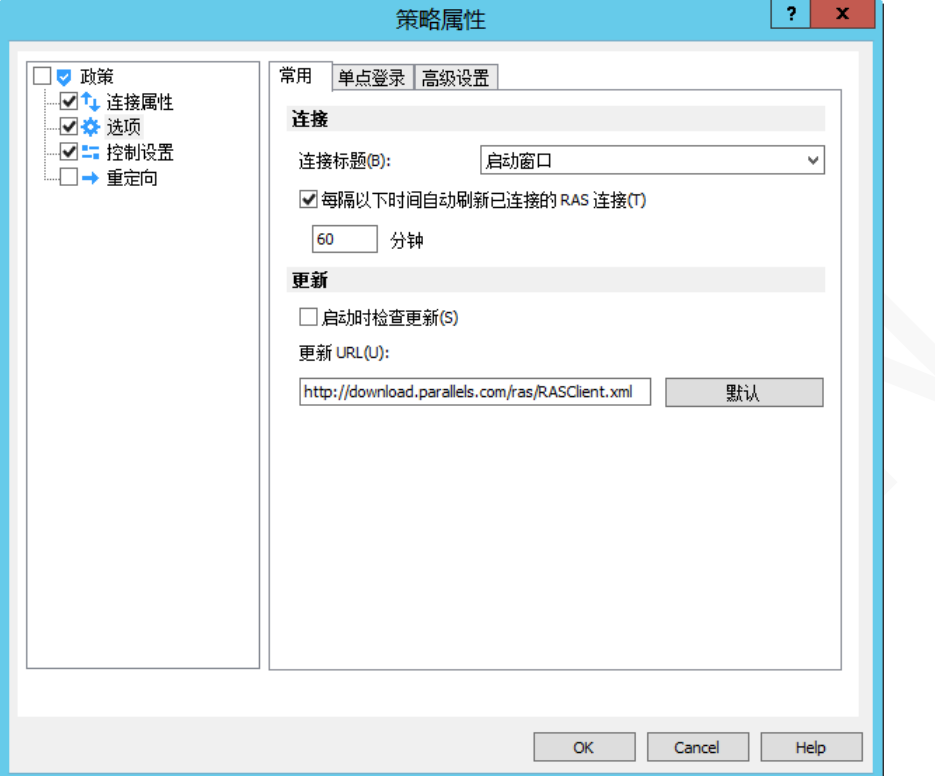

## 常用

【常用】标签页可指定以下选项:

- 连接标题。 Parallels Client 连接到服务器或桌面时显示连接标题。 可设置两种显示方式,或隐藏连 接标题。
- 每隔以下时间自动刷新已连接的 RAS 连接。 指定自动刷新时间。
- 启动时检查更新。 此选项仅适用于管理权限的用户。

## 单点登录

【单点登录】标签页可指定以下选项:

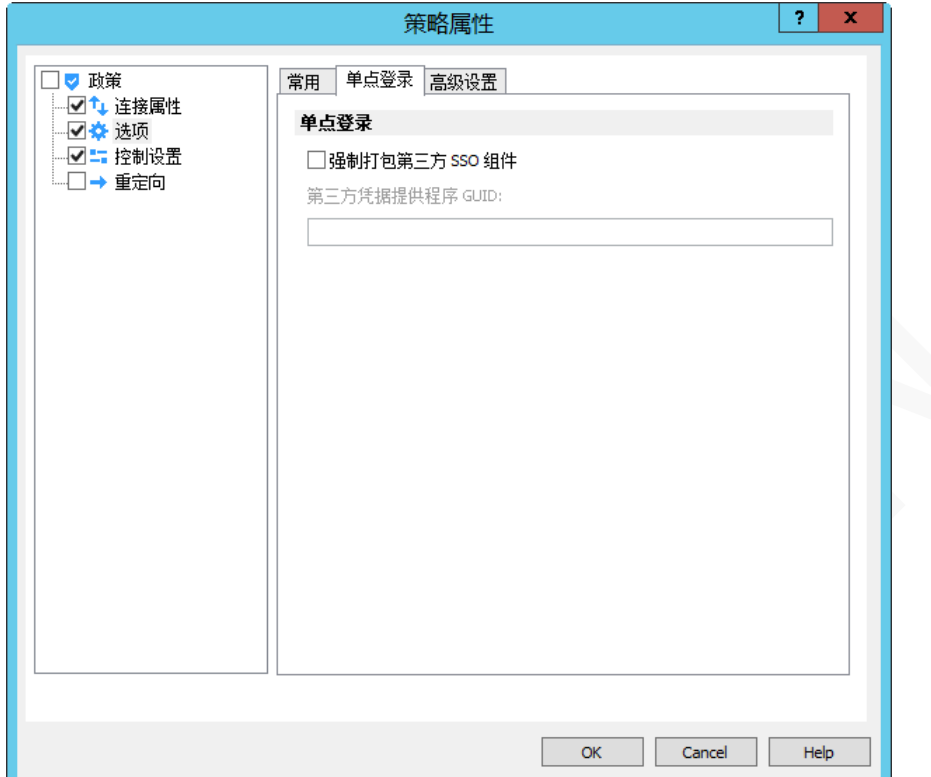

在【单点登录】标签页上,如组织正在使用单点登录,请指定 SSO 设置。

启用【强制打包第三方 SSO 组件】选项,然后指定 GUID

## 高级设置

【高级设置】标签页

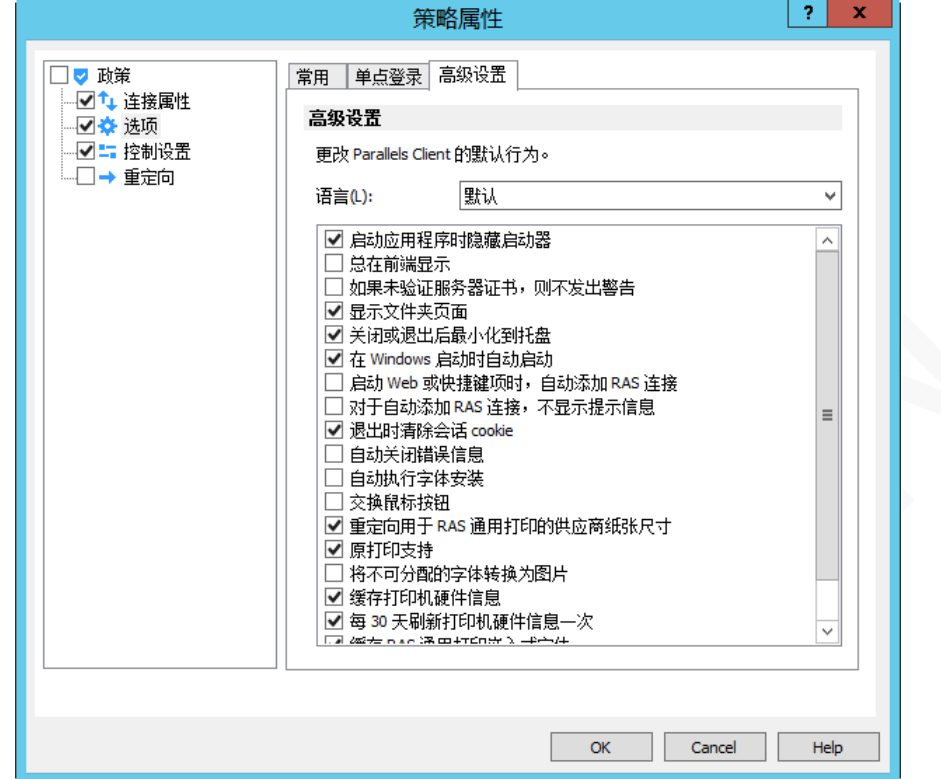

以下高级选项可用:

- 语言。修改 Parallels Client 显示语言,默认和当前操作系统语言一致,支持中文简体、中文繁体、英 语、德语、俄语、西班牙语、意大利语、法语、日语、葡萄牙语、韩语等。
- 启动应用程序时隐藏启动器。启动应用程序后,Parallels Client 主窗口最小化到系统托盘。
- 总在前端显示。Parallels Client 主窗口置顶显示。
- 如果未验证服务器证书,则不发出警告。 通过 SSL 连接, 证书未验证时, 将显示警告消息, 可以通过启 用此选项来禁用警告消息。
- 显示文件夹页面。显示可用的文件夹,同时显示在服务器上配置应用程序组的层次结构。
- 关闭或退出后最小化到托盘。点击关闭按钮时,将 Parallels Client 最小化到系统托盘。
- 在 Windows 启动时自动启动。登录 Windows 时自动运行 Parallels Client。
- 启动 Web 或快捷方式项目时自动添加 RAS 连接。访问 RAS Web Portal 时在 Parallels Client 中添加 连接首选项。
- 对于自动添加 RAS 连接, 不显示提示消息。自动添加连接时禁用提示消息。
- 退出时清除会话 Cookie。用户登录时, Parallels Remote Application Server 登录 cookie 将保留在 客户端。这将允许用户再次与远程应用程序服务器连接,而无需重新进行身份验证。选中此项可在用户 关闭 Parallels Client 时删除所有 Cookie。

#### 管理客户端策略 インファイル インファイル しょうしょう かいしゃ 新 IT 云服务

- 自动关闭错误消息。当会话由于错误而中断时,错误将在 15 秒后自动关闭错误页面。
- 自动执行字体安装。如果服务器上启用了自动安装字体,则在会话连接时可用。
- 交换鼠标按钮。鼠标按钮将在远程计算机上切换,即左右键切换。
- 重定向用于 RAS 通用打印的供应商纸张尺寸。未包含在标准选项中的非标准纸张尺寸将被重定向到客 户端,尺寸可能会有所不同,这取决于打印机供应商。
- 原始打印支持。以 RAW 格式进行打印。
- 将不可分配的字体数据转换为图片。在 RAS 通用打印期间, 如果文档包含无法识别的字体, 则每个页 面都会转换为图片。
- 缓存打印机硬件信息。在本地缓存打印机硬件信息以加速 RAS 通用打印机重定向。
- 每 30 天刷新打印机硬件信息一次。刷新打印机硬件缓存周期。
- 缓存 RAS 通用打印嵌入式字体。在本地缓存嵌入式字体以加速 RAS 通用打印处理时间。
- DPI 感知。根据客户端的 DPI 设置强制发布的应用程序可识别 DPI,此功能适用于 Windows 8.1 或更 高版本。

## 控制设置

【控制设置】允许控制客户端的各种操作, 支持以下 Parallels 客户端:

- **Windows**
- Linux
- Mac
- **Android**
- iOS
- Windows Phone

#### 连接

【连接】标签页可指定以下选项:

- 不要添加 RAS 连接。禁止客户端用户连接新的 RAS 连接。
- 不要添加标准 RDP 连接。禁止客户端用户连接新的 RDP 连接。

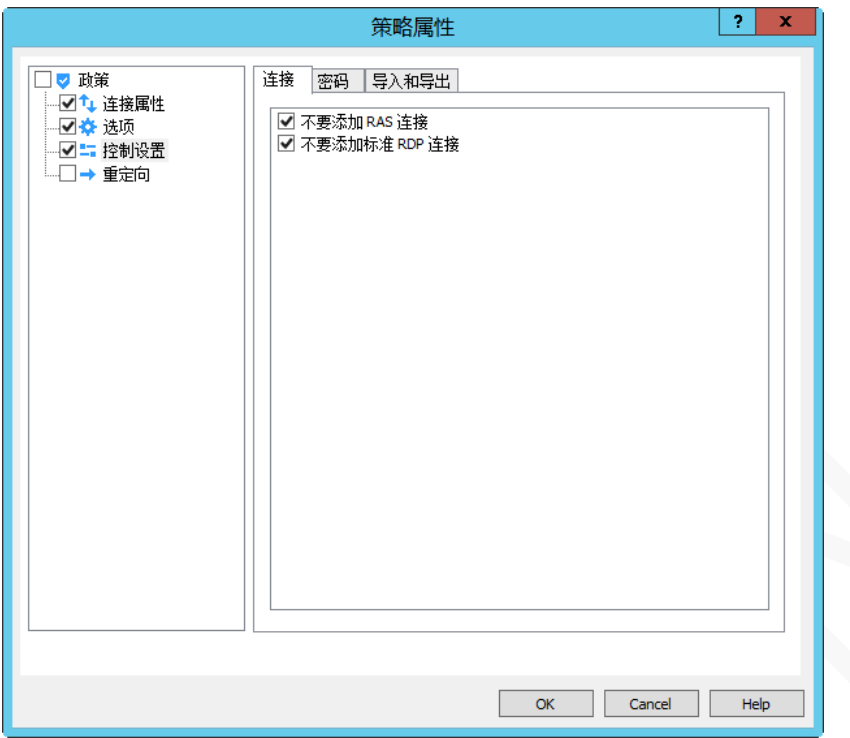

## 密码

【密码】标签页可指定以下选项:

- 不要保存密码。禁止客户端用户保存登录密码。
- 不要更改密码。禁止客户端用户更改登录密码。

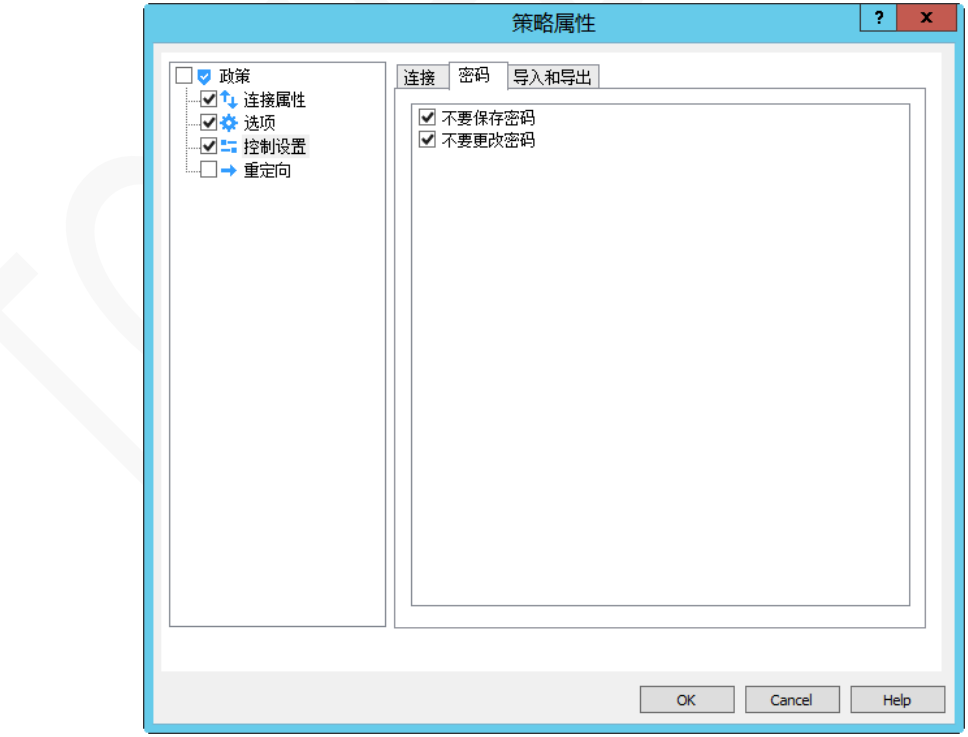

## 导入和导出

【导入和导出】标签页可指定以下选项:

不要导入和导出设置。禁止客户端用户导入和导出设置。

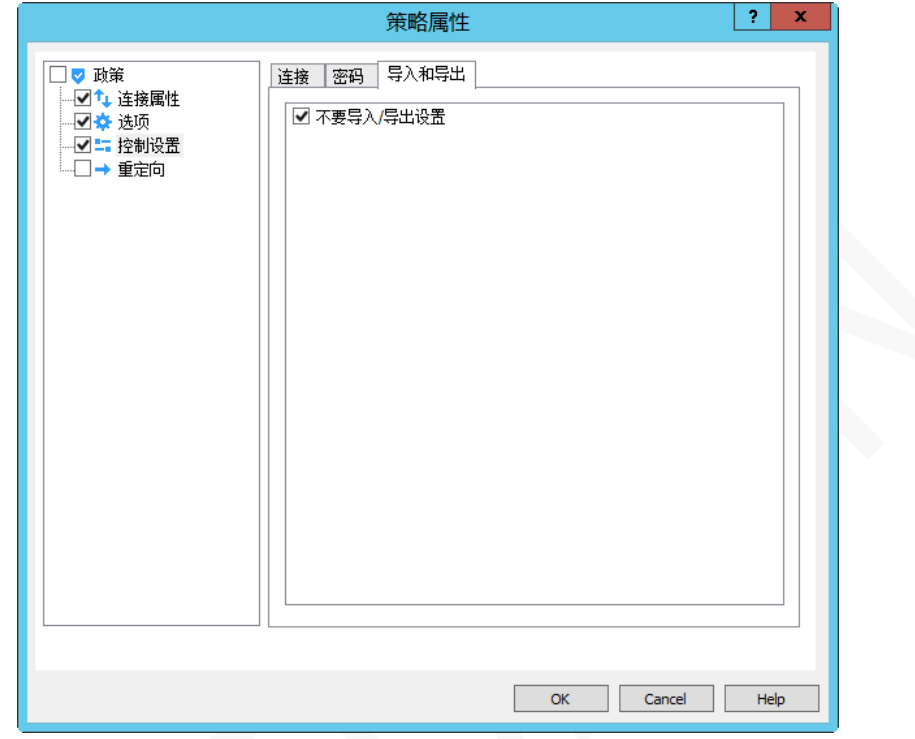

## 网关重定向

【重定向】标签页允许将现有用户从一个 RAS 安全客户端网关移至另一个网关。

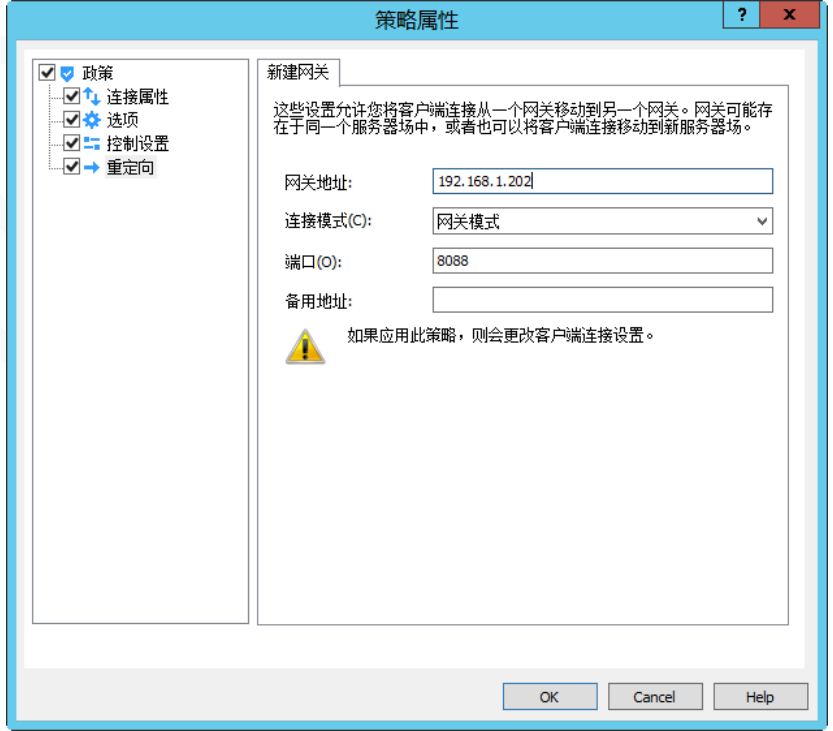

# 管理 RAS 服务器

Parallels RAS 常规管理,包括 RAS 控制台管理员分配、备份、报表服务器设置、监控服务器设置以及其他 一些功能。

## RAS 服务器状态

在 RAS 控制台中选择【信息】类别,可查看站点信息和本地服务器信息。

## 站点信息

查看【站点信息】页面上提供的信息,包括可用的服务器,其类型,代理服务状态,CPU 利用率等。

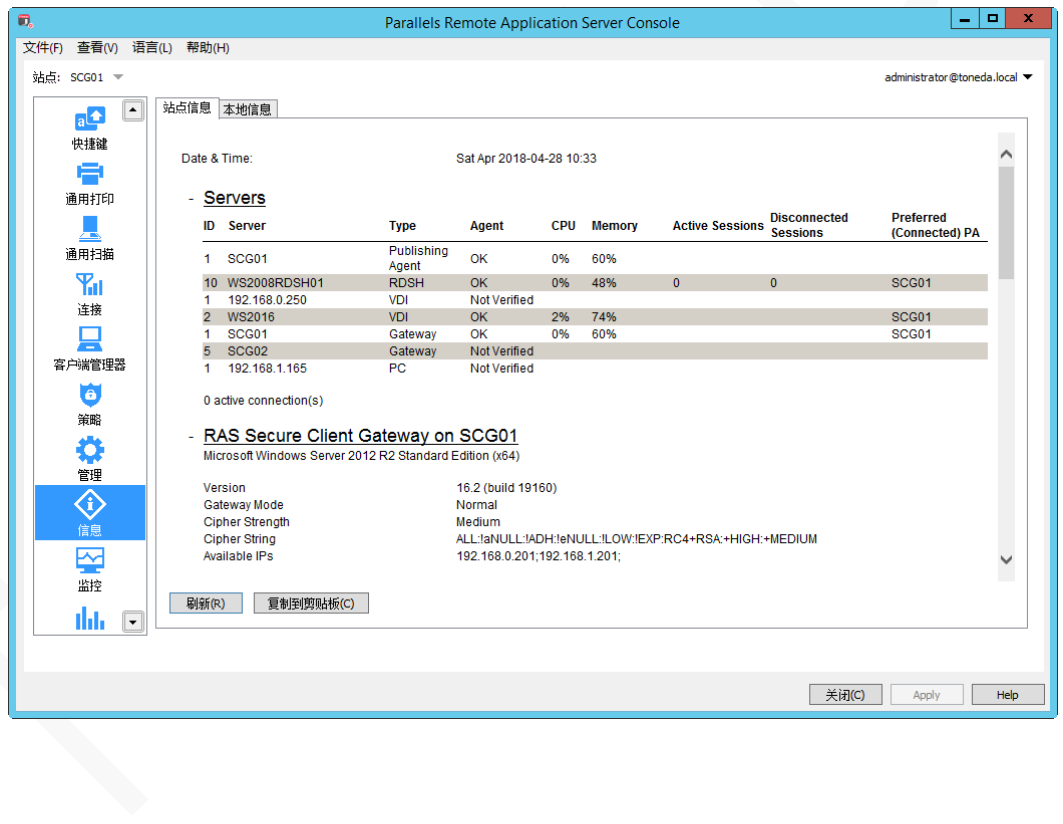

## 本地信息

【本地信息】标签页显示在本地服务器安装的 RAS 组件及运行状态。

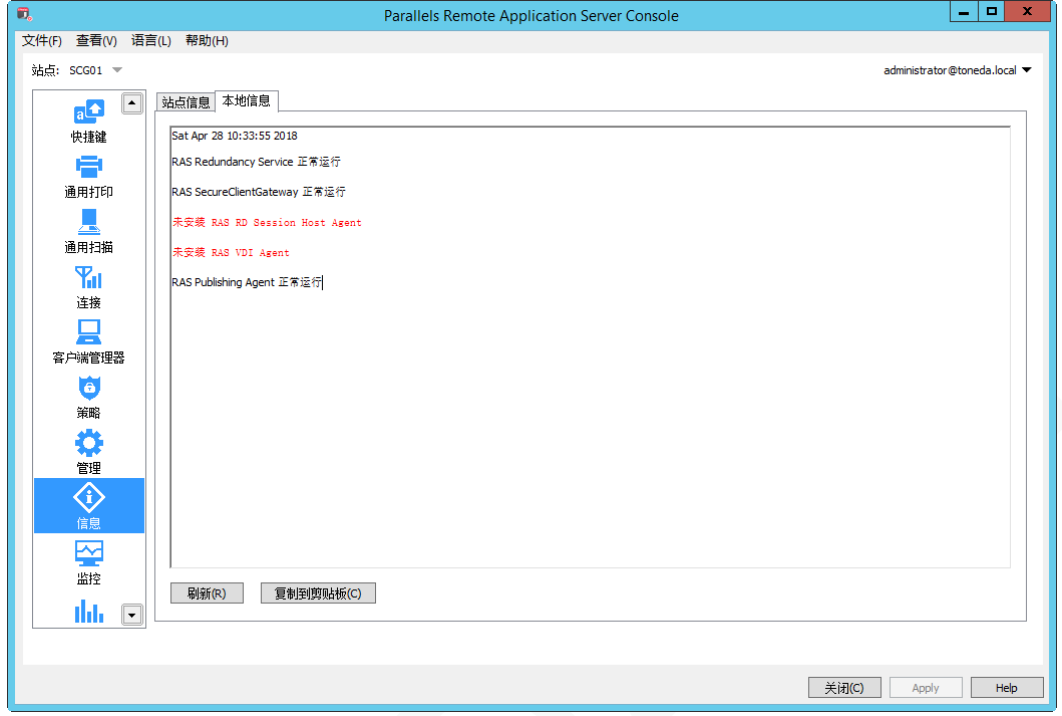

# 许可授权管理

在 RAS 控制台中选择【许可授权】类别,进行 RAS 许可授权管理。

激活 RAS 软件或查看许可授权信息。

## 查看许可授权信息

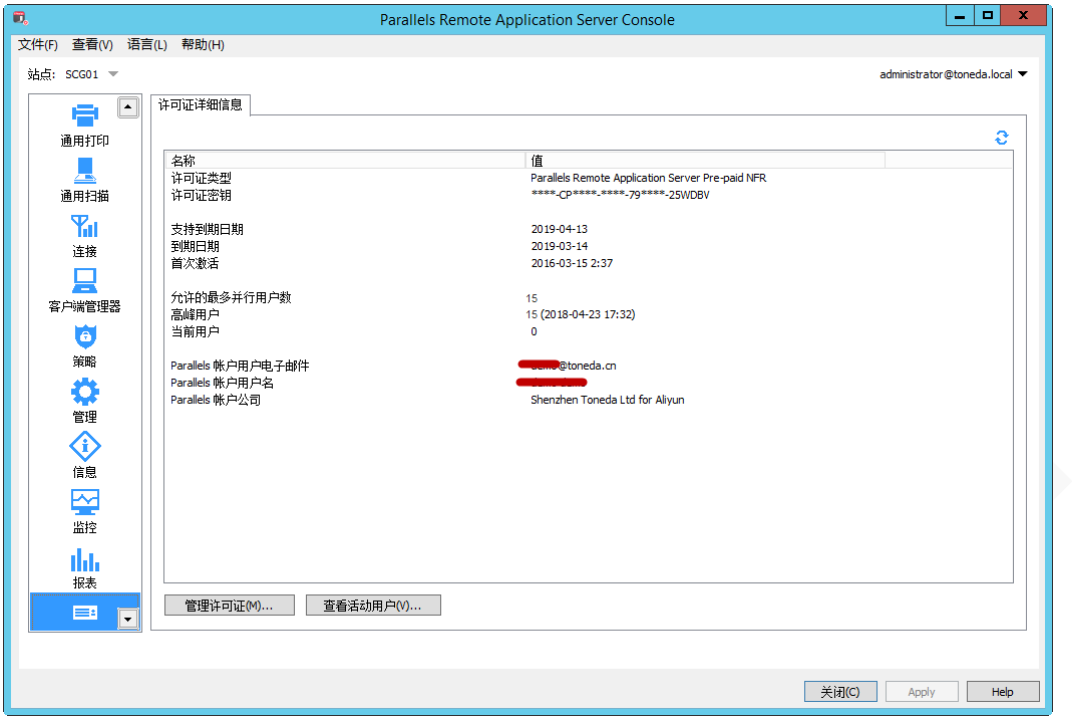

## 管理许可证

激活 RAS 软件。

- **1** 单击【管理许可证】。
- **2** 输入邮箱和密码,单击【登录】。如没有帐户,请点击【注册】。

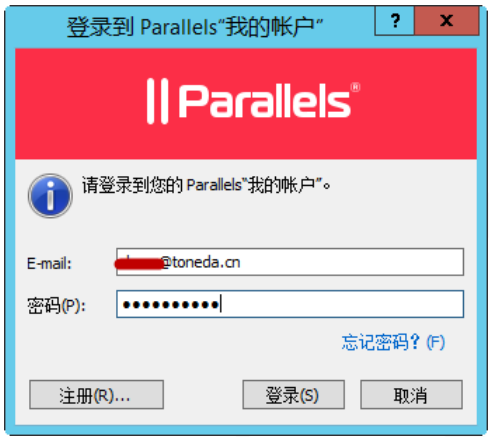

**3** 如已经购买用户可以看到当前帐户下可用的许可证密钥。

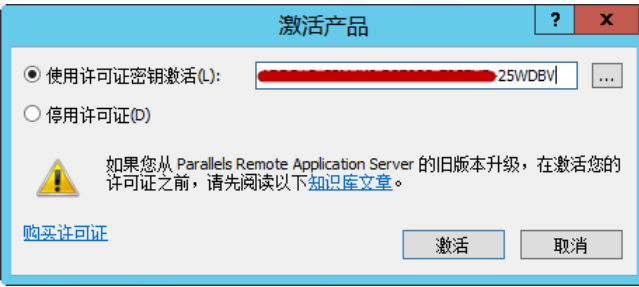

**4** 单击【激活】。

## 查看许可证使用情况

单击【查看活动用户】,查看许可证使用情况,每个用户占用一个发并连接,不限打开发布的应用程序数量。

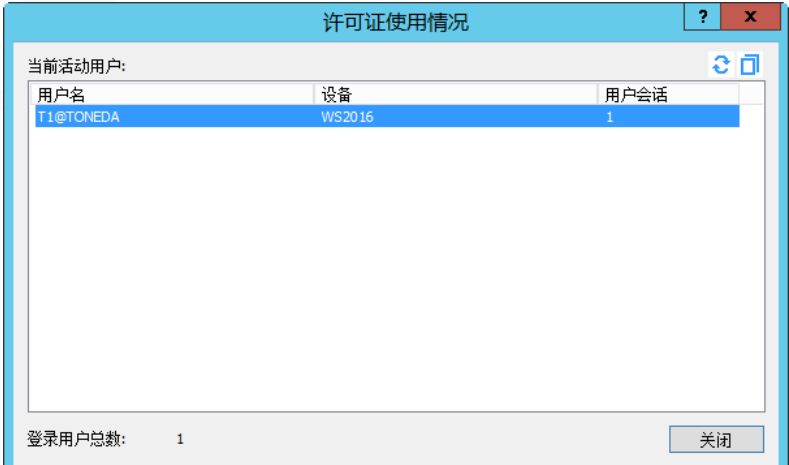

# RAS 控制台权限管理

RAS 可以设置多个管理员,每个管理员分配不同的权限。

**1** 在 RAS 控制台中,导航到【管理】/【帐户】。

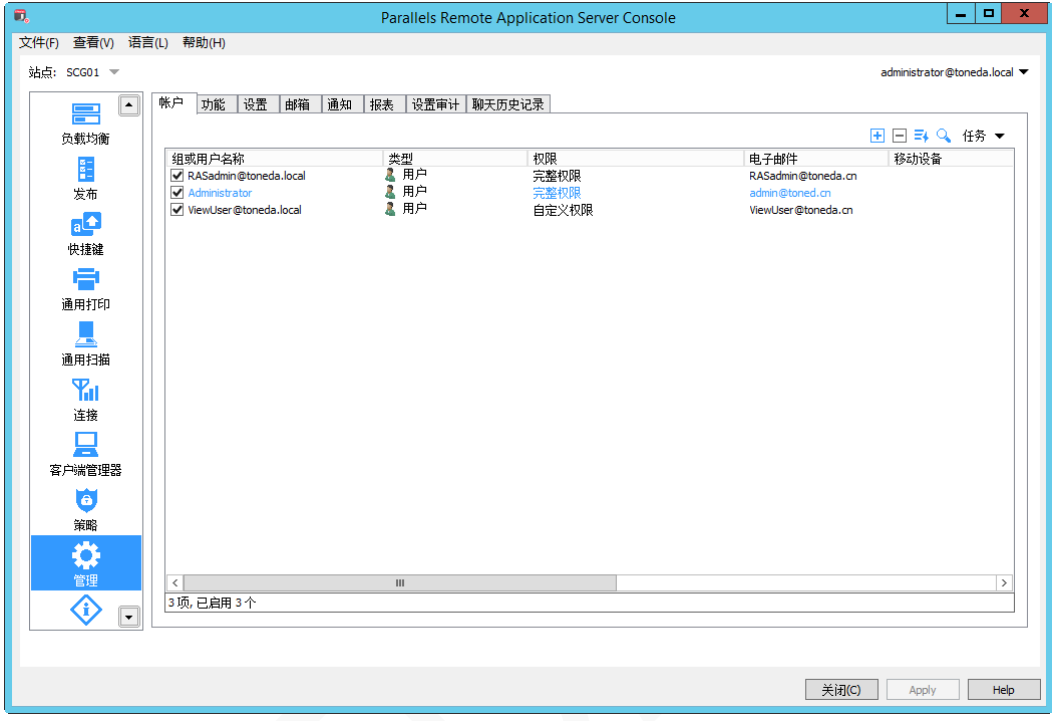

2 单击 <mark>上</mark>, 打开【管理员属性】对话框。

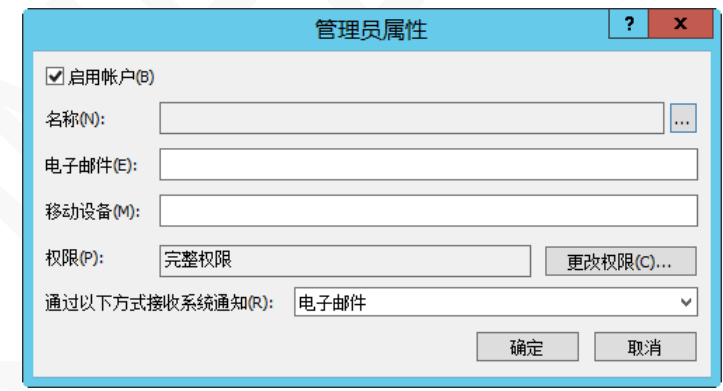

- 3 单击**3** ,选择相应的 Windows 用户。
- **4** 如需要接收系统通知,请在【电子邮件】填写邮箱地址。
- **5** 单击【更改权限】,打开【帐户权限】对话框,默认是完整权限。

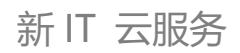

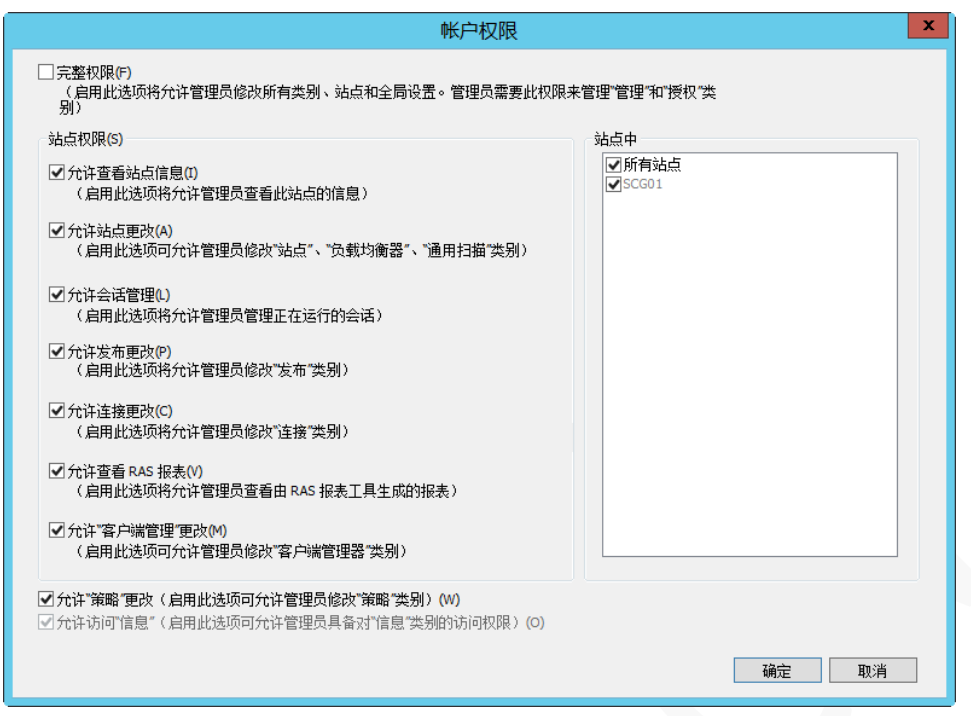

- 取消【完整权限】,按实际情况设置相应的权限。
- 如有多个站点,设置管理员可管理的站点权限,默认是所有站点。
- 单击【确定】。
- 单击【确定】。
- 单击【应用】。

# 功能

服务台用于接收 iOS 和 Android 客户端提交的"发送技术数据"。

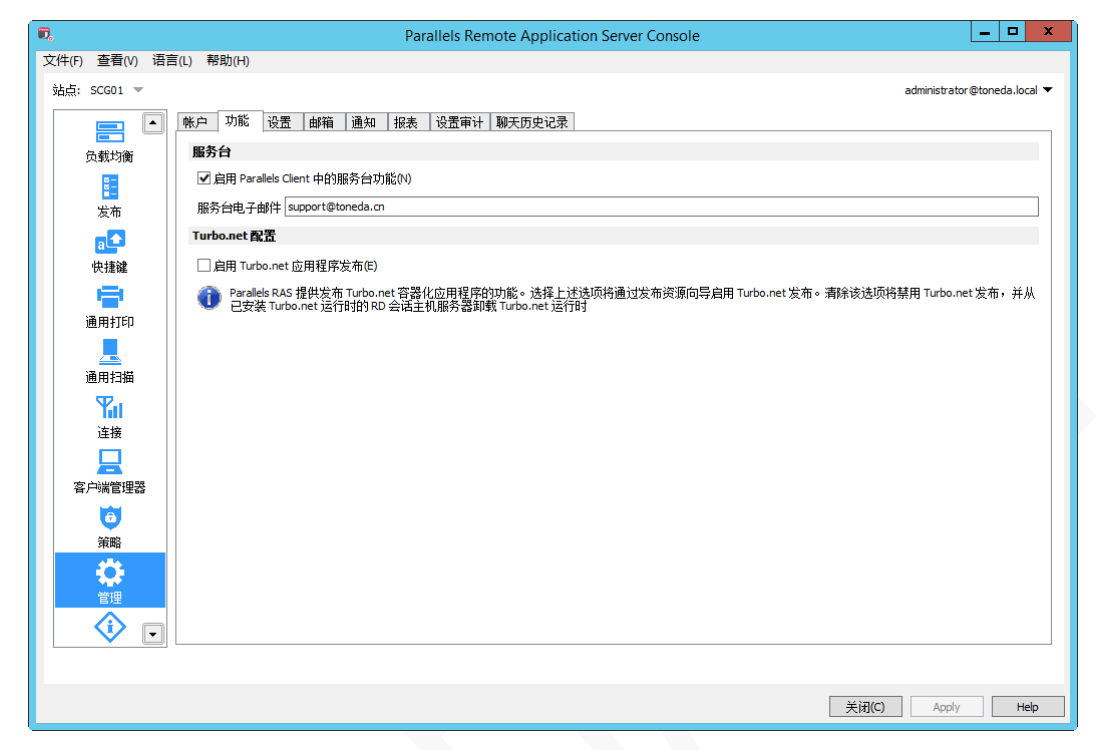

## 维护和备份

## 更新 RAS 版本

默认情况下,每次启动 RAS 控制台时, Parallels RAS 都会检查更新, 修改设置, 执行以下操作:

**1** 在 RAS 控制台中,导航到【管理】/【设置】。

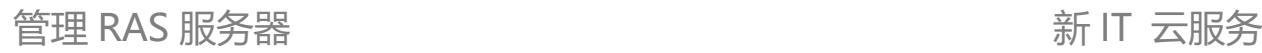

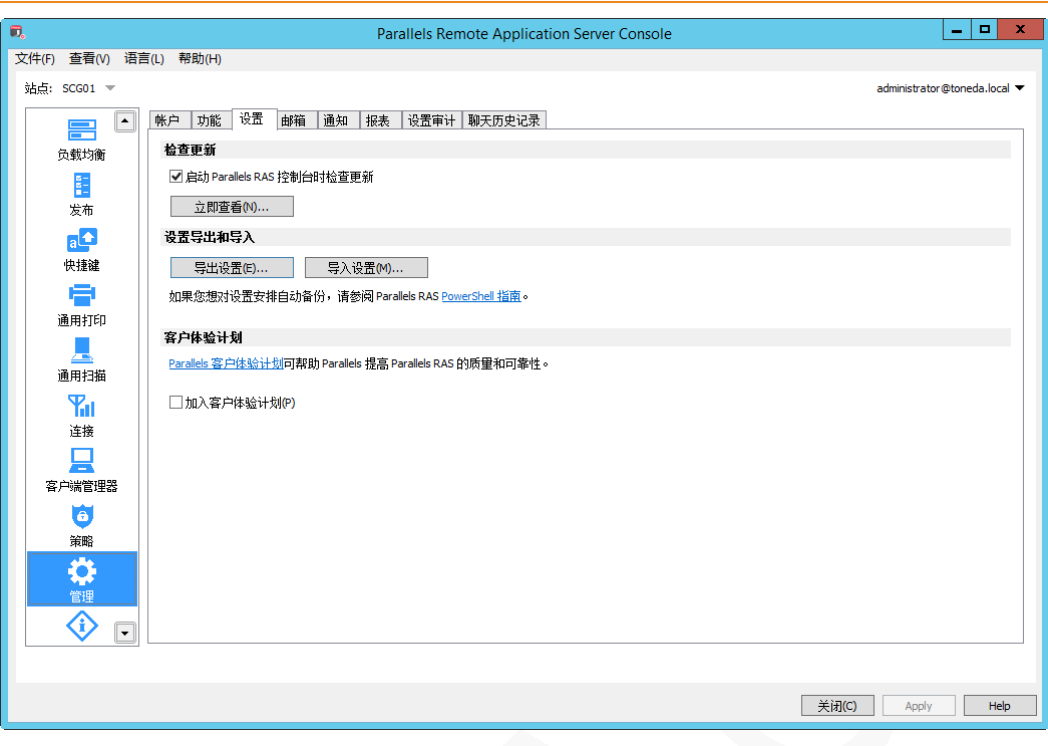

- **2** 关闭或启用【启动 Parallels RAS 控制台时检查更新】。
- **3** 单击【立即查看】,立即检查是否可用的更新版本。

## 备份 RAS 设置

备份 Parallels RAS 设置:

- **1** 在 RAS 控制台中,导航到【管理】/【设置】。
- **2** 单击【导出设置】。
- **3** 指定保存路径和文件名,单击【保存】。

单击【导入设置】,可将备份的设置导入 Parallels RAS。

## 配置邮件服务器

发送邀请、系统警报通知需配置 SMTP 服务器:

- **1** 在 RAS 控制台中,导航到【管理】/【邮箱】。
- **2** 填写 SMTP 服务器的相关设置。
- **3** 发送测试邮件,如发送成功,说明 SMTP 服务器设置正确。
- **4** 单击【应用】。

#### 管理 RAS 服务器

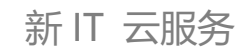

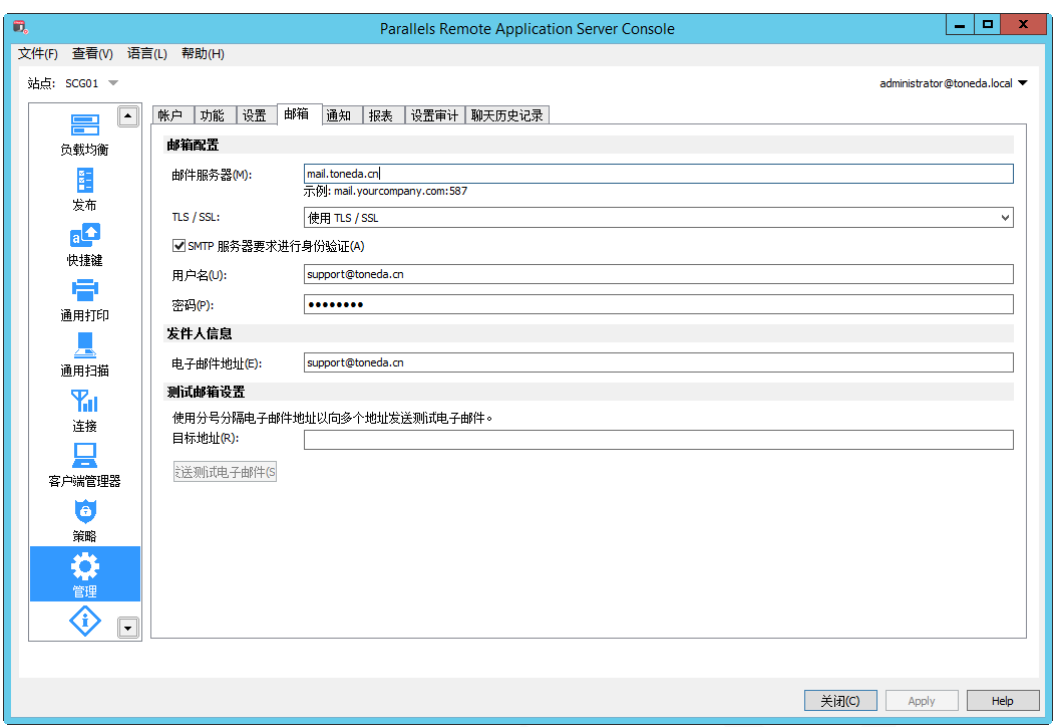

## 设置警报通知参数

配置警报通知参数:

- **1** 在 RAS 控制台中,导航到【管理】/【通知】。
- **2** 右键单击要修改的事件,在弹出上下文菜单选择【编辑】。
- **3** 修改指定参数。
- **4** 指定通知间隔时间。
- **5** 单击【应用】。

#### 新 IT 云服务

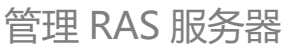

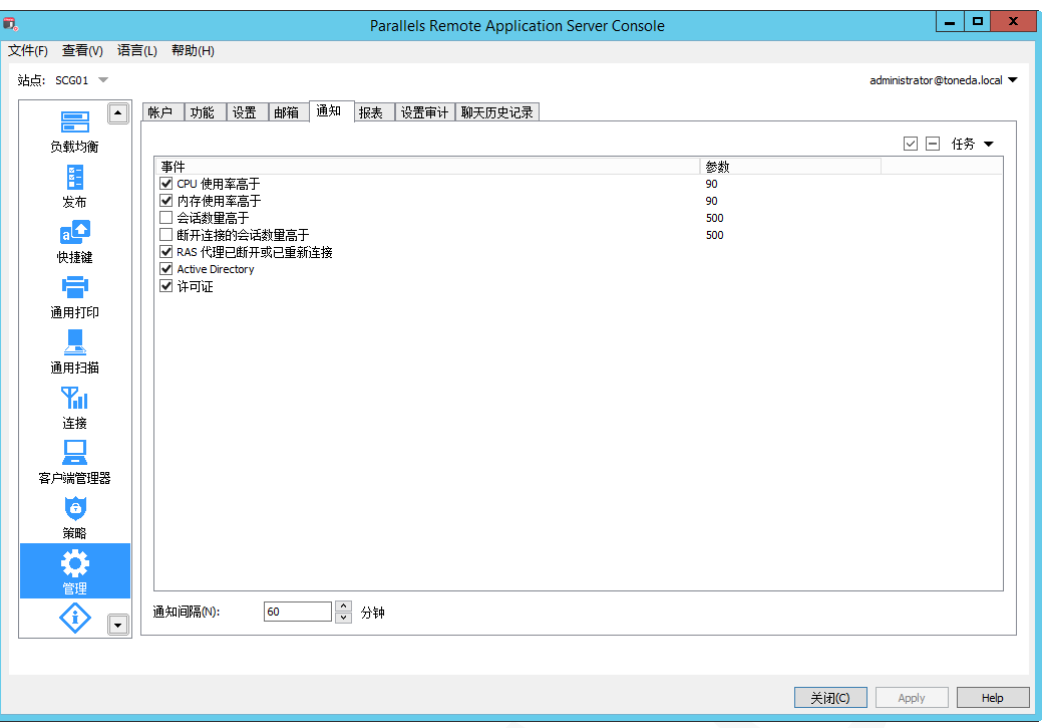

# 重装 Parallels RAS

如需要重装 Parallels Remote Application Server,请下载最新版本的安装程序,执行以下操作:

**1** 运行 RASInstaller.msi 安装包,进入安装向导。

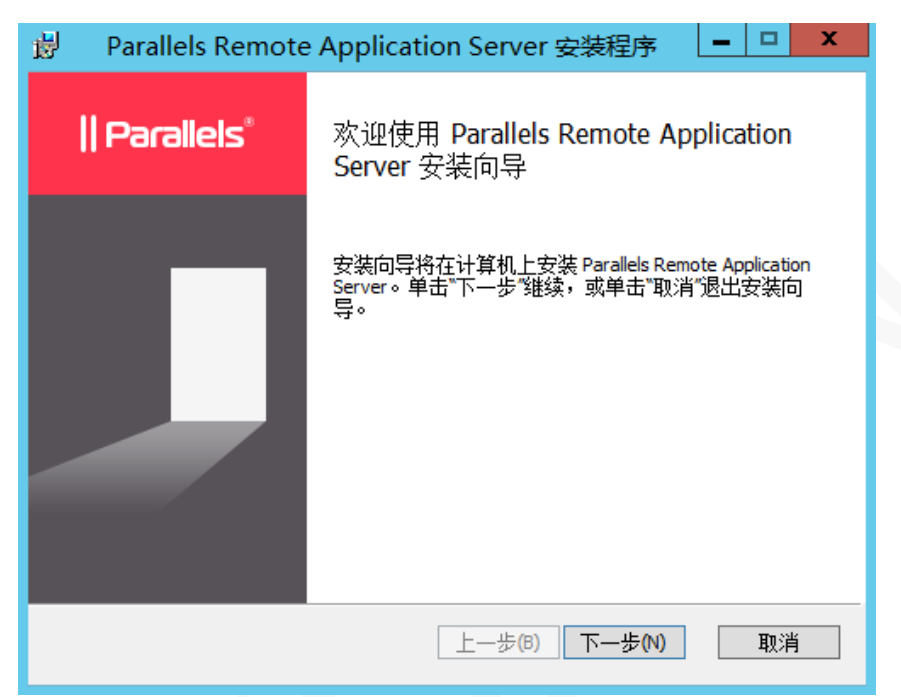

**2** 单击【下一步】,进入终端用户许可协议窗口。

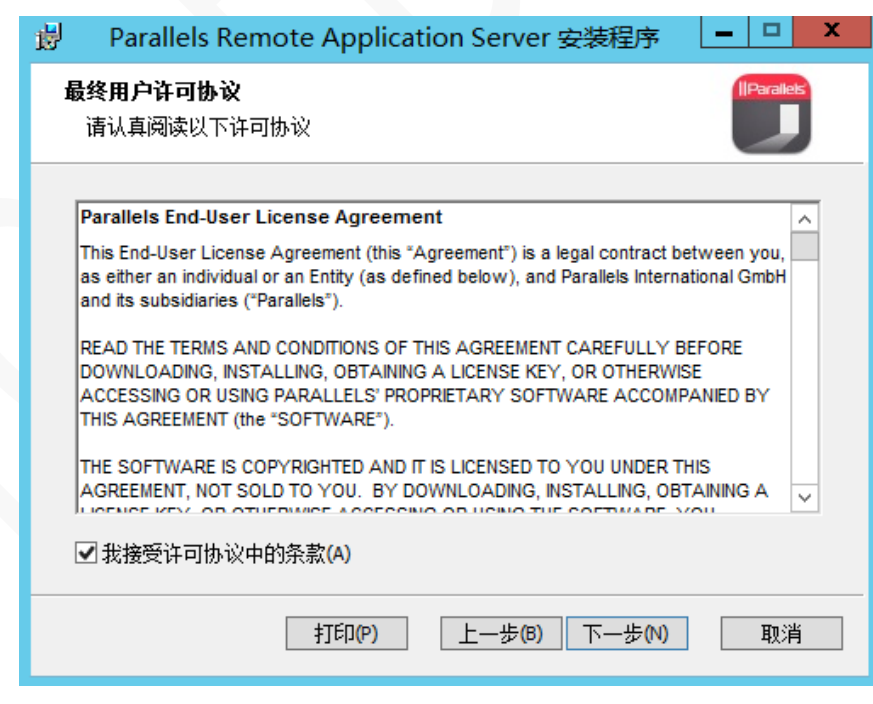

**3** 勾选"我接受许可协议中的条款(A)",单击【下一步】。

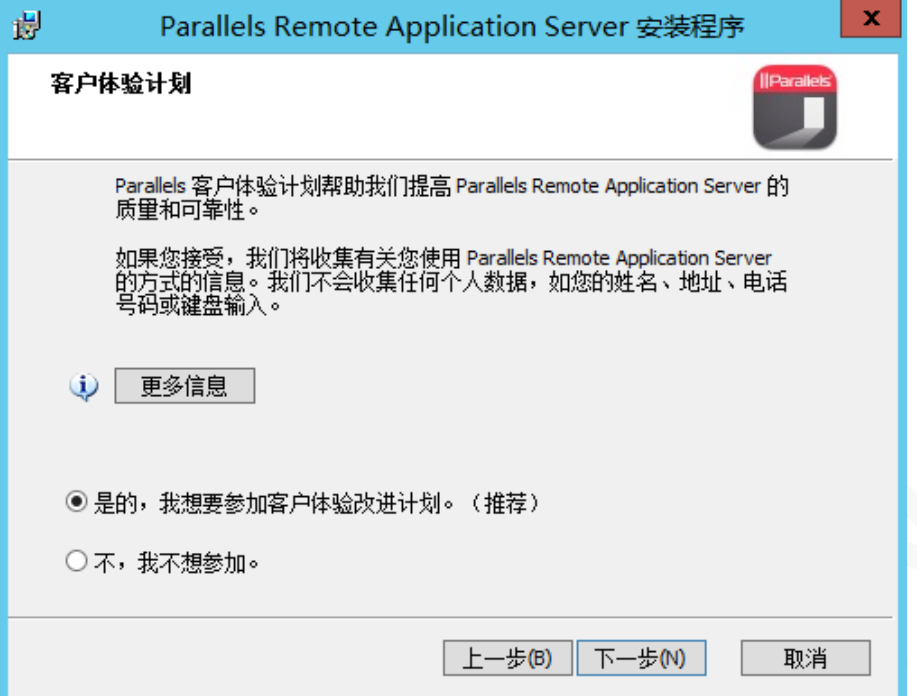

**4** 单击【下一步】。

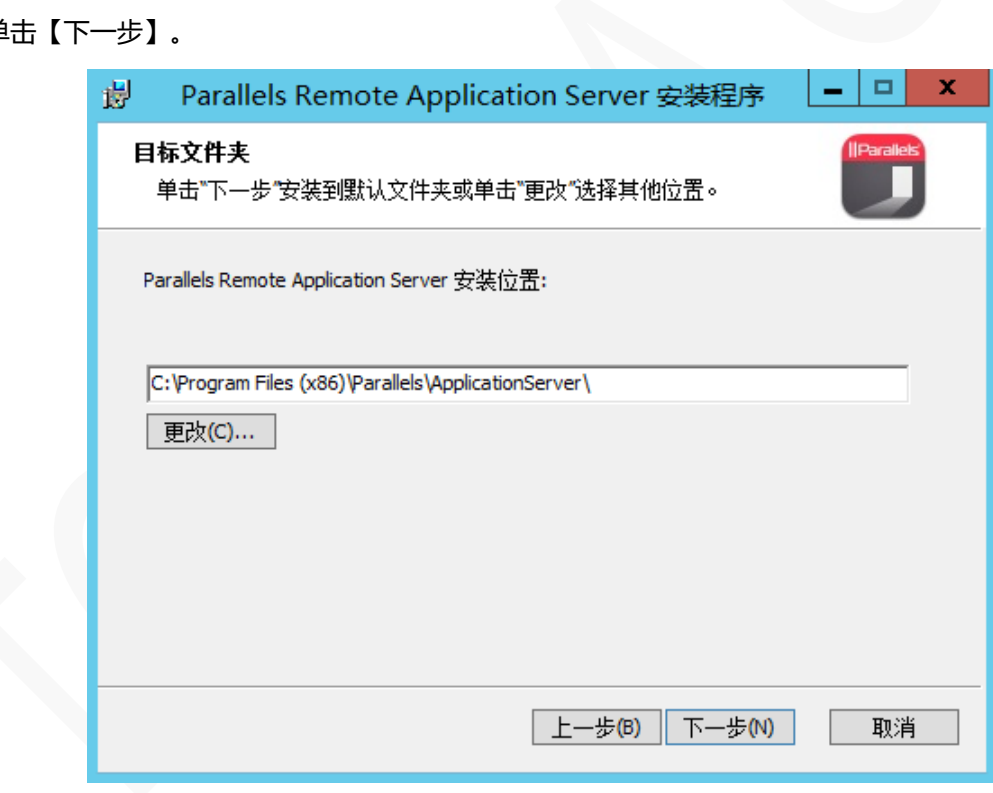

**5** 指定安装路径,默认安装在 C 盘,单击【下一步】。

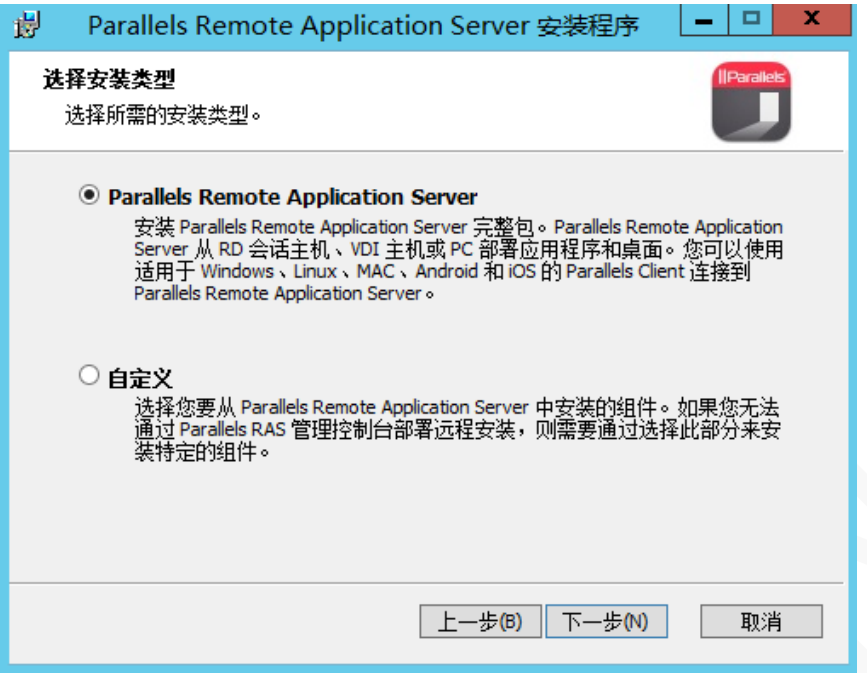

**6** 默认选择"Parallels Remote Application Server",将所有组件安装在一台服务器上,如是多台服务器 部署,选择"自定义",可将各个组件安装在不同的服务器,单击【下一步】。

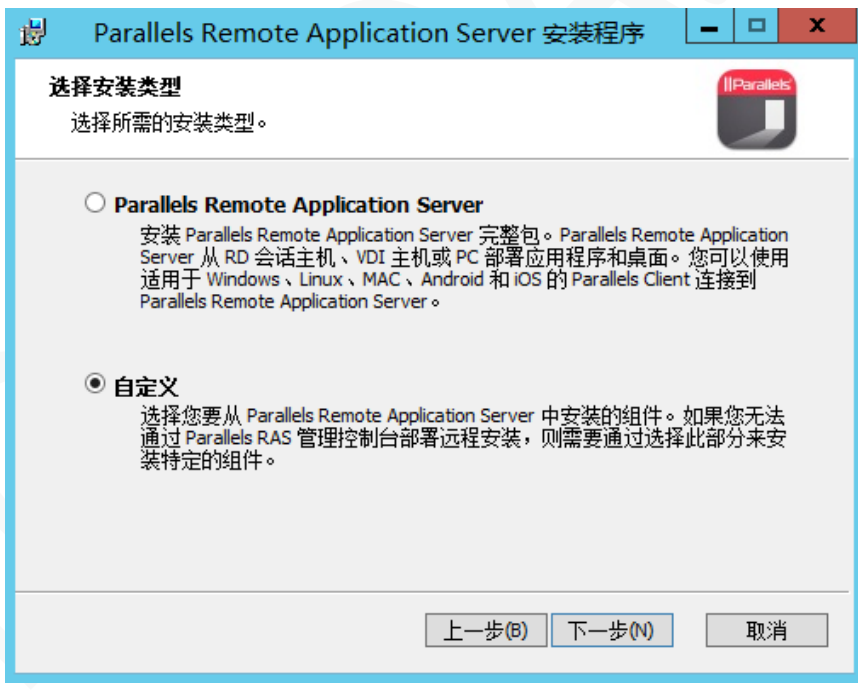

**7** 单击【下一步】。

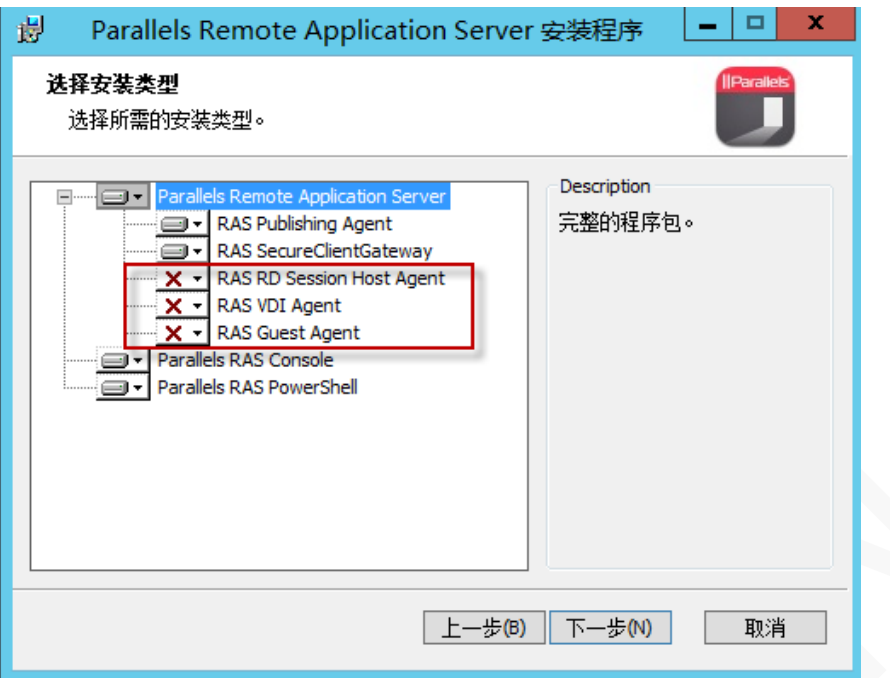

**8** 根据服务器提供的服务类型,自定义选择安装组件,单击【下一步】。

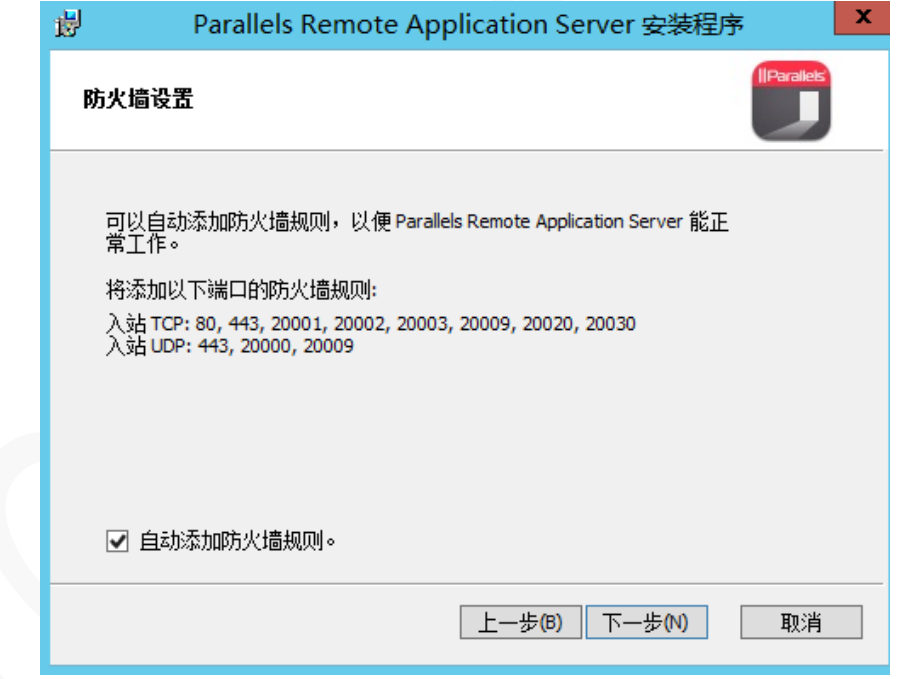

#### **9** 单击【下一步】。

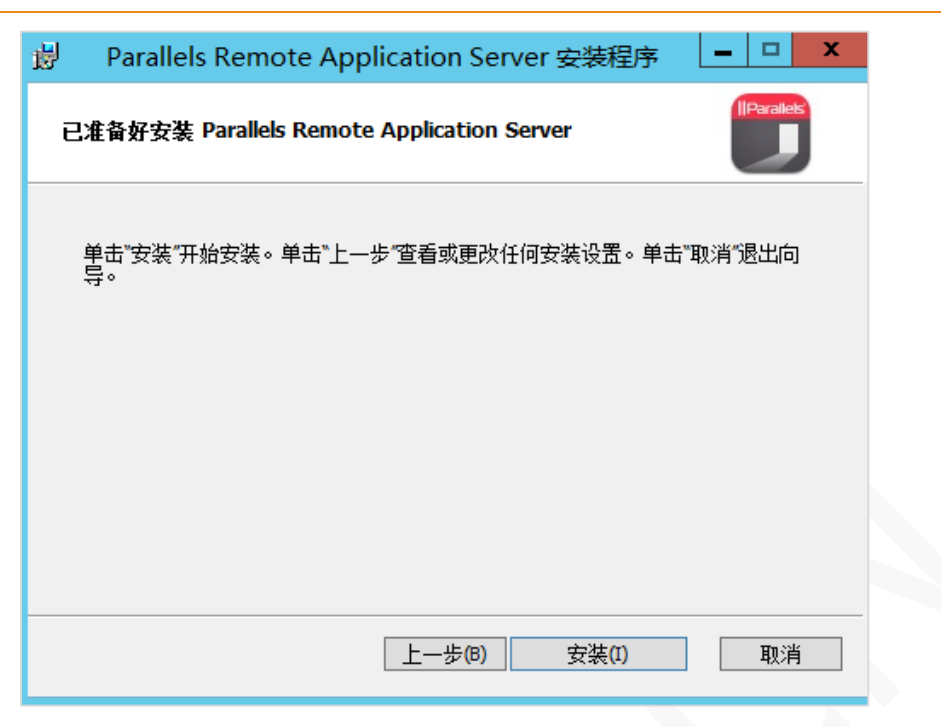

**10** 单击【安装】,开始进行安装,稍等几分钟。

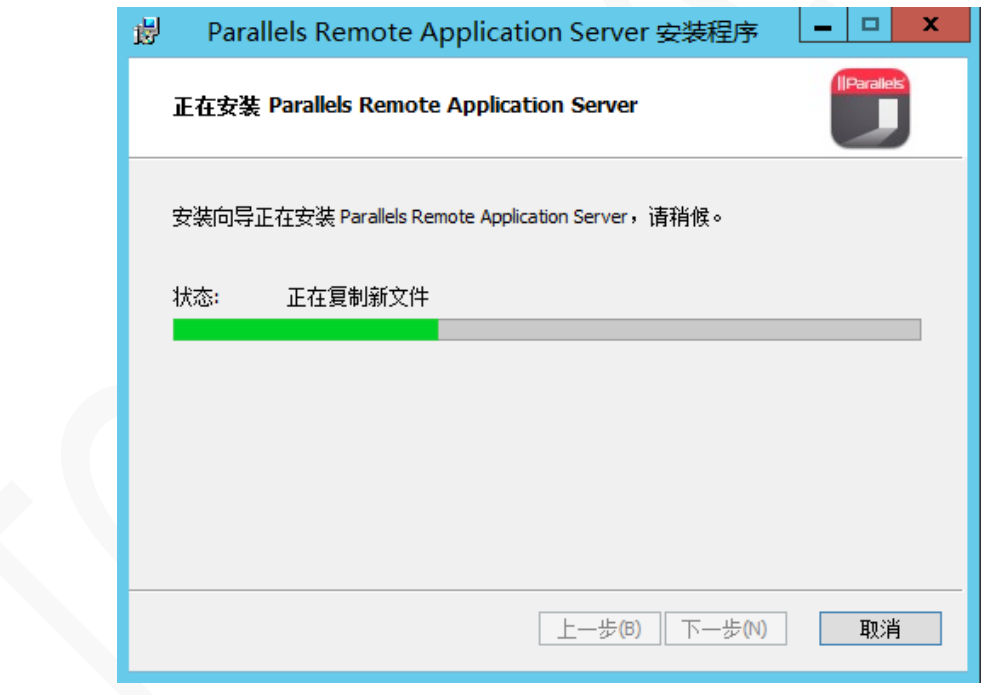

**11** 单击【完成】。

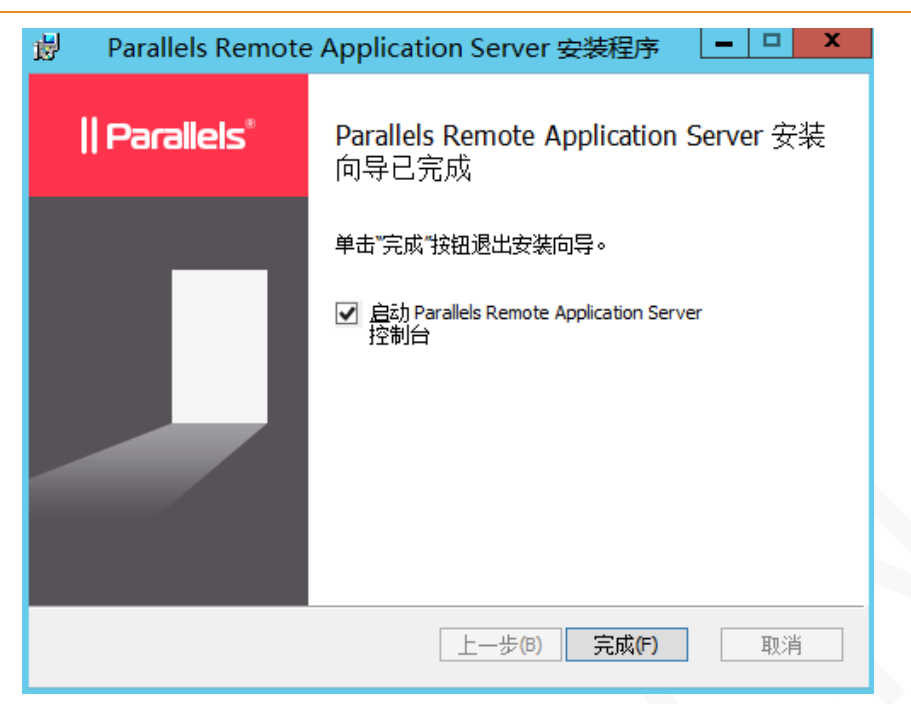